**IBM WebSphere Business Integration Adapters**

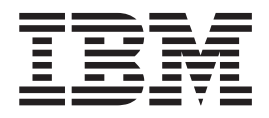

# **Adapter for eMatrix** ユーザーズ・ガイド

*V 2.1.0*

お願い 一

本書および本書で紹介する製品をご使用になる前に、 91 [ページの『特記事項』に](#page-98-0)記載されている情報をお読みください。

本書は、新しい版で明記されていない限り、Adapter for eMatrix バージョン 2.1.0 および以降のすべてのリリースお よびモディフィケーションに適用されます。

本マニュアルに関するご意見やご感想は、次の URL からお送りください。今後の参考にさせていただきます。

http://www.ibm.com/jp/manuals/main/mail.html

なお、日本 IBM 発行のマニュアルはインターネット経由でもご購入いただけます。詳しくは

http://www.ibm.com/jp/manuals/ の「ご注文について」をご覧ください。

(URL は、変更になる場合があります)

お客様の環境によっては、資料中の円記号がバックスラッシュと表示されたり、バックスラッシュが円記号と表示さ れたりする場合があります。

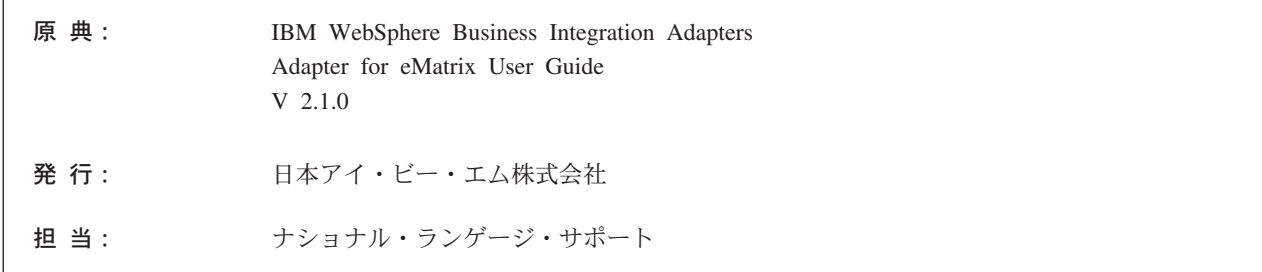

第 1 刷 2004.1

この文書では、平成明朝体™W3、平成明朝体™W9、平成角ゴシック体™W3、平成角ゴシック体™W5、および平成角 ゴシック体™W7を使用しています。この(書体\*)は、(財) 日本規格協会と使用契約を締結し使用しているものです。フ ォントとして無断複製することは禁止されています。

注\* 平成明朝体™N3、平成明朝体™N9、平成角ゴシック体™N3、 平成角ゴシック体™W5、平成角ゴシック体™W7

**© Copyright International Business Machines Corporation 2002, 2003. All rights reserved.**

© Copyright IBM Japan 2004

# 目次

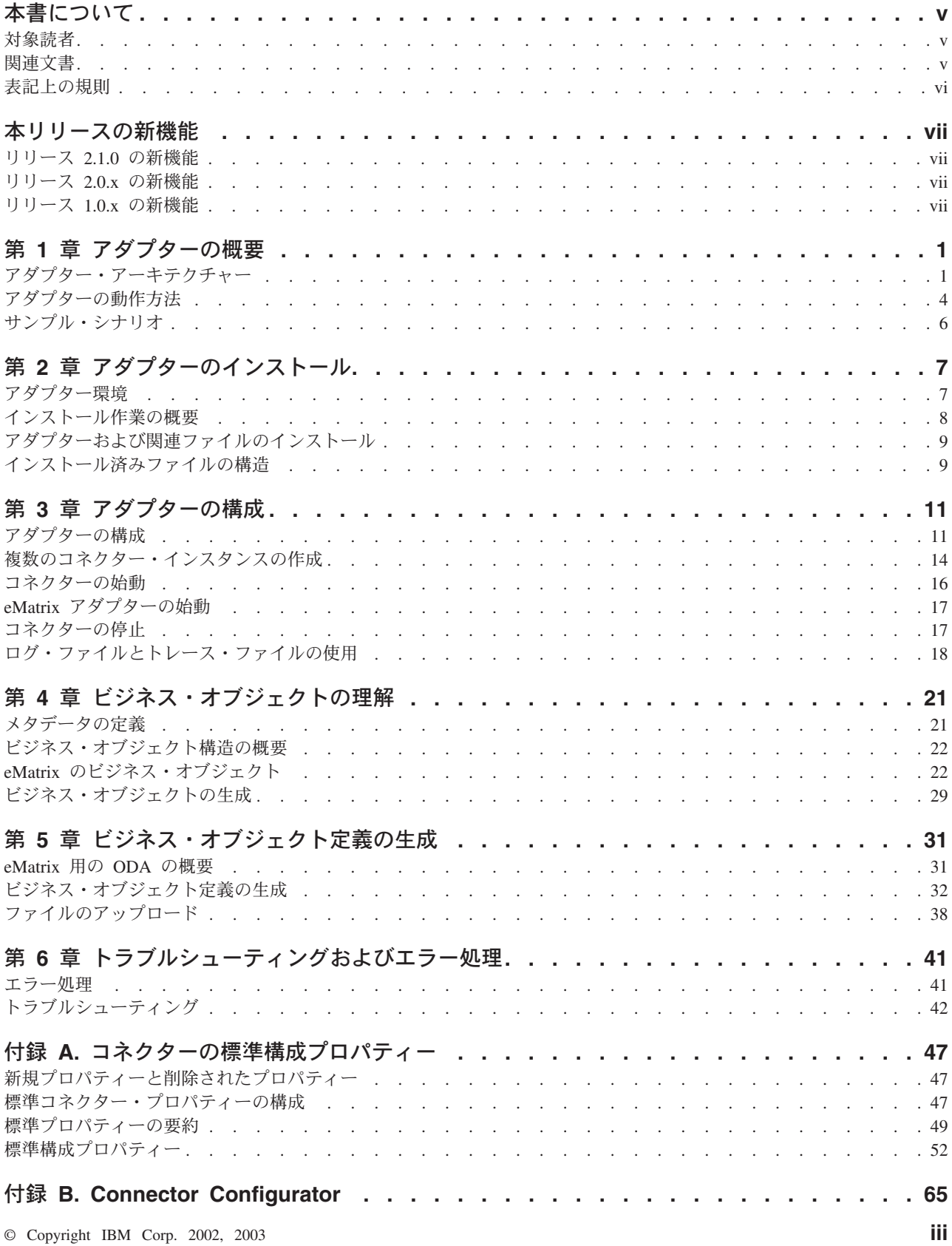

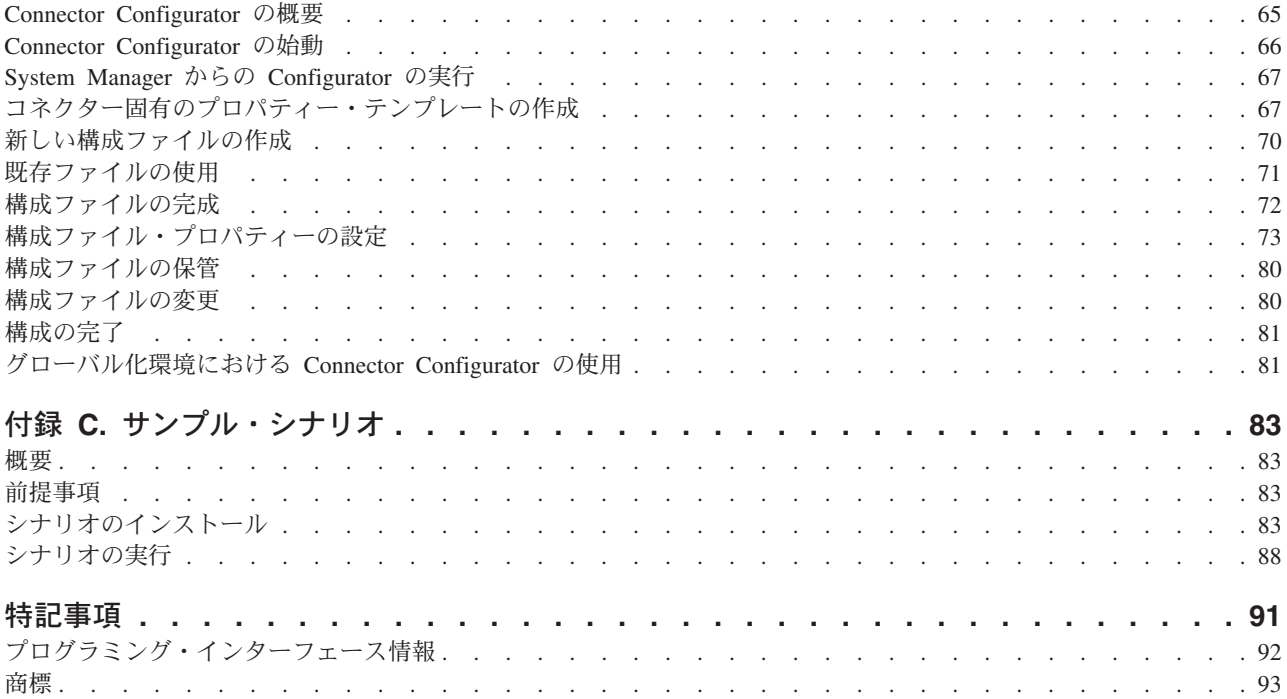

## <span id="page-4-0"></span>本書について

IBM<sup>R</sup> WebSphere<sup>R</sup> Business Integration Adapter ポートフォリオは、主要な e-business テクノロジー、エンタープライズ・アプリケーション、およびレガシー・ システムとメインフレーム・システムに、統合接続性を提供します。製品セットに は、ビジネス・プロセスの統合に向けてコンポーネントをカスタマイズ、作成、お よび管理するためのツールとテンプレートが含まれています。

本書では、IBM WebSphere Business Integration Adapter for eMatrix のインストー ル、構成、トラブルシューティング、およびビジネス・オブジェクト開発について 説明します。

#### 対象読者

本書は、お客様のサイトでアダプターを使用するコンサルタント、開発者、システ ム・インテグレーター、およびシステム管理者を対象としています。

### 関連文書

この製品に付属する資料の完全セットで、すべての WebSphere Business Integration Adapters のインストールに共通な機能とコンポーネントについて説明します。ま た、特定のコンポーネントに関する参考資料も含まれています。

以下のサイトから、関連資料をインストールすることができます。

- v アダプターの一般情報、WebSphere Message Brokers (WebSphere MQ Integrator、WebSphere MQ Integrator Broker、WebSphere Business Integration Message Broker) におけるアダプターの使用、および WebSphere Application Server におけるアダプターの使用については、次のアドレスの IBM WebSphere Business Integration Adapters InfoCenter を参照してください。 <http://www.ibm.com/websphere/integration/wbiadapters/infocenter>
- v WebSphere InterChange Server におけるアダプターの使用については、次のアドレ スの IBM WebSphere InterChange Server InfoCenters を参照してください。 <http://www.ibm.com/websphere/integration/wicserver/infocenter> <http://www.ibm.com/websphere/integration/wbicollaborations/infocenter>
- v WebSphere Message Brokers の詳細については、以下を参照してください。 <http://www.ibm.com/software/integration/mqfamily/library/manualsa/>
- v WebSphere Application Server の詳細については、以下を参照してください。 <http://www.ibm.com/software/webservers/appserv/library.html>

上記のサイトには資料のダウンロード、インストール、および表示に関する簡単な 説明が記載されています。

## <span id="page-5-0"></span>表記上の規則

本書では、以下のような規則を使用しています。

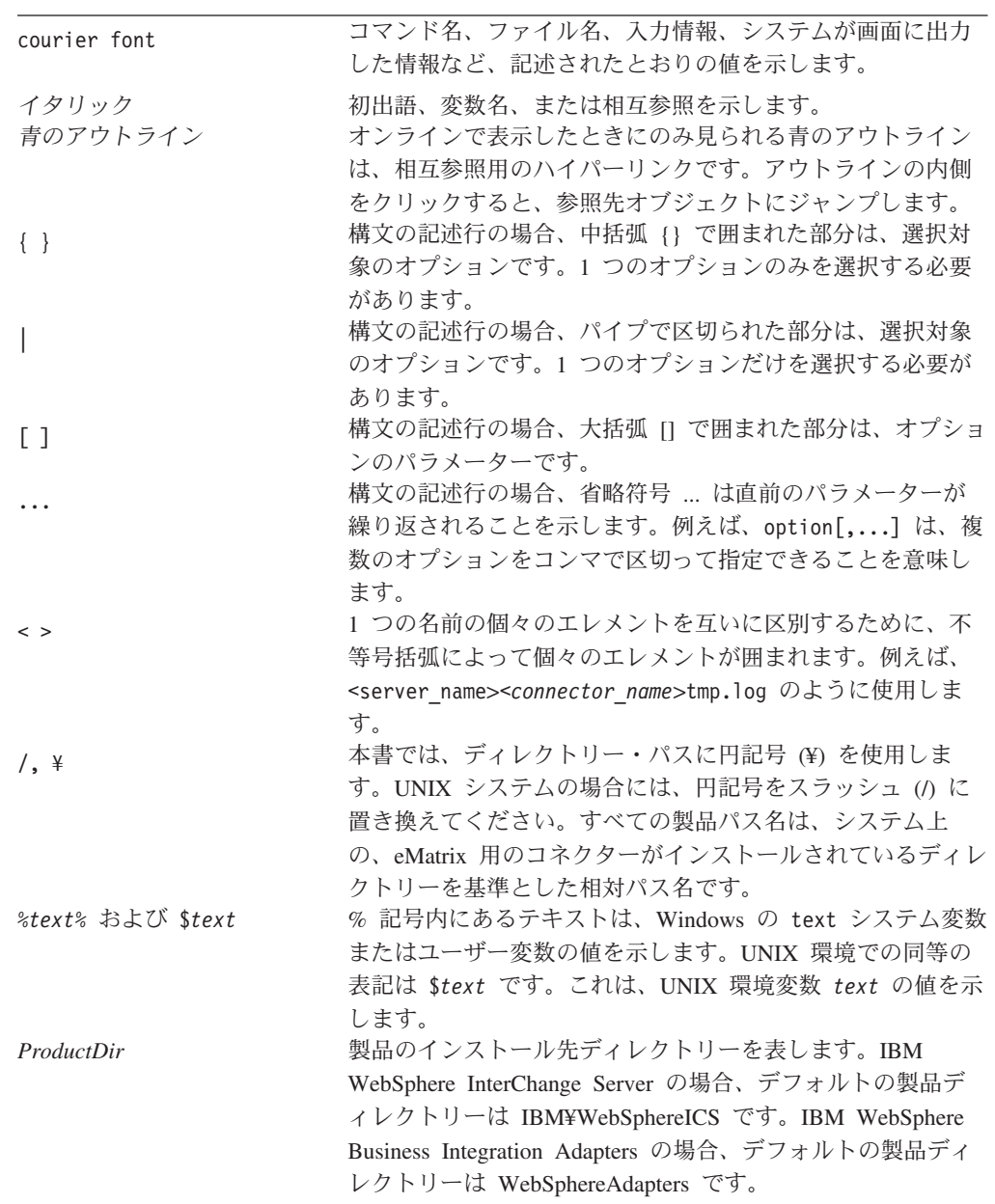

## <span id="page-6-0"></span>本リリースの新機能

### リリース **2.1.0** の新機能

Adapter for eMatrix のバージョン 2.1.0 は、eMatrix Server および コラボレーショ ン・サーバー、バージョン 10.0.0.0 をサポートします。

バージョン 2.1.0 以降、Adapter for eMatrix は、Microsoft Windows NT 上でサポー トされなくなりました。

### リリース **2.0.x** の新機能

2003 年 7 月更新。Adapter for eMatrix は、WebSphere Application Server を統合ブ ローカーとして使用できるようになりました。

アダプターは以下のプラットフォーム上で稼働します。

- v Solaris 7、8
- $\bullet$  AIX 5.1
- HP-UX 11.i

## リリース **1.0.x** の新機能

2003 年 3 月更新。「CrossWorlds」という名前を使用してシステム全体を示したり コンポーネントまたはツールの名前を変更したりすることはなくなりましたが、そ の他の点では以前とほとんど同じです。例えば、「CrossWorlds System Manager」は 現在では「System Manager」となり、「CrossWorlds InterChange Server」は 「WebSphere InterChange Server」となっています。

eMatrix アダプターは国際化されましたが、メッセージは翻訳されていません。

## <span id="page-8-0"></span>第 **1** 章 アダプターの概要

本章では、IBM(R) WebSphere(R) Business Integration adapter for eMatrix(R) および 関連するシステム・アーキテクチャーについて説明します。

MatrixOne eMatrix(TM) は、プロダクト・ライフサイクル・マネージメント・ソリュ ーションです。これを使用すると、プロダクト・ライフサイクルに関連したすべて の文書およびデータ・フローを中央制御し、それらに対するアクセスをモニターす ることができます。Adapter for eMatrix は、eMatrix グローバル・コラボレーショ ン・プラットフォームとその他のエンタープライズ・アプリケーション間の、リア ルタイムで双方向の統合を可能にします。

アダプターは、アプリケーション自体とは別個にインストールされる、eMatrix コラ ボレーション・サーバーと通信します。eMatrix コラボレーション・サーバーのダウ ンロードおよびインストールの詳細については、eMatrix の資料を参照してくださ い。

アダプターは、WebSphere Message Brokers、WebSphere InterChange Server (ICS)、 および WebSphere Application Server (WAS) の 3 つの統合ブローカーと一緒に動 作します。統合ブローカーとアダプターの関係の詳細については、「*IBM WebSphere Business Integration* システム管理ガイド」を参照してください。

本章の内容は、次のとおりです。

- v 1 ページの『アダプター・アーキテクチャー』
- 2 [ページの『アーキテクチャーの概要』](#page-9-0)
- v 3 [ページの『イベント通知』](#page-10-0)

## アダプター・アーキテクチャー

Adapter for eMatrix は、コネクター、Java Program Object (JPO)、およびアダプタ ー・フレームワークを持った Object Discovery agent (ODA) で構成されています。 それらが一緒に動作することによって、eMatrix は、統合ブローカーと情報を交換で きるようになります。その結果、会計および CRM のパッケージなどの外部アプリ ケーションとも通信できるようになります。

このアダプターには、以下の 3 つの基本コンポーネントが含まれます。

v コネクター

データの転送において、統合ブローカーとアプリケーションの間の中継を行いま す。コネクターはメタデータ主導型です。

v **Java Program Object (JPO)**

複数存在することもあります。eMatrix 内で動作し、eMatrix データベース内のイ ベントに関する情報を保管します。

**• Object Discovery Agent (ODA)** 

設計時ツールであり、アプリケーションに照会し、eMatrix の既存ビジネス・オブ ジェクトのタイプおよび関係を確認します。これらが、WebSphere ビジネス・オ

<span id="page-9-0"></span>ブジェクト定義の基礎になります。コネクターは、実行時にこれらの定義を使っ てアプリケーション・データをビジネス・オブジェクトに変換します。

アダプターは、eMatrix ビジネス・オブジェクトおよび eMatrix 内の接続を操作し ます。MQL ステートメントを実行することもあります。MQL コマンドを使用する ことによって、アダプターは、eMatrix によってサポートされるほとんどすべてのア クションを実行できます。

アダプターは、eMatrix アダプター開発キット (ADK) と呼ばれる Java ベースの API および別個の eMatrix コラボレーション・サーバーを使用して、eMatrix アプ リケーションと通信します。eMatrix ADK を使用すると、アダプターは、eMatrix コラボレーション・サーバーを介してアプリケーションに要求を渡すことにより、 アプリケーション内のオブジェクトに照会したり、それらを操作したりできます。

### アーキテクチャーの概要

アダプターは、統合ブローカーおよびアプリケーションとの間で、データ・フロー を取り次ぎます。フローは以下のとおりです。

- v 要求処理。統合ブローカー (ICS、WebSphere Message Broker、または WAS) に よって開始されます。
- イベント処理。eMatrix アプリケーションによって開始されます。

これらのフローについて、以下で詳しく説明します。

#### 要求処理

要求処理は統合ブローカーによって開始されます。統合ブローカーはビジネス・オ ブジェクトを Adapter for eMatrix に渡します。アダプターは、Java ベースの eMatrix ADK を使用して eMatrix コラボレーション・サーバーと通信します。3 [ペ](#page-10-0) [ージの図](#page-10-0) 1 は、データ・フローのアーキテクチャーの概要を示しています。

<span id="page-10-0"></span>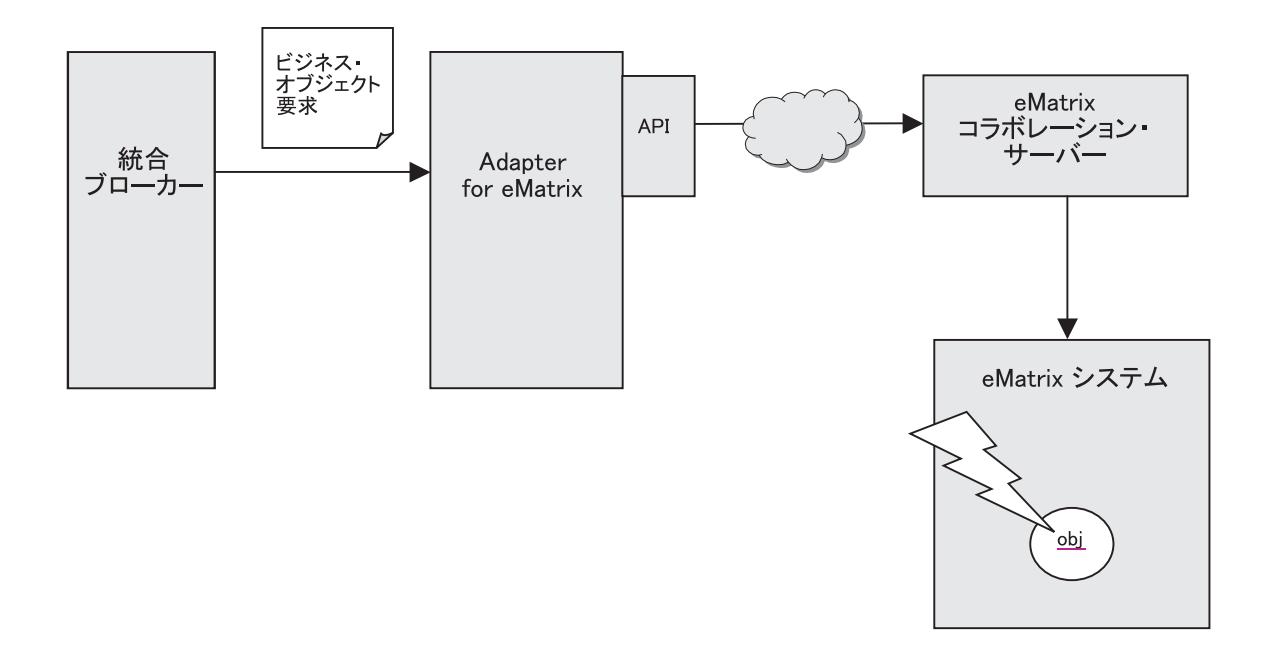

図 *1. eMatrix* アダプターにおける要求処理

要求処理は以下のように行われます。

- 1. 統合ブローカーは、ビジネス・オブジェクトの形でアダプターに要求を発行しま す。このオブジェクトには、タイプ情報およびビジネス・オブジェクトの動詞が 含まれています。
- 2. アダプターは、該当する eMatrix ADK 呼び出しを行うことによって、ビジネ ス・オブジェクトを処理します。
- 3. eMatrix ADK 呼び出しが行われるたびに、コラボレーション・サーバーは、指 定されたアクションを eMatrix システム内の該当するオブジェクトに対して実行 し、結果をコネクターに戻します。
- 4. 要求の処理を完了すると、アダプターは、状況コードを統合ブローカーに戻しま す。必要な場合、変更結果を持ったビジネス・オブジェクトも戻します。

### イベント通知

Adapter for eMatrix は、実行時にイベント・ポーリングを使用し、eMatrix システム 内のイベントを検出します。4 [ページの図](#page-11-0) 2 は、統合ブローカーがアダプターを介 してアプリケーションをポーリングしたときに発生する、イベントの順序を示して います。

注**:** ポーリングを行うには、最初に、モニターしたいイベントの eMatrix トリガー を構成する必要があります。これは、初期セットアップ時に行われます。詳細 については、11 [ページの『アダプターの構成』を](#page-18-0)参照してください。

<span id="page-11-0"></span>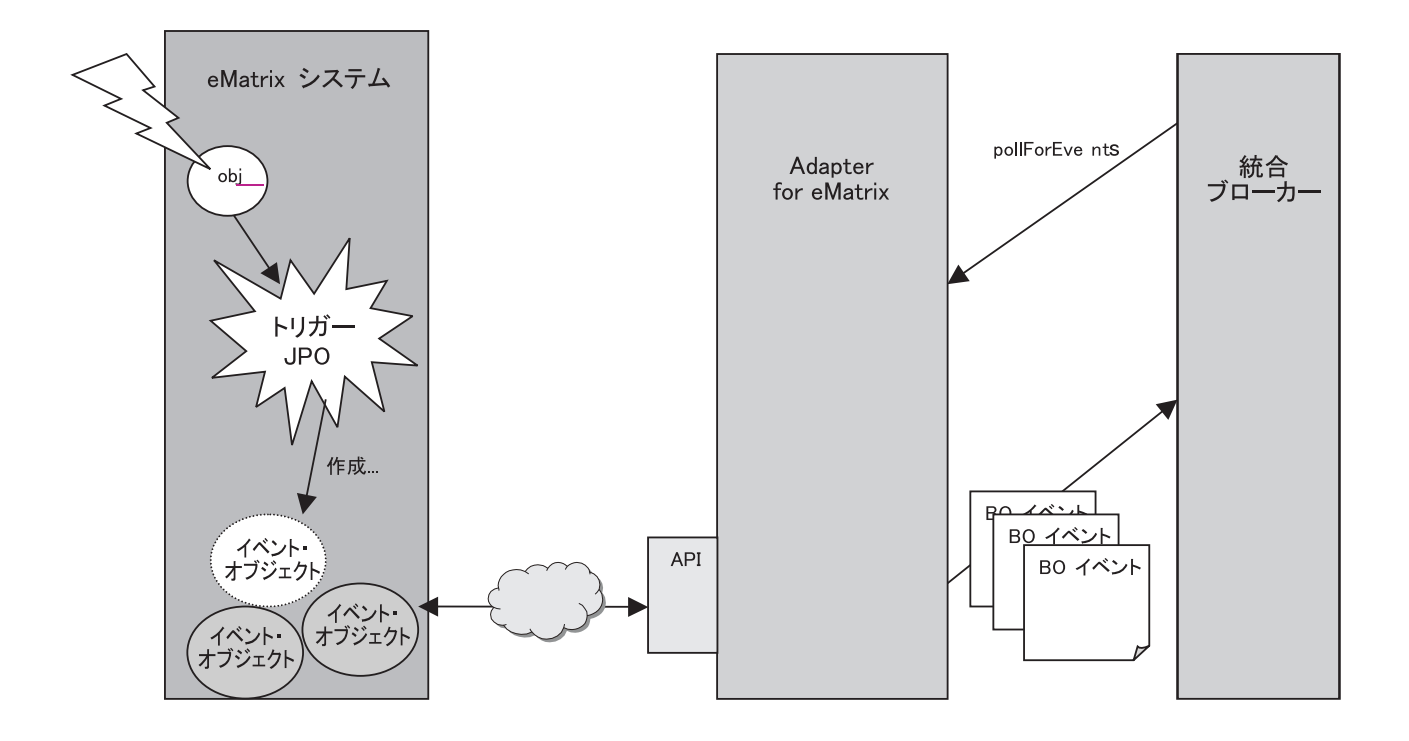

図 *2. eMatrix* アダプターにおけるイベント通知

イベント通知は以下のように行われます。

- 1. eMatrix システムでアクションが実行され、トリガーが起動します。 トリガーはさまざまな方法で起動できます。例えば、構成済みトリガーで eMatrix オブジェクトを変更するなどです。
- 2. トリガーが起動すると、eMatrix システムは、関連する Java Program Object (JPO) を実行します。これにより、eMatrix 内で新規イベント・オブジェクトが 作成されます。
- 3. アダプターは、指定された間隔で eMatrix をポーリングし、JPO が作成した新 規イベント・オブジェクトがないか調べます。
- 4. アダプターはイベント・オブジェクトを検索します。
- 5. アダプターは、次に、関連する eMatrix エンティティーを検索し、それらをビジ ネス・オブジェクトに変換してから、統合ブローカーにパブリッシュします。ア ダプターは、eMatrix のビジネス・オブジェクトと関係の両方を検索できます。

### アダプターの動作方法

Adapter for eMatrix は双方向に動作します。アダプターは、eMatrix システムで発生 したイベントを処理し、統合ブローカーによって eMatrix システムに送信された要 求を処理することができます。

### イベント通知

アダプターは、ポーリング機構によってイベントを検出し、処理します。この機構 を使用すると、ユーザーは、イベント優先順位を設定し、イベント検出頻度および アダプターが処理できるイベント数を制御できます。このレベルの制御によって、 大規模システム内でのアダプターの負荷のバランスを取り、重大イベントの経路を 滑らかにできます。これらの値は、アダプターの構成可能プロパティーで設定され ます (12 [ページの『コネクターの構成』を](#page-19-0)参照)。

アダプターは、Java Program Object (JPO) および eMatrix ビジネス・オブジェクト 定義を使用して、イベントに関する情報の保管および送信を行います。 IBM で は、選択して使用できる 2 つのデフォルト JPO を提供しています。この JPO は、以下のとおりです。

- WBIEventLogger JPO。イベントを記録するビジネス・オブジェクト・タイプを作 成します。
- v InstallEventTables JPO。イベントを保管するビジネス・オブジェクト・タイプを作 成します。

この説明では、デフォルトの WBIEventLogger JPO の使用を想定しています。 eMatrix オブジェクトの構造の詳細については、21 ページの『第 4 [章 ビジネス・](#page-28-0) [オブジェクトの理解』を](#page-28-0)参照してください。

イベント通知においては、WBIEventLogger JPO が中核をなします。アクション が、特定のビジネス・オブジェクトまたは関係に関連するときは常に、トリガーを 定義し、この JPO を呼び出すことができます。JPO は、オブジェクト ID および 指定されたオプションを使用して、eMatrix 内で新規イベントのビジネス・オブジェ クトまたは関係を作成します。

例えば、「Part Assembly」と呼ばれるオブジェクト・タイプに関連したイベントを 追跡したい場合、eMatrix を構成し、そのようなアクションが発生したときに JPO を起動することができます。トリガーが起動すると、JPO は、PartAssembly ID お よびイベント中に行われるアクション・タイプを記録します。

- トリガー定義の詳細については、11 [ページの『](#page-18-0)JPO の構成』を参照してください。
- 注**:** イベント通知は非同期処理です。アダプターは、同期イベント通知をサポート していません。

### イベント検索

アプリケーションをポーリングする場合、アダプターは、未処理イベントを eMatrix に照会します。アダプターは、構成プロパティーの EventStatus として READY FOR POLL の値を持っているすべてのイベントを検査します。アダプター は、WBIEventLogger JPO が作成したイベント・レコードを検索します。

すべてのイベントは同じボールトに存在します。アダプターは、始動時に EventVault プロパティーの値を読み取ります。

アダプターは、次に、関連した eMatrix オブジェクトを検索し、それを統合ブロー カーに送信します。イベントが統合ブローカーにパブリッシュされたら、アダプタ ーは、イベントを eMatrix に保存することもできます。

イベントに関する情報は、未処理イベントの場合、「<*prefix*>\_Event」、処理済みイ ベントの場合、「<*prefix*>\_Archived\_Event」と呼ばれる eMatrix オブジェクトに保持 されます。アダプターは、状況コードを使用してイベントの状態を追跡します。

<span id="page-13-0"></span>予期せずにアダプターが終了すると、アダプターは、再始動時に「未確定」イベン トを報告します。イベントが統合ブローカーに正常にパブリッシュされたかどうか をアダプターが判別できない場合、イベントには未確定というラベルが付けられま す。アダプターは、通常のイベントを処理する前に、これらのイベントを処理する 必要があります。アダプターが行うアクションの詳細については、41 [ページの『エ](#page-48-0) [ラー処理』を](#page-48-0)参照してください。

## サンプル・シナリオ

Adapter for eMatrix には、アダプターがどのように要求処理およびイベント通知を 行うかを示すサンプル・シナリオが含まれています。このシナリオのインストー ル、構成、および実行については、83 ページの『付録 C. [サンプル・シナリオ』を](#page-90-0) 参照してください。

## <span id="page-14-0"></span>第 **2** 章 アダプターのインストール

本章では、IBM WebSphere Business Integration Adapter for eMatrix のインストール 方法を説明します。本章の内容は、次のとおりです。

- v 『アダプター環境』
- 8 [ページの『インストール作業の概要』](#page-15-0)
- v 9 [ページの『アダプターおよび関連ファイルのインストール』](#page-16-0)
- 9 [ページの『インストール済みファイルの構造』](#page-16-0)

### アダプター環境

アダプターをインストール、構成、使用する前に、環境要件を理解しておく必要が あります。環境要件は、以下のセクションでリストされています。

- v 『ブローカーの互換性』
- v 8 [ページの『アダプターのプラットフォーム』](#page-15-0)
- v 8 [ページの『アダプターの依存関係』](#page-15-0)
- v 8 [ページの『グローバリゼーション』](#page-15-0)

#### ブローカーの互換性

アダプターが使用するアダプター・フレームワークは、アダプターと通信する統合 ブローカーのバージョンとの互換性を備えている必要があります。Adapter for eMatrix バージョン 2.1 は、以下のアダプター・フレームワークと統合ブローカー でサポートされています。

v アダプター・フレームワーク:

WebSphere Business Integration Adapter Framework,  $\therefore$   $\forall$   $\Rightarrow$  2.1, 2.2, 2.3.x, および 2.4

- v 統合ブローカー**:**
	- WebSphere InterChange Server、バージョン 4.1.1、4.2、4.2.1、4.2.2
	- WebSphere MQ Integrator,  $\breve{\vee}$   $\Rightarrow$   $\Rightarrow$  2.1.0
	- WebSphere MQ Integrator Broker、バージョン 2.1.0
	- WebSphere Business Integration Message Broker,  $\check{\wedge}$   $\forall \forall \exists \geq 5.0$
	- WebSphere Application Server Enterprise、バージョン 5.0.2
	- (Studio Application Developer Integration Edition、バージョン 5.0.1 と併用)

例外については、「リリース情報」を参照してください。

注**:** 統合ブローカーおよびその前提条件のインストールに関する説明については、 以下のガイドを参照してください。

WebSphere InterChange Server (ICS) については、「*IBM WebSphere InterChange Server* システム・インストール・ガイド *(UNIX* 版*)*」または「*IBM WebSphere InterChange Server* システム・インストール・ガイド *(Windows* 版*)*」を参照し てください。

WebSphere Message Broker については、「*WebSphere Message Brokers* 使用ア

ダプター・インプリメンテーション・ガイド」を参照してください。 WebSphere Application Server については、「アダプター実装ガイド *(WebSphere Application Server)*」を参照してください。

## <span id="page-15-0"></span>アダプターのプラットフォーム

このアダプターは、次のソフトウェアでサポートされています。

#### オペレーティング・システム**:**

- AIX 4.3.3、AIX 5.1、AIX 5.2
- v Solaris 7.0、Solaris 8.0
- HP UX 11.0, HP UX 11i
- $\bullet$  Windows 2000

#### データベース**:**

- $\cdot$  DB2 7.2
- Oracle 8.1.7.4, Oracle 9.2

#### サード・パーティー・ソフトウェア**:**

- eMatrix Server、バージョン 9.6.01、10.0.0.0
- v eMatrix コラボレーション・サーバー、バージョン 9.6.01、10.0.0.0

### アダプターの依存関係

アダプター・クライアントのライブラリー/API は、eMatrixServletRMI.jar、バージョ ン 10.0.0.0 にあります。

アダプターは、実行時に eMatrix ADK にアクセスする必要があります。 ADK は、eMatrix コラボレーション・サーバーによって分散され、独立型バージョンにな っています。

eMatrix コラボレーション・サーバーと同じマシン上にアダプターをインストールし ている場合、ADK の独立型バージョンをダウンロードする必要はありません。しか し、アダプターとコラボレーション・サーバーが 2 つの異なるマシン上にある場 合、アダプターと同じマシン上に独立型 ADK をインストールする必要がありま す。

#### グローバリゼーション

このアダプターは DBCS (2 バイト文字セット) で使用可能であり、翻訳されていま す。

### インストール作業の概要

Adapter for eMatrix をインストールするには、次のステップに従います。

- 1. 統合ブローカーがインストールされていることを確認します。
- 2. 必要なソフトウェアがすべてインストールされていることを確認します。
- 3. リモート eMatrix Server の名前およびロケーションを確認します。
- 4. Adapter for eMatrix および関連ファイルをインストールします。

5. eMatrix 用アダプターを構成します。

本書のインストールの説明では、ステップ 4 および 5 を対象としています。

## <span id="page-16-0"></span>アダプターおよび関連ファイルのインストール

WebSphere Business Integration アダプター製品のインストールについては、次のサ イトで WebSphere Business Integration Adapters Infocenter にある「*WebSphere Business Integration Adapters* インストール・ガイド」を参照してください。

http://www.ibm.com/websphere/integration/wbiadapters/infocenter

## インストール済みファイルの構造

表1に、アダプターで使用されるファイル構造、およびシステムにインストールさ れるファイルを示します。

注**:**

- 1. 本書では、ディレクトリー・パスとして円記号 (¥) を使用しています。UNIX シ ステムの場合には、円記号をスラッシュ(/)に置き換えてください。
- 2. すべての製品パス名は、システム上の、製品のインストール先ディレクトリーを 基準とした相対パス名です。

表 *1.* システムにインストールされたアダプターのファイル

| %ProductDir% のサブディレクトリー                | 説明                             |
|----------------------------------------|--------------------------------|
| ¥bin¥Data¥App¥eMatrixConnectorTemplate | eMatrix Connector のテンプレート      |
| connectors¥eMatrix                     | 内容:                            |
|                                        | CWeMatrix.jar                  |
|                                        | start eMatrix.bat              |
| connectors¥eMatrix¥dependencies        | 以下のデフォルトの JPO が入っています。         |
|                                        | InstallEventTables.java        |
|                                        | WBIEventLogger.java            |
| connectors¥eMatrix¥samples             | 以下のサンプルのコネクター構成ファイルが入っています。    |
|                                        | EmatrixConnector.cfg           |
|                                        | PortConnector.cfg<br>$\bullet$ |
|                                        | repos                          |
|                                        | sound_card_update.bo           |

表 *1.* システムにインストールされたアダプターのファイル *(*続き*)*

| %ProductDir% のサブディレクトリー          | 説明                                            |
|----------------------------------|-----------------------------------------------|
| connectors¥eMatrix¥samples¥repos | 以下のサンプルのビジネス・オブジェクトおよび関係オブジェク                 |
|                                  | トが入っています。                                     |
|                                  | · wbi_bundle.xsd                              |
|                                  | • wbi_computer.xsd                            |
|                                  | • wbi_computer_bundle_to_computer.xsd         |
|                                  | • wbi_computer_computer_to_pci_component.xsd  |
|                                  | • wbi_computer_to_pci_component.xsd           |
|                                  | • wbi_cpu.xsd                                 |
|                                  | • wbi_cw_event.xsd                            |
|                                  | • wbi_expand_bo.xsd                           |
|                                  | • wbi_input.xsd                               |
|                                  | • wbi_network_card.xsd                        |
|                                  | • wbi_sound_card.xsd                          |
|                                  | • wbi_sound_card_sound_card_to_sound_chip.xsd |
|                                  | • wbi_sound_chip.xsd                          |
|                                  | • wbi_usb_2_0_card.xsd                        |
| connectors¥messages              | エラー・メッセージなどのメッセージがリストされた、                     |
|                                  | eMatrixConnector.txt ファイルが入っています。             |
| <b>ODA¥eMatrix</b>               | 内容:                                           |
|                                  | • eMatrixODA.jar                              |
|                                  | ODA コードを持った Object Discovery Agent            |
|                                  | • start_eMatrixODA.bat                        |
| ODA¥messages                     | エラー・メッセージなどのメッセージがリストされた、                     |
|                                  | eMatrixODAAgent.txt ファイルが入っています。              |

## <span id="page-18-0"></span>第 **3** 章 アダプターの構成

この章では、IBM WebSphere Business Integration Adapter for eMatrix の構成および 始動方法を説明します。本章の内容は、次のとおりです。

- v 『アダプターの構成』
- v 14 [ページの『複数のコネクター・インスタンスの作成』](#page-21-0)
- v 16 [ページの『コネクターの始動』](#page-23-0)
- v 17 ページの『eMatrix [アダプターの始動』](#page-24-0)
- 17 [ページの『コネクターの停止』](#page-24-0)
- v 18 [ページの『ログ・ファイルとトレース・ファイルの使用』](#page-25-0)

### アダプターの構成

インストールしたら、始動する前に、以下のようにして、アダプター・コンポーネ ントを構成する必要があります。

#### **JPO** の構成

JPO トリガーが動作するには、前もって特定の構成プロパティーが設定されている 必要があります。これらの構成プロパティーを設定するには、各 JPO のソース・コ ードを編集する必要があります。

Adapter for eMatrix と一緒にインストールされる JPO は、WBIEventLogger および InstallEventTables です。それらをインストールしたら、eMatrix Business Modeler で それぞれの JPO を探し、ソース・コードを編集する必要があります。

編集する必要のあるフィールドには、わかりやすいマークが付いています。それら の名前およびデフォルト値は、11 ページの表 2 にリストされています。

表 *2. JPO* 構成プロパティー

| プロパティー名     | 説明                                                                                                    | デフォルト値     |
|-------------|----------------------------------------------------------------------------------------------------|------------|
| whiPrefix   | eMatrix 内で、すべての WebSphere Business Integration eMatrix メタエ<br>ンティティー (タイプ、属性、ポリシー) にそれら独自のネーム・スペ<br>ースを提供するために使用される接頭部。WBIPrefix コネクター構成プ<br>ロパティーに指定された値と一致する必要があります。 | wbi        |
| vault       | 新規イベントが作成される eMatrix ボールトの名前。<br>EventVault コネクター構成プロパティーに指定された値に一致する必要<br>があります。                                                                                      | WBI_Events |
| adapterUser | eMatrix システムで要求を行うときにアダプターが使用する ID。<br>ApplicationUserName コネクター構成プロパティーに指定された値に一<br>致する必要があります。<br>「ピンポン」を防止するのに重要です(下記参照)。                                           | adapter    |

#### <span id="page-19-0"></span>ピンポン作用の防止

トリガーが割り当てられている eMatrix システム内のオブジェクトをアダプターが 変更すると、そのトリガーが新しいイベントを生成し、それがブローカーに戻され てパブリッシュされる場合があります。次の仕組みによって、このことが起こらな いようにできます。

JPO は、呼び出されると、特にそれを呼び出したユーザーに関連付けられたユーザ ー ID を含む、コンテキスト・オブジェクトを受け取ります。このユーザー ID は、JPO プロパティーの adapterUser で設定されます。WBIEventLogger JPO は、 起動されると、eMatrix コンテキスト・オブジェクトから受け取ったユーザー ID を 検査します。

ユーザーが Adapter for eMatrix の場合、JPO の adapterUser プロパティーの値は、 コネクターの ApplicationUserName プロパティーの値に一致します。この場合、JPO はそのイベントを無視し、イベントはログに記録されません。ユーザー ID が一致 しない場合、JPO は新しいイベントを作成します。

注**:** JPO の adapterUser プロパティーとアダプターの ApplicationUserName プロパ ティーを同じ値に設定することが重要です。そうしない場合は、ピンポン作用 が発生します。

#### コネクターの構成

アダプターのコネクター・コンポーネントには、2 種類の構成プロパティーがあり ます。1 つは標準の構成プロパティーで、ほとんどのアダプターに適用されます。 もう 1 つはアプリケーション固有の構成プロパティーで、ご使用のアダプターにの み適用されます。コネクターを実行する前に、必ずこれらのプロパティーの値を設 定してください。

#### 標準構成プロパティー

標準コネクター構成プロパティーを構成するには、Connector Configurator ツールを 使用します。詳細は、65 ページの『付録 [B. Connector Configurator](#page-72-0)』に記載されて います。このツールは、コネクターを構成するためのグラフィカル・ユーザー・イ ンターフェースを提供します。「標準構成プロパティー **(Standard Config Properties)**」タブをクリックして、構成プロパティーを追加または変更します。

コネクターの構成プロパティーへの値の指定が終了すると、Connector Configurator は値をアダプター・リポジトリーに保管する (ICS の場合) か、構成ファイルを生 成してアダプターのローカル・リポジトリーに配置 (WebSphere Message Brokers ま たは WAS の場合) します。

コネクターは、始動時に構成値を取得します。実行時のセッション中に、1 つ以上 のコネクター・プロパティーの値を変更できます。

- v AgentTraceLevel など、一部の構成プロパティーへの変更は動的であり、即時に有 効になります。
- v それ以外のコネクター・プロパティーへの変更は静的であり、変更後にコンポー ネントまたはシステムの再始動が必要です。

プロパティーが動的と静的のいずれであるかを判別するには、Connector Configurator の「更新メソッド」欄を参照してください。

### アプリケーション固有の構成プロパティー

アプリケーション固有のコネクター構成プロパティーは、アプリケーションに関連 し、実行時にコネクターによって必要とされる情報を提供します。また、コネクタ ー内の静的情報やロジックを、再コーディングや再ビルドを行わずに変更する方法 も提供します。

これらのプロパティーを構成するには、Connector Configurator を使用します。構成 プロパティーを追加または変更するには、「アプリケーション構成プロパティー」 タブをクリックします。詳細については、65 [ページの『付録](#page-72-0) B. Connector [Configurator](#page-72-0)』を参照してください。

表 3 には、コネクターのアプリケーション固有の構成プロパティーが、説明および 指定可能な値とともにリストされています。

表 *3. eMatrix* 用のアプリケーション固有の構成プロパティー

| プロパティー                  | 説明                                                                                                    | 指定可能な値                                                               | デフォルト値           | 必須 |
|-------------------------|----------------------------------------------------------------------------------------------------|----------------------------------------------------------------------|------------------|----|
| ApplicationUserName     | eMatrix システムに接続する<br>ときに使用される名前。                                                                         | <任意> adapterUser JPO<br>構成プロパティーに設定<br>された値に一致する必要<br>がある。           | <b>WBI</b>       | はい |
| ApplicationPassword     | eMatrix システムに接続する<br>ときに使用されるパスワー<br>ド。                                                                  | <任意>                                                                 | <b>WBI</b>       | はい |
| EventVault              | アダプターがイベントを検索<br>するボールト。                                                                                 | <任意> ボールト JPO<br>構成プロパティーに設定<br>された値に一致する必要<br>がある。                  | WBIEventVault    | はい |
| inDoubtEvents           | 未確定イベントのリカバリー<br>方針。値が指定されないと、<br>アダプターは開始時に失敗す<br>る。                                                    | 以下のいずれか:<br>• FailOnStartup<br>• Reprocess<br>• LogError<br>• Ignore | Reprocess        | はい |
| <b>ArchiveProcessed</b> | True の場合、アダプターは<br>すべてのイベントを保存す<br>る。False または未定義の場<br>合、アダプターは、イベント<br>が処理された後に、それらを<br>eMatrix から削除する。 | true または false                                                       | false            |    |
| DefaultVault            | アダプターが新規オブジェク<br>トを作成し、既存オブジェク<br>トを操作するデフォルト・ボ<br>ールト。                                                  | <任意>                                                                 | DefaultWBIVault  |    |
| DefaultPolicy           | eMatrix に新規オブジェクト<br>を作成するときに、アダプタ<br>ーが使用するデフォルト・ポ<br>リシー。                                              | <任意>                                                                 | DefaultWBIPolicy |    |

<span id="page-21-0"></span>表 *3. eMatrix* 用のアプリケーション固有の構成プロパティー *(*続き*)*

| プロパティー               | 説明                                                                                                    | 指定可能な値                                                   | デフォルト値         | 必須 |
|----------------------|----------------------------------------------------------------------------------------------------|----------------------------------------------------------|----------------|----|
| KeepRelations        | true の場合、アダプターは、<br>ビジネス・オブジェクトの更<br>新時に関係を維持する。false<br>の場合、アダプターは、更新<br>要求で未定義のすべての関係<br>を破棄する。                       | true または false                                           | false          |    |
| <b>UseDefaults</b>   | UseDefaults が true に設定さ<br>れる場合、アダプターは、ビ<br>ジネス・オブジェクト定義で<br>デフォルト設定を使用する。                                              | true または false                                           | true           |    |
| PollQuantity         | 各ポーリング呼び出しで、ア<br>ダプターが処理できる最大イ<br>ベント数。                                                                                 | <任意の正の<br>整数>                                            |                |    |
| WBIPrefix            | eMatrix システムで、イベン<br>ト通知に関連付けられたすべ  <br>てのビジネス・オブジェクト<br>および属性の接頭部。<br>注: 既存のビジネス・オブジ<br>ェクトまたは属性は、この値<br>で開始することはできない。 | <任意> JPO wbiPrefix<br>構成プロパティーに指定<br>された値に一致する必要<br>がある。 | wbi            |    |
| <b>EmatrixServer</b> | リモート・ビジネス・オブジ<br>ェクト・サーバーの名前。                                                                                           | <任意>                                                     | $:$ hos        |    |
| Hostname             | コラボレーション・サーバー<br>の URL。                                                                                                 | <任意>                                                     | localhost:1099 |    |

## 複数のコネクター・インスタンスの作成

コネクターの複数のインスタンスを作成する作業は、いろいろな意味で、カスタ ム・コネクターの作成と同じです。以下に示すステップを実行することによって、 コネクターの複数のインスタンスを作成して実行するように、ご使用のシステムを 設定することができます。次のようにする必要があります。

- v コネクター・インスタンス用に新規ディレクトリーを作成します。
- v 必要なビジネス・オブジェクト定義が設定されていることを確認します。
- v 新規コネクター定義ファイルを作成します。
- v 新規始動スクリプトを作成します。

### 新規ディレクトリーの作成

それぞれのコネクター・インスタンスごとにコネクター・ディレクトリーを作成す る必要があります。このコネクター・ディレクトリーには、次の名前を付けなけれ ばなりません。

ProductDir¥connectors¥connectorInstance

ここで connectorInstance は、コネクター・インスタンスを一意的に示します。

コネクターに、コネクター固有のメタオブジェクトがある場合、コネクター・イン スタンス用のメタオブジェクトを作成する必要があります。メタオブジェクトをフ ァイルとして保管する場合は、次のディレクトリーを作成して、ファイルをそこに 格納します。

ProductDir¥repository¥connectorInstance

#### ビジネス・オブジェクト定義の作成

各コネクター・インスタンスのビジネス・オブジェクト定義がプロジェクト内にま だ存在しない場合は、それらを作成する必要があります。

- 1. 初期コネクターに関連付けられているビジネス・オブジェクト定義を変更する必 要がある場合は、適切なファイルをコピーし、Business Object Designer を使用 してそれらのファイルをインポートします。初期コネクターの任意のファイルを コピーできます。変更を加えた場合は、名前を変更してください。
- 2. 初期コネクターのファイルは、次のディレクトリーに入っていなければなりませ ん。

ProductDir¥repository¥initialConnectorInstance

作成した追加ファイルは、ProductDir¥repository の適切な connectorInstance サブディレクトリー内に存在している必要があります。

#### コネクター定義の作成

Connector Configurator 内で、コネクター・インスタンスの構成ファイル (コネクタ ー定義) を作成します。これを行うには、以下のステップを実行します。

- 1. 初期コネクターの構成ファイル (コネクター定義) をコピーし、名前変更しま す。
- 2. 各コネクター・インスタンスが、サポートされるビジネス・オブジェクト (およ び関連メタオブジェクト) を正しくリストしていることを確認します。
- 3. 必要に応じて、コネクター・プロパティーをカスタマイズします。

#### 始動スクリプトの作成

始動スクリプトは以下のように作成します。

1. 初期コネクターの始動スクリプトをコピーし、コネクター・ディレクトリーの名 前を含む名前を付けます。

dirname

- 2. この始動スクリプトを、 14 [ページの『新規ディレクトリーの作成』で](#page-21-0)作成した コネクター・ディレクトリーに格納します。
- 3. 始動スクリプトのショートカットを作成します (Windows のみ)。
- 4. 初期コネクターのショートカット・テキストをコピーし、新規コネクター・イン スタンスの名前に一致するように (コマンド行で) 初期コネクターの名前を変更 します。

これで、ご使用の統合サーバー上でコネクターの両方のインスタンスを同時に実行 することができます。

カスタム・コネクター作成の詳細については、「コネクター開発ガイド *(C++* 用*)*」 または「コネクター開発ガイド *(Java* 用*)*」を参照してください。

### <span id="page-23-0"></span>コネクターの始動

コネクターは、コネクター始動スクリプトを使用して明示的に始動する必要があり ます。始動スクリプトは、次に示すようなコネクターのランタイム・ディレクトリ ーに存在していなければなりません。

*ProductDir*¥connectors¥*connName*

ここで、*connName* はコネクターを示します。始動スクリプトの名前は、表 4 に示 すように、オペレーティング・システム・プラットフォームによって異なります。

表 *4.* コネクターの始動スクリプト

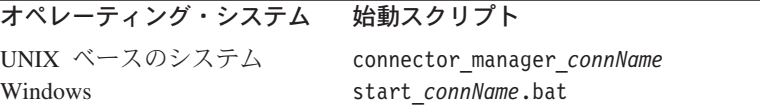

コネクター始動スクリプトは、以下に示すいずれかの方法で起動することができま す。

• Windows システムで「スタート」メニューから。

「プログラム」**>**「**IBM WebSphere Business Integration Adapters**」**>**「アダ プター」**>**「コネクター」 を選択します。デフォルトでは、プログラム名は 「IBM WebSphere Business Integration Adapters」となっています。ただし、これ はカスタマイズすることができます。あるいは、ご使用のコネクターへのデスク トップ・ショートカットを作成することもできます。

- コマンド行から。
	- Windows システム:

start\_*connName connName brokerName* [-c*configFile* ]

– UNIX ベースのシステム:

connector\_manager\_*connName* -start

ここで、*connName* はコネクターの名前であり、*brokerName* は以下のようにご使 用の統合ブローカーを表します。

- WebSphere InterChange Server の場合は、*brokerName* に ICS インスタンスの 名前を指定します。
- WebSphere Message Brokers (WebSphere MQ Integrator、WebSphere MQ Integrator Broker、または WebSphere Business Integration Message Broker) また は WebSphere Application Server の場合は、*brokerName* にブローカーを示す ストリングを指定します。
- 注**:** Windows システム上の WebSphere Message Broker または WebSphere Application Server の場合は、-c オプションに続いてコネクター構成ファイ ルの名前を指定しなければなりません。ICS の場合は、-c はオプションで す。

• Adapter Monitor から (WebSphere Business Integration Adapters 製品のみ)。 Adapter Monitor は System Manager 始動時に起動されます。 このツールを使用して、コネクターのロード、アクティブ化、非アクティブ化、 休止、シャットダウン、または削除を行うことができます。

- <span id="page-24-0"></span>• System Monitor から (WebSphere InterChange Server 製品のみ)。 このツールを使用して、コネクターのロード、アクティブ化、非アクティブ化、 休止、シャットダウン、または削除を行うことができます。
- v Windows システムでは、Windows サービスとして始動するようにコネクターを構 成することができます。この場合、Windows システムがブートしたとき (自動サ ービスの場合)、または Windows サービス・ウィンドウを通じてサービスを始動 したとき (手動サービスの場合) に、コネクターが始動します。

コマンド行の始動オプションなどのコネクターの始動方法の詳細については、以下 の資料のいずれかを参照してください。

- v WebSphere InterChange Server については、「システム管理ガイド」を参照してく ださい。
- v WebSphere Message Brokers については、「*WebSphere Message Brokers* 使用アダ プター・インプリメンテーション・ガイド」を参照してください。
- v WebSphere Application Server については、「アダプター実装ガイド *(WebSphere Application Server)*」を参照してください。

### **eMatrix** アダプターの始動

start\_eMatrix.bat スクリプトまたは start\_eMatrix.sh スクリプトが実行されると、コ ネクターが始動します。これらの始動ファイルには、アダプターの実行前に設定し ておく必要のある 2 つの変数が含まれています。変数は以下のとおりです。

- EMADK: eMatrix ADK .jar ファイルのロケーションに設定する必要があります。
- EM LIB: eMatrix 共用ライブラリー・ファイルが格納されたディレクトリーのパ スに設定する必要があります。

例えば、次のようになります。

- set EMADK=c:¥ematrix96¥java¥lib¥eMatrixServletRMI.jar
- set EM\_LIB=c:¥ematrix96¥bin¥winnt
- 注**:** 別個のマシン上で eMatrix コラボレーション・サーバーを稼働し、独立型 eMatrix ADK .jar ファイルをそのマシンにインストール済みの場合、EM\_LIB を設定する必要はありません。

### コネクターの停止

コネクターを停止する方法は、以下に示すように、コネクターが始動された方法に よって異なります。

- コマンド行からコネクターを始動した場合は、コネクター始動スクリプトを用い て、以下の操作を実行します。
	- Windows システムでは、始動スクリプトを起動すると、そのコネクター用の別 個の「コンソール」ウィンドウが作成されます。このウィンドウで、「Q」と 入力して Enter キーを押すと、コネクターが停止します。
	- UNIX ベースのシステムでは、コネクターはバックグラウンドで実行されるた め、別ウィンドウはありません。代わりに、次のコマンドを実行してコネクタ ーを停止します。

connector\_manager\_*connName* -stop

ここで、*connName* はコネクターの名前です。

- <span id="page-25-0"></span>• Adapter Monitor から (WebSphere Business Integration Adapters 製品のみ)。 Adapter Monitor は System Manager 始動時に起動されます。 このツールを使用して、コネクターのロード、アクティブ化、非アクティブ化、 休止、シャットダウン、または削除を行うことができます。
- System Monitor から (WebSphere InterChange Server 製品のみ) このツールを使用して、コネクターのロード、アクティブ化、非アクティブ化、 休止、シャットダウン、または削除を行うことができます。
- v Windows システムでは、Windows サービスとして始動するようにコネクターを構 成することができます。この場合、Windows システムのシャットダウン時に、コ ネクターは停止します。

## ログ・ファイルとトレース・ファイルの使用

アダプター・コンポーネントは、いくつかのレベルのメッセージのロギングとトレ ースを提供します。

コネクターはエラー・メッセージ、通知メッセージ、およびトレース・メッセージ を記録するために、アダプター・フレームワークを使用します。エラー・メッセー ジと通知メッセージは外部ログ・ファイルに記録され、トレース・メッセージとト レース・レベル (0 から 5) はトレース・ファイルに記録されます。デフォルトのメ ッセージ・ファイル名は eMatrixConnector.txt です。

表 5 には、各トレース・レベルで記録されるメッセージのタイプが記載されていま す。

表 *5.* トレース・ファイルのトレース・レベル

| トレース・レベ                  |                                     |
|--------------------------|-------------------------------------|
| ル                        | 説明                                  |
| $\overline{0}$           | eMatrix ODA からのエラーと致命的エラーを記録します。    |
|                          | • システム管理者の対応が必要な警告を記録します。           |
|                          | • アプリケーションからの重要なメッセージを記録します。        |
|                          | メソッドのすべての開始メッセージおよび終了メッセージをトレースします。 |
| $\overline{2}$           | ODA のプロパティーとそれらの値をトレースします。          |
| 3                        | すべてのビジネス・オブジェクトの名前をトレースします。         |
| 4                        | ビジネス・オブジェクトのプロパティーと、受信した値をトレースします。  |
| $\overline{\phantom{0}}$ | • すべての ODA プロパティーの ODA 初期化値を示します。   |
|                          | • ビジネス・オブジェクト定義のダンプをトレースします。        |

ログ・ファイルとトレース・ファイルの名前、およびトレース・レベルを Connector Configurator で構成してください。詳細については、65 [ページの『付録](#page-72-0) B. [Connector Configurator](#page-72-0)』を参照してください。

**ODA** にはロギング機能はなく、エラー・メッセージは直接ユーザー・インターフェ ースに送られます。トレース・ファイルとトレース・レベルは、Business Object Designer で構成されます。このプロセスについては、 33 [ページの『エージェントの](#page-40-0) [構成』を](#page-40-0)参照してください。ODA トレース・レベルはコネクター・トレース・レベ ルと同一であり、上記の 18 [ページの表](#page-25-0) 5 に記載されています。

エラー処理とトラブルシューティングの詳細については、41 [ページの『第](#page-48-0) 6 章 ト [ラブルシューティングおよびエラー処理』を](#page-48-0)参照してください。

## <span id="page-28-0"></span>第 **4** 章 ビジネス・オブジェクトの理解

この章では、ビジネス・オブジェクトの構造、アダプターがビジネス・オブジェク トを処理する仕組み、およびビジネス・オブジェクトに関するアダプターの前提事 項について説明します。

本章の内容は、次のとおりです。

- 21 ページの『メタデータの定義』
- 22 [ページの『ビジネス・オブジェクト構造の概要』](#page-29-0)
- v 22 ページの『eMatrix [のビジネス・オブジェクト』](#page-29-0)
- 29 [ページの『ビジネス・オブジェクトの生成』](#page-36-0)

### メタデータの定義

eMatrix のアダプターはメタデータ主導型です。WebSphere Business Integration シス テム内では、メタデータはデータ構造を記述するアプリケーション固有情報である と定義されます。メタデータは、コネクターがビジネス・オブジェクト作成のため に実行時に使用する、ビジネス・オブジェクト定義と関係定義を構成するために使 用します。

メタデータ主導型アダプターは、サポートする各ビジネス・オブジェクトを処理す る際に、ビジネス・オブジェクト定義にエンコードされたメタデータに従って処理 を行います。これによりアダプターは、コードを変更することなく、新規または変 更されたビジネス・オブジェクト定義を処理できます。ビジネス・オブジェクト定 義を変更するには、Business Object Designer で編集します。

アプリケーション固有のメタデータは、ビジネス・オブジェクト・タイプ、関係、 それらのプロパティー、または属性を表すことができます。各ビジネス・オブジェ クトの実際のデータ値は、実行時に送信されます。データ値は、アダプターとブロ ーカーの間で渡されるビジネス・オブジェクトにカプセル化されます。

アダプターには、サポートするビジネス・オブジェクトの構造、親と子のビジネ ス・オブジェクト間の関係、およびデータのフォーマットに関する前提事項があり ます。したがって、ビジネス・オブジェクトの構造が eMatrix 内の対応するオブジ ェクトに定義されている構造と正確に一致することは重要であり、一致しない場合 はアダプターがビジネス・オブジェクトを正しく処理できません。

注**:** ビジネス・オブジェクト構造を変更する必要がある場合、ODA を使用して、 eMatrix 内の対応するオブジェクトに変更を加えることをお勧めします。詳細に ついては、31 ページの『第 5 [章 ビジネス・オブジェクト定義の生成』を](#page-38-0)参照 してください。

ビジネス・オブジェクト定義の変更の詳細については、「*WebSphere Business Integration Adapters* ビジネス・オブジェクト開発ガイド」を参照してください。

### <span id="page-29-0"></span>ビジネス・オブジェクト構造の概要

WebSphere Business Integration システムでは、ビジネス・オブジェクト定義の構成 は以下のとおりです。

- タイプ名
- サポートされる動詞
- v 属性
- v アプリケーション固有情報 (ASI)

アプリケーション固有のビジネス・オブジェクト定義は、特殊なタイプのビジネ ス・オブジェクト定義です。これは、個々のアプリケーションのデータ構造および 属性プロパティーを反映します。

一部の属性は、データを格納する代わりに、子ビジネス・オブジェクト、または子 ビジネス・オブジェクト配列を指しています。例えば属性は、関係を表す WebSphere Business Integration 子ビジネス・オブジェクトを参照することができま す。

アダプターのビジネス・オブジェクトにはフラットなものと階層構造のものがあり ます。フラット・ビジネス・オブジェクトには、単純属性、つまり、単一の値 (ス トリングなど) を表す属性だけを格納できます。これは、子ビジネス・オブジェク トを指しません。階層ビジネス・オブジェクトには、単純属性と、子ビジネス・オ ブジェクトまたは子ビジネス・オブジェクト配列の両方が格納されます。

階層ビジネス・オブジェクトには、単一カーディナリティーまたは複数カーディナ リティーを持つ子ビジネス・オブジェクトを含めることができます。子オブジェク トは、親の属性の中に格納されます。複数カーディナリティーを持つ子ビジネス・ オブジェクトを含む属性は、ビジネス・オブジェクトの配列です。単一カーディナ リティーを持つ子ビジネス・オブジェクトを表す属性は、このようなオブジェクト を 1 つのみ含むことができます。

### **eMatrix** のビジネス・オブジェクト

WebSphere Business Integration システム内の有効なアプリケーション固有ビジネ ス・オブジェクトによって、eMatrix システムの必須のコンポーネントがモデル化さ れます。以下の eMatrix コンポーネントは、WebSphere Business Integration ビジネ ス・オブジェクトとしてモデル化することができます。

- v ビジネス・オブジェクトのタイプ: 情報を編成するために使用されます。ビジネス・オブジェクトのインスタンスが 情報を保管します。
- 関係: 2 つのビジネス・オブジェクト間の関係を定義します。
- v コマンド:

カスタム操作の実行または eMatrix プログラムの起動のために使用されます。

WBIA ビジネス・オブジェクト定義は、ビジネス・オブジェクト・レベルで定義さ れたアプリケーション固有情報 (ASI) の ematrix\_class の値で表されているコンポ ーネントを指定します。上述の eMatrix コンポーネントに対応する 3 つの有効な ematrix class の値については、次のセクションで説明します。

### <span id="page-30-0"></span>ビジネス・オブジェクトのタイプ

WBIA システムでは、eMatrix ビジネス・オブジェクト・タイプは、値が business\_object の ematrix\_class を指定するビジネス・オブジェクト・レベルの ASI を含むビジネス・オブジェクト定義によって示されます。また、ASI には、こ の特定の WBIA ビジネス・オブジェクトがモデルとなる eMatrix ビジネス・オブ ジェクト・タイプの名前を指定する object type パラメーターが含まれていなけれ ばなりません。例えば、次のようになります。

ematrix\_class=business\_object; object\_type=<*name of eMatrix business object type*>

eMatrix ビジネス・オブジェクト・タイプには、2 セットのフィールドが含まれてい ます (従って WBIA システム内のそれらのビジネス・オブジェクト定義にも含まれ ます)。フィールド・セットは以下のとおりです。

- v プロパティー。固定されており、すべての eMatrix ビジネス・オブジェクト・タ イプが共有します。ビジネス・オブジェクト所有者、ポリシー、および改訂など があります。
- v 属性。ユーザーが定義します (WBIA システム属性と混同しないでください)。

ビジネス・オブジェクトを通じて提供される eMatrix プロパティーが、表 6 にリス トされています。

注**:** 「ストリング」タイプの属性を使用して日付を表します。サポートされる日付 形式については、eMatrix の資料を参照してください。

表 *6. eMatrix* ビジネス・オブジェクト・プロパティー

| プロパティー            | 説明                         | 予期される属性タイプ            |
|-------------------|----------------------------|-----------------------|
| object_id         | eMatrix オブジェクトの一意の ID      | ストリング                 |
| Name              | eMatrix オブジェクトの名前          | ストリング                 |
| Revision          | eMatrix オブジェクト改訂番号         | ストリング                 |
| Policy            | eMatrix オブジェクトの制御ポリシー      | ストリング                 |
| Owner             | eMatrix オブジェクトの所有者         | ストリング                 |
| State             | eMatrix オブジェクトの現在の状態       | ストリング                 |
| Vault             | このオブジェクトを格納する eMatrix ボールト | ストリング                 |
| to_relationship   | このオブジェクトがサポートする 1 つ以上の「関係  | eMatrix 関係をモデル化する子オブ  |
|                   | 先 eMatrix 関係               | ジェクト Cardinality = 1n |
| from relationship | このオブジェクトがサポートする 1 つ以上の「関係  | eMatrix 関係をモデル化する子オブ  |
|                   | eMatrix 関係<br>兀」           | ジェクト Cardinality = 1n |

eMatrix では、オブジェクト ID を通じて、またはタイプ、名前、および改訂の組み 合わせを通じて、ユーザーがオブジェクトを識別します。そのため、すべての WBIA ビジネス・オブジェクトは、以下のいずれかを含んでいなければなりませ ん。

- プロパティー object id にマップされる属性
- v プロパティー name および revision のそれぞれにマップされる 2 つの属性

これらは、ビジネス・オブジェクト定義内のキー値となります。例については、[24](#page-31-0) [ページの『ビジネス・オブジェクト定義の例』を](#page-31-0)参照してください。

<span id="page-31-0"></span>特定の WBIA ビジネス・オブジェクト属性が eMatrix 属性にマップされるように 指定するためには、以下を実行します。

- 1. 属性を、ストリングまたは整数などの単純タイプとして定義します。
- 2. ビジネス・オブジェクト定義属性レベル ASI に、

attr=<*eMatrix attribute name*>

と記述します。

#### ビジネス・オブジェクト定義の例

24 ページの表 7 に、PartNumber および Size の 2 つのユーザー定義 eMatrix 属 性を含み、ASI プロパティー object id にマップされるビジネス・オブジェクト定 義を示します。

表 *7.* ビジネス・オブジェクト定義 *#1*

|            |       |        | フプリケーション固有      |        |
|------------|-------|--------|-----------------|--------|
| 属性名        | タイプ   | デフォルト値 | 情報              | IsKey? |
| ObjectId   | ストリング |        | prop=object_id  | はい     |
| State      | ストリング |        | prop=state      | いいえ    |
| PartNumber | ストリング | ASX31  | attr=PartNumber | いいえ    |
| Size       | 整数    | 15     | attr=Size       | いいえ    |

24 ページの表 8 に示すのは同じビジネス・オブジェクト定義ですが、eMatrix プロ パティーの name および revision にマップされています。

表 *8.* ビジネス・オブジェクト定義 *#2*

|            |       |              | アプリケーション固有      |        |
|------------|-------|--------------|-----------------|--------|
| 属性名        | タイプ   | デフォルト値       | 情報              | IsKey? |
| Name       | ストリング | AllSeasonX31 | prop=name       | あり     |
| Revision   | ストリング |              | prop=revision   | あり     |
| State      | ストリング |              | prop=state      | なし     |
| PartNumber | ストリング | ASX31        | attr=PartNumber | なし     |
| Size       | 整数    | 15           | attr=Size       | なし     |

#### 関係

WBIA システムでは、eMatrix 関係は、値が relationship の ematrix\_class を指 定するビジネス・オブジェクト・レベルの ASI を含むビジネス・オブジェクト定義 によって示されます。また、ASI には、この特定の WBIA ビジネス・オブジェクト がモデルとなる eMatrix 関係の名前を指定する object\_type パラメーターが含まれ ていなければなりません。例えば、次のようになります。

ematrix\_class=relationship; object\_type=<*name of eMatrix relationship type*>

前述のビジネス・オブジェクト定義と同様に、eMatrix 関係を反映するビジネス・オ ブジェクト定義には、eMatrix プロパティー (固定) および属性 (ユーザー定義) の 組み合わせを含めることができます。

25 [ページの表](#page-32-0)9 に、関係プロパティーをリストします。

<span id="page-32-0"></span>表 *9. eMatrix* 関係オブジェクト・プロパティー

| プロパティー          | 説明                       | 予期される属性タイプ                                                 |
|-----------------|--------------------------|------------------------------------------------------------|
| relationship id | eMatrix 関係の一意の ID        | ストリング                                                      |
| to object       | この関係の関係先の eMatrix オブジェクト | eMatrix ビジネス・オブジェクトを<br>モデル化する子オブジェクト<br>Cardinality $= 1$ |
| from object     | この関係の関係元の eMatrix オブジェクト | eMatrix ビジネス・オブジェクトを<br>モデル化する子オブジェクト<br>Cardinality $= 1$ |

すべての関係ビジネス・オブジェクト定義には、以下のデータが含まれていなけれ ばなりません。

- プロパティー relationship\_id にマップする属性
- to object または from object 属性のインスタンス (下記の注を参照)
- ビジネス・オブジェクトを to object または from object 子ビジネス・オブジ ェクト・コンテナーとして分類するアプリケーション固有情報を持つ属性
- 注**:** 単一の関係が多くのオブジェクト・タイプをサポートできるため、関係オブジ ェクトには、to\_object または from\_object 属性のインスタンスが多く含まれ ています。しかし、関係が、親ビジネス・オブジェクトの to\_relationship と して定義される場合、関係オブジェクトは to\_object の ID のみを持つことが できます。同様に、親ビジネス・オブジェクトで from\_relationship が定義さ れる場合には、関係オブジェクトは from\_object の ID のみを持つことができ ます。

関係定義は、以下のいずれかの書式で記述します。

```
--Business_Object_A
      \vert -- to relationship = Relationship A to B
                       | -- to object = Business Object B
```
または

```
--Business_Object_A
     | -- from relationship = Relationship A to B
                      | -- from_object = Business_Object_B
```
例については、26 [ページの『関係の例』を](#page-33-0)参照してください。

#### 関係の定義

アダプターは、ビジネス・オブジェクト定義で明示的にその関係を定義した場合の み、異なるオブジェクト間の関係を認識できます。ビジネス・オブジェクト同士が 関連する場合、アダプターは、ビジネス・オブジェクトを接続するために関係オブ ジェクトを必要とします。ビジネス・オブジェクト同士が関係オブジェクトによっ て接続されていない場合、関連しないものと見なされます。

例えば、次のようなビジネス・オブジェクトを定義します。

```
--Business_Object_A
      \vert -- to relationship = Relationship A to B
                       | -- to_object = Business_Object_B
```
<span id="page-33-0"></span>そして親ビジネス・オブジェクト (オブジェクト A) で Retrieve を実行した場合、 アダプターは A を取り込み、また、A から B への関係を通じて A に関係付けら れているタイプ B のオブジェクトのみを取り込みます。

ただし、次のビジネス・オブジェクトでは異なる結果になります。

```
--Business_Object_D
```
| -- Business Object E

このとき、親ビジネス・オブジェクト (オブジェクト D) で Retrieve を実行する と、アダプターは D を取り込み、また、D に関連するかどうかにかかわらずタイ プ E のオブジェクトを取り込みます。この場合、ビジネス・オブジェクト E は、 有効な検索基準を含む属性を持っていなければなりません。持たない場合はエラー となります。

ビジネス・シナリオおよび関係に応じて、関連するビジネス・オブジェクトと関連 のないビジネス・オブジェクトを定義中で結合することができます。例えば、以下 のようなビジネス・オブジェクトを定義することができます。

```
--Business_Object_A
```
| -- to\_relationship = Relationship\_A\_to\_B | -- to object = Business Object B | -- Business\_Object\_D

ここで、ビジネス・オブジェクト A および B は互いに関連していますが、ビジネ ス・オブジェクト D はそのどちらにも関連していません。

#### 関係の例

以下の 2 つの例では、それぞれのビジネス・オブジェクト定義内で関係の定義は異 なっていますが、同じ方法で関連付けられています。

--Car  $\vert$  -- to relationship = CarToTireRelationship  $\vert$  -- to object = Tire --Tire | -- from\_relationship = CarToTireRelationship

 $\sqrt{2}$  -- from object = Car

## コマンド・オブジェクト

WBIA システムでは、eMatrix コマンドは、値が command の ematrix\_class を指 定するビジネス・オブジェクト・レベルの ASI を含むビジネス・オブジェクト定義 によって示されます。例えば、次のようになります。

ematrix\_class=command

コマンド・ビジネス・オブジェクト定義は、以下のような構造になっています。

```
-- Command_object
```
-- Input Object -- Output Object

入力オブジェクトと出力オブジェクトは、トップレベル・コマンドの子オブジェク トです。入力オブジェクト定義 (コマンド・ストリングとそのパラメーターをカプ セル化したもの) は必須です。ただし、出力オブジェクト定義 (コマンドが戻した出 力をカプセル化したもの) は必須ではありません。

入力子オブジェクトには、以下の属性が含まれていなければなりません。

 $\cdot$  type=input

これにより、アダプターに対して子オブジェクトが入力として定義されます。

v command=*<command string to run in eMatrix>*

属性名をパーセント記号で囲むと (% *<name>*%)、コマンド・ストリングを使用 して子オブジェクト内の属性を参照することができます。下記の例を参照してく ださい。

コマンドが結果を戻す場合、オブジェクトでは、データを受け取るために出力属性 を定義する必要があります。出力属性は、ストリングまたは子オブジェクトです。 出力属性として子オブジェクトを使用する場合、アダプターが着信データをマップ できるようにするため、データ・ハンドラーを指定する必要があります。以下の属 性のペアのいずれかを使用して、データ・ハンドラーを指定することができます。

- v dh\_mo=<*data handler meta-object name*>;dh\_mimetype=<*mimetype*> または
- v dh\_classname=<*data handler classname*>

例については、『コマンドの例』を参照してください。

コマンド・オブジェクト階層は、eMatrix ビジネス・オブジェクトと eMatrix 関係 の集合を含む階層を内包することも、そのような階層に内包されることもできませ ん。コマンド・オブジェクト階層は独立していなければなりません。

注**:** コマンド・ビジネス・オブジェクトでサポートされる動詞は Create のみです。

#### コマンドの例

コマンド・オブジェクト定義の例を以下に示します。

```
--Command_Object
     | -- Input_Object (ASI = 'type=input;command=approve %ObjectId% signature
%signature% comment %Comment%'
                      | -- ObjectId = 1000
             | -- Signature = Loan Approved
```
-- Comment = Approved up to \$20,000

アダプターが置換を行った後に eMatrix で処理される実際のコマンドは、次のよう になります。

approve 1000 signature Loan Approved comment Approve up to \$20,000

XML を戻すプログラムを実行するコマンド・オブジェクトの例を以下に示します。

```
--Command_Object
      | -- Input_Object (ASI = 'type=input;command=exec program BuildReport
%ObjectIde%'
                      | -- ObjectId = 1000
      | -- Output Object (ASI =
'type=output;dh_mo=Default_DataHandler_MO:dh_mimetype=text/xml'
                      | -- AttrA
            | -- AttrB
```
## ビジネス・オブジェクト動詞

すべてのビジネス・オブジェクトは動詞を含んでおり、この動詞は、アプリケーシ ョン固有のビジネス・オブジェクト内のデータを eMatrix アダプターが処理する方 法を記述しています。

アダプターは、一意のオブジェクト ID を用いるか、またはタイプ、名前、および 改訂の組み合わせを用いて、ビジネス・オブジェクトを識別します。これらはすべ てユーザー定義のプロパティーです。詳細については、23 [ページの『ビジネス・オ](#page-30-0) [ブジェクトのタイプ』を](#page-30-0)参照してください。

アダプターは、eMatrix オブジェクトのクラスが異なる場合、同じ動詞について異な る解釈をします。アダプターは、ビジネス・オブジェクト定義内の ematrix\_class の値をチェックしてから、ビジネス・オブジェクトを処理します。

28 ページの表 10 に、Adapter for eMatrix で使用可能なビジネス・オブジェクト動 詞をリストし、それぞれの動詞でアダプターが実行するアクションを説明します。

表 *10.* ビジネス・オブジェクト動詞とアクション

| 動詞                    | eMatrix クラス            | アクション                                                                                                    |
|-----------------------|------------------------|----------------------------------------------------------------------------------------------------|
| Create                | ビジネス・オブジェク<br>$\vdash$ | eMatrix 内で、1 つ以上の新規ビジネス・オブジェクトを関係と共に作成しま<br>す。要求で指定された名前、タイプ、および改訂を使用します。ボールトと<br>ポリシーが指定されていればそれらを使用し、指定されていなければデフォ<br>ルトを使用します。指定された子オブジェクトと関係を作成します。        |
|                       | 関係                     | すべての子オブジェクトは親オブジェクトと同じ動詞を持つ必要があるた<br>め、関係をそれぞれ独立して作成することはできません。すでに関係が存在<br>しているオブジェクト間に新規の関係を作成するには、Update を使用しま<br>す。                                         |
|                       | コマンド                   | eMatrix システムでコマンドを実行し、要求オブジェクトに結果をすべて戻し<br>ます。                                                                                                    |
| Update                | ビジネス・オブジェク<br>トおよび関係   | 1 つ以上の指定されたビジネス・オブジェクトおよびそれらの関係を更新し<br>ます。例については後述します。                                                                                                    |
| Delete                | ビジネス・オブジェク<br>$\vdash$ | 指定されたビジネス・オブジェクトを削除し、それに結び付けられた関係を<br>自動的に削除します。すべての削除は物理的削除です。                                                                                                |
|                       | 関係                     | 関係 ID が示す関係を削除します。その関係に結び付くビジネス・オブジェ<br>クトの接続を解除しますが、ビジネス・オブジェクトは削除しません。                                                                                       |
| Retrieve              | ビジネス・オブジェク<br>トおよび関係   | 関係と、WBIA ビジネス・オブジェクト内の属性に対応する eMatrix ビジネ<br>ス・オブジェクトを含む、ビジネス・オブジェクト全体を、eMatrix から取り<br>込みます。統合ブローカーに戻されるビジネス・オブジェクトは、ビジネ<br>ス・オブジェクト定義内の構造を正確に反映していなければなりません。 |
| RetrieveBy<br>Content | ビジネス・オブジェク<br>トおよび関係   | キー情報または非キー情報、あるいはその両方を使用して、eMatrix からビジ<br>ネス・オブジェクト全体を取り込みます。一致が複数検出された場合は、最<br>初の一致を戻し、「複数のヒット」を知らせるメッセージを送信します。                                             |
| Exists                | ビジネス・オブジェク<br>トおよび関係   | トップレベル・ビジネス・オブジェクトが eMatrix 内に存在するかどうかを<br>確認します。                                                                                                    |

動詞は、アプリケーション固有のビジネス・オブジェクト内部に含まれています。 ビジネス・オブジェクトを作成するブローカーによって値が設定されます。アダプ ターは、動詞およびビジネス・オブジェクトの内容に応じて、eMatrix アプリケーシ ョン上で異なる操作を実行します。

アダプターは、ビジネス・オブジェクトを処理し、eMatrix システム内で必要なアク ションを起動すると、状況コードを戻します。また、アプリケーションの状態に関 する情報を含む新規ビジネス・オブジェクトを統合ブローカーに戻すこともありま す。
# 属性プロパティー

WBIA ビジネス・オブジェクト定義には、それらのビジネス・オブジェクト属性で 設定可能な、さまざまなプロパティーがあります。以下の表に属性とその値を示し ます。

表 11 には単純属性をリストしています。

表 *11.* 単純属性

| 属性                  | プロパティー                                                                             |
|---------------------|------------------------------------------------------------------------------------|
| Name                | ビジネス・オブジェクトのフィールド名を指定します。                                                          |
| Type                | ビジネス・オブジェクトのフィールド・タイプを指定します。                                                       |
| MaxLength           | デフォルトは 255 です。                                                                     |
| <b>IsKey</b>        | 各ビジネス・オブジェクトは、少なくとも 1 つのキー属性を持つ必要があります。キー属<br>性は、属性のキー・プロパティーを true に設定することで指定します。 |
| <b>IsForeighKey</b> | 使用されません。                                                                           |
| Is Required         | 使用されません。                                                                           |
| AppSpecInfo         | attr= <attribute name=""> などの、アプリケーション固有情報 (ASI) を格納します。</attribute>               |
| DefaultValue        | 必要な属性が設定されていない場合に、コネクターがインバウンド・ビジネス・オブジェク<br>ト内の単純属性用に使用するデフォルト値を指定します。            |

# アプリケーション固有情報

アプリケーション固有情報 (ASI) は、ビジネス・オブジェクトの処理方法に関する アプリケーション固有の指示を含むコネクターを提供します。ビジネス・オブジェ クト定義を拡張または変更する場合は、定義内のアプリケーション固有情報が、コ ネクターが期待する構文と一致することを確認する必要があります。

アプリケーション固有情報は、ビジネス・オブジェクトおよび各ビジネス・オブジ ェクト属性で指定することができ、各動詞ごとに指定することもできます。単純属 性の場合、ASI は eMatrix 属性のタイプまたは eMatrix プロパティー (名前、改 訂、ボールトなど) の名前のいずれかを指定します。子ビジネス・オブジェクトの 場合、ASI は (eMatrix ビジネス・オブジェクトおよび関係を表すオブジェクト階層 の) 関係の方向を指定します。

# ビジネス・オブジェクトの生成

Business Object Designer の提供するグラフィカル・インターフェースを使用する と、実行時に使用するビジネス・オブジェクト定義を生成できます。詳細について は、31 ページの『第 5 [章 ビジネス・オブジェクト定義の生成』を](#page-38-0)参照してくださ い。

eMatrix 内のオブジェクト・モデルが変更された場合は、Business Object Designer の ODA を使用して、更新を反映するようにビジネス・オブジェクト定義を変更す るか、または新規の定義を作成します。

# <span id="page-38-0"></span>第 **5** 章 ビジネス・オブジェクト定義の生成

この章では、Object Discovery Agent (ODA) for eMatrix の詳細と、それを使用して IBM WebSphere Business Integration Adapter for eMatrix のビジネス・オブジェクト 定義を生成する方法について説明します。

本章の内容は、次のとおりです。

- 31 ページの『eMatrix 用の ODA の概要』
- 32 [ページの『ビジネス・オブジェクト定義の生成』](#page-39-0)
- v 38 [ページの『ファイルのアップロード』](#page-45-0)

## **eMatrix** 用の **ODA** の概要

ODA (Object Discovery Agent) を使用すると、アプリケーション固有のビジネス・ オブジェクト定義を生成できます。ビジネス・オブジェクト定義は、ビジネス・オ ブジェクトのテンプレートです。ODA は、指定されたアプリケーション・オブジェ クトを調べ、ビジネス・オブジェクト属性に対応するオブジェクトのエレメントを 「ディスカバー」し、情報を表すビジネス・オブジェクト定義を生成します。 Business Object Designer には、Object Discovery Agent にアクセスし、それを対話 式に操作するためのグラフィカル・インターフェースが用意されています。

Object Discovery Agent (ODA) for eMatrix は、ビジネス・オブジェクトおよび関係 タイプの両方をサポートします。ODA は、Business Object Designer で指定する初 期設定プロパティーを使用して、eMatrix データベースに接続します。

ODA は次に、eMatrix データベースのすべてのビジネス・オブジェクト・タイプ名 を検索し、Business Object Designer にそれらを表示します。任意のビジネス・オブ ジェクト・タイプを展開し、それらに関連した関係を見ることができます。また、 関係を展開することもできます。次に、1 つ以上のビジネス・オブジェクト・タイ プ (親または子) および関係タイプを選択し、そのビジネス・オブジェクト定義を生 成することができます。

Business Object Designer ウィザードは、ODA によって検索された eMatrix ビジネ ス・オブジェクト属性を使用して、定義作成プロセスを自動化します。子ビジネ ス・オブジェクトおよび関係タイプ用に作成されたビジネス・オブジェクト定義 は、親ビジネス・オブジェクト定義に関連付けられます。ビジネス・オブジェクト 定義はサーバーに保管する前に表示または修正できます。

ビジネス・オブジェクト定義を生成するために、ODA を次の 2 つの段階で使用で きます。

- 1. システムが最初にセットアップされるとき**:** eMatrix 内で定義されるすべてのイ ベントについて、一組のビジネス・オブジェクト定義を作成する必要がありま す。
- 2. イベントで使用されるオブジェクトまたは関係タイプが **eMatrix** で変更される とき **(**常に**):** Business Object Designer で ODA を実行し、変更されたオブジェ

クトのメタデータを選び出し、新しいビジネス・オブジェクト定義をブローカ ー・リポジトリーにエクスポートします。

# <span id="page-39-0"></span>ビジネス・オブジェクト定義の生成

このセクションでは、Business Object Designer で eMatrix ODA を使用してビジネ ス・オブジェクト定義を生成する方法について説明します。Business Object Designer の起動方法と使用方法の詳細についいては、「*IBM WebSphere Business Integration Adapters* ビジネス・オブジェクト開発ガイド 」を参照してください。

### 始める前に

eMatrix ODA を実行する前に、eMatrix RMI コラボレーション・サーバーをインス トールする必要があります。コラボレーション・サーバーがインストールされる と、ODA 用の RMI デーモンを実行して、サーバーに接続する必要があります。

ODA とサーバーは、異なるマシン上で実行できます。その場合、リモート・マシン 上のコラボレーション・サーバーのホスト名、ポート、および名前を知っている必 要があります。

## **ODA** の始動

eMatrix 用の ODA のデフォルト名は eMatrixODA です。この名前は、開始スクリ プト内の AGENTNAME 変数の値を変えることで変更できます。

v Windows から ODA を始動するには、次のように選択します。

「スタート」**>**「プログラム」**>**「**IBM WebSphere Business Integration Adapters**」

「アダプター」**>**「**Object Discovery Agent**」**>**「**eMatrix Object Discovery Agent**」

v このコマンド行から ODA を始動するには、次のコマンドを実行します。 start\_eMatrixODA

# **Business Object Designer** の実行

Business Object Designer には、ODA を使用してビジネス・オブジェクト定義を生 成する手順を示すウィザードが用意されています。手順は以下のとおりです。

#### **Business Object Designer** の始動

Windows から Business Object Designer を実行するには、以下のようにします。

- 1. 「スタート」**>**「プログラム」**>**「**IBM WebSphere Business Integration Adapters**」**>**「ツール」**>**「**Business Object Designer**」
- 2. 「Business Object Designer」メイン・ウィンドウが開きます。
- 3. ODA を選択するには、「ファイル」**>**「**ODA** を使用して新規作成」を選択しま す。「ビジネス・オブジェクト・ウィザード *-* ステップ *1/6 -* エージェントの 選択」画面が表示されます (33 [ページの図](#page-40-0) 3 を参照)。

<span id="page-40-0"></span>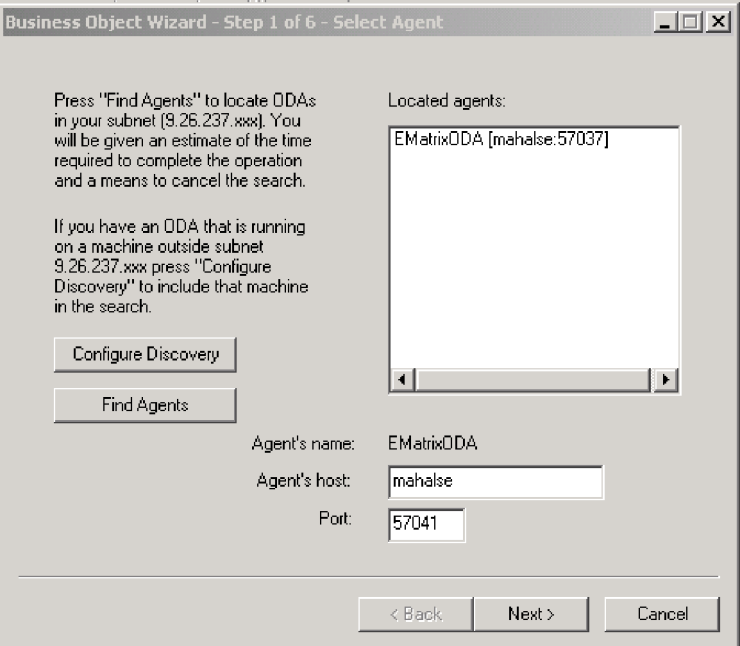

図 *3.* 「エージェントの選択」画面

- 4. 「エージェントの検索」をクリックします。eMatrixODA を含め、システムで実 行されている ODA が検索され、「検索されたエージェント**:**」ウィンドウに表 示されます。
- 5. eMatrixODA を選択して、「次へ」をクリックします。

#### エージェントの構成

「ビジネス・オブジェクト・ウィザード *-* ステップ *2/6 -* エージェントの構成」画 面が表示されます。

この画面で、eMatrix データベースと通信するコンテキストを設定するのに ODA が必要とする情報を入力します。必要なプロパティーおよびそれらの値が 34 [ペー](#page-41-0) [ジの表](#page-41-0) 12 に示されています。

<span id="page-41-0"></span>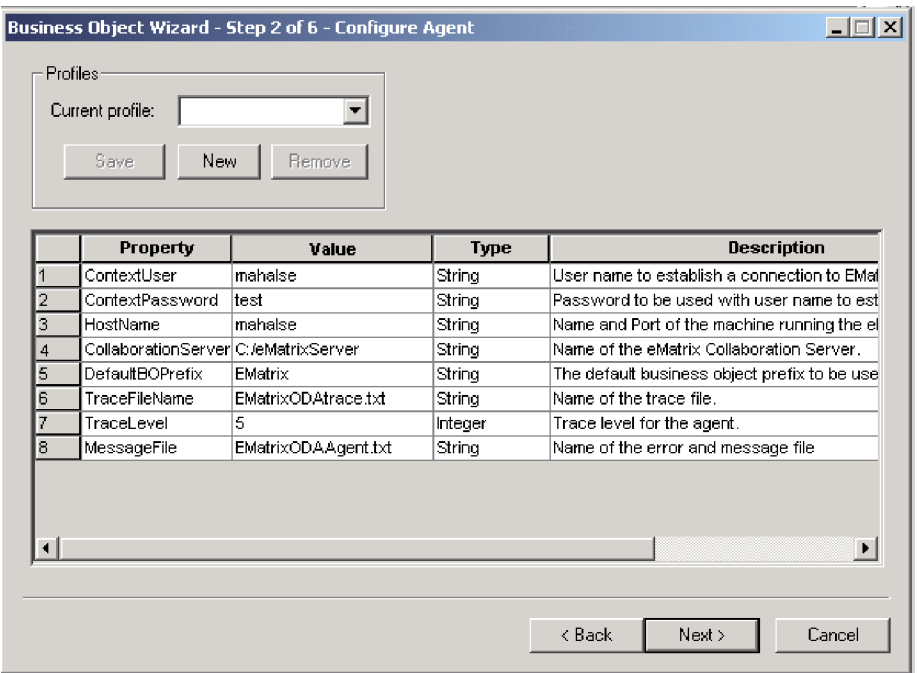

図 *4.* 「エージェントの構成」画面

- 1. 「プロファイル」メニューを使用して新規プロファイルを作成します。既存プロ ファイルを選択することもできます。
- 2. 各プロパティーの名前、値、タイプおよび説明を入力します。

注**:** プロファイルを使用すると、プロパティー値が入力されます。

表 *12. ODA* 構成用のプロパティー値

|                             | プロパティー・ |                                       |                                                                       |     |
|-----------------------------|---------|---------------------------------------|-----------------------------------------------------------------------|-----|
| プロパティー名                     | タイプ     | デフォルト値                                | 説明                                                                    | 必須  |
| ContextUser                 | ストリング   | Creator                               | eMatrix データベースへ接続するコンテキス<br>ト・オブジェクトの設定に使用されるユーザ<br>一名。               | はい  |
| ContextPassword             | ストリング   | なし                                    | eMatrix データベースへ接続するコンテキス<br>ト・オブジェクトの設定に使用されるパスワ<br>ード。空にしておくこともできます。 | はい  |
| HostName                    | ストリング   |                                       | eMatrix コラボレーション・サーバーのホス<br>ト名およびポート。katari:1099 など。                  | はい  |
| <b>CollaborationServer</b>  | ストリング   |                                       | eMatrix コラボレーション・サーバーの名<br>前。:bos など。                                 | はい  |
| Default <sub>BOPrefix</sub> | ストリング   | EMatrix                               | ビジネス・オブジェクト定義のデフォルトの<br>接頭部。                                          | いいえ |
| <b>TraceFileName</b>        | ストリング   | $\alpha$ gentname $>$<br>Trace.txt    | トレース・ファイルの名前。                                                         | いいえ |
| TraceLevel                  | 整数      | 5                                     | ODA に適用されるトレース・レベル。                                                   | はい  |
| MessageFile                 | ストリング   | <agentname><br/>Agent.txt</agentname> | エラー・ファイルおよびメッセージ・ファイ<br>ルの名前。                                         | はい  |

eMatrix ODA によって表示されるすべてのメッセージは、標準メッセージ・ファイ ル・フォーマットの eMatrixODAAgent.txt ファイルに表示されます。

注**:** メッセージ・ファイルの名前が正しく指定されていない場合には、ODA はメッ セージなしで実行されます。

#### プロファイルの作成

この画面に入力した値すべてをプロファイルに保管することもできます。ODA を次 回に実行する際に、ドロップダウン・メニューからプロファイルを選択して保管し ておいた値を使用すれば、すべてのデータを再入力する必要はありません。

同じプロパティーに異なる値が指定された、複数のプロファイルを保管することが できます。

入力が完了したら、「次へ」をクリックします。

#### ビジネス・オブジェクトの選択

「ビジネス・オブジェクト・ウィザード *-* ステップ *3/6 -* ソースの選択」画面が表 示されます。この画面を使用して、ODA がビジネス・オブジェクト定義を生成す る、任意の数のビジネス・オブジェクトまたは関係タイプを選択します。

画面には、eMatrix で定義されているタイプがリストされています。eMatrix が初期 化されていない場合には、リストは空になります。

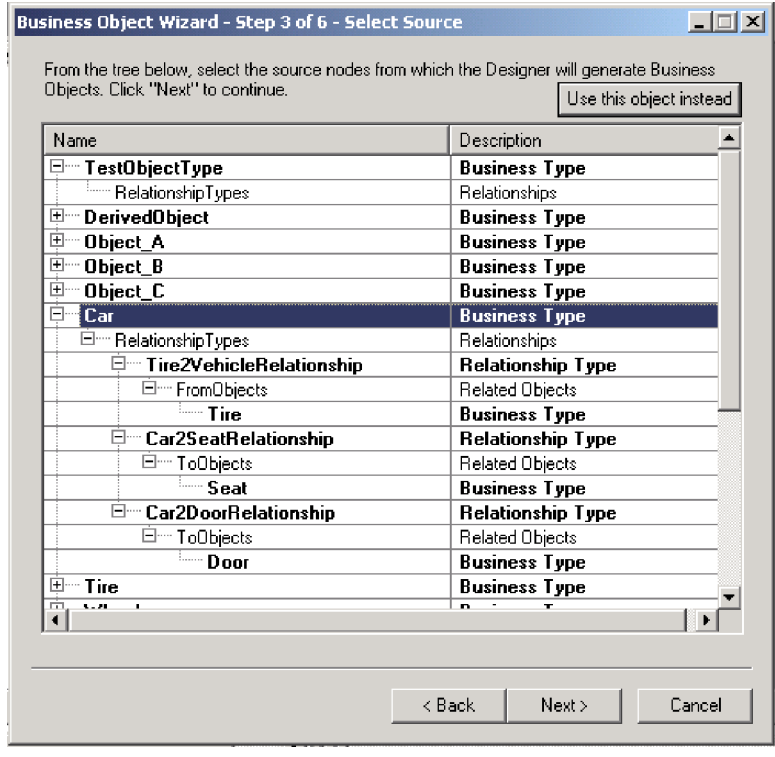

図 *5.* 「ソースの選択」画面

v 親ビジネス・オブジェクトを展開して、その関係タイプのリストを見ます。

- v 関係タイプを展開して、関連しているビジネス・オブジェクトのリストを見ま す。
- 1. 使用するビジネス・オブジェクトのタイプを選択します。
- 2. 「次へ」をクリックします。

#### 選択の確認

「ビジネス・オブジェクト・ウィザード *-* ステップ *4/6 -* ビジネス・オブジェクト 定義のソース・ノードの確認」画面が表示されます。ここには、選択したソース・ ノードが表示されます。

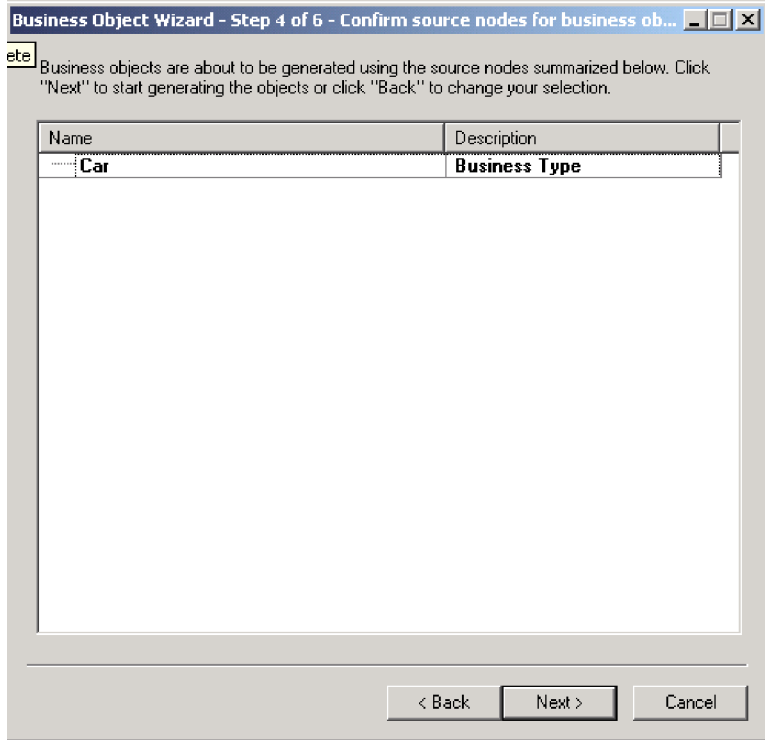

図 *6.* ソース・ノード画面を確認します。

「戻る」をクリックして変更するか、または「次へ」をクリックしてリストが正し いことを確認します。

|                | <b>BD</b> Properties |                                                                                                  |             | $\overline{\mathbf{x}}$                  |
|----------------|----------------------|--------------------------------------------------------------------------------------------------|-------------|------------------------------------------|
|                | Property             | Value                                                                                            | <b>Type</b> | <b>Description</b>                       |
|                | Prefix               | EMatrix                                                                                          | String      | Prefix to be added to each Business O    |
| $\overline{2}$ | Verbs                | ┯                                                                                                | String      | Verbs applicable to all selected objects |
|                |                      | <b>o</b> Create<br><b>⊽</b> Retrieve<br><b>V</b> Delete<br><b>⊽</b> Update<br>√RetrieveByContent |             |                                          |
|                |                      |                                                                                                  |             |                                          |
|                |                      |                                                                                                  |             | 0K                                       |

図 *7.* 「ビジネス・オブジェクトの生成中」画面

次の画面で、ビジネス・オブジェクト・プロパティーを設定する必要があります。 ここで、ビジネス・オブジェクトが使用する、ビジネス・オブジェクトの接頭部お よび動詞を選択できます。複数の動詞を選択することもできます。ビジネス・オブ ジェクトに使用させたくない動詞の値を選択解除できます。

「**OK**」をクリックし、続けます。

## ビジネス・オブジェクト定義の保管

「ビジネス・オブジェクト・ウィザード *-* ステップ *5/6 -* ビジネス・オブジェクト の保管」画面が表示されます。

<span id="page-45-0"></span>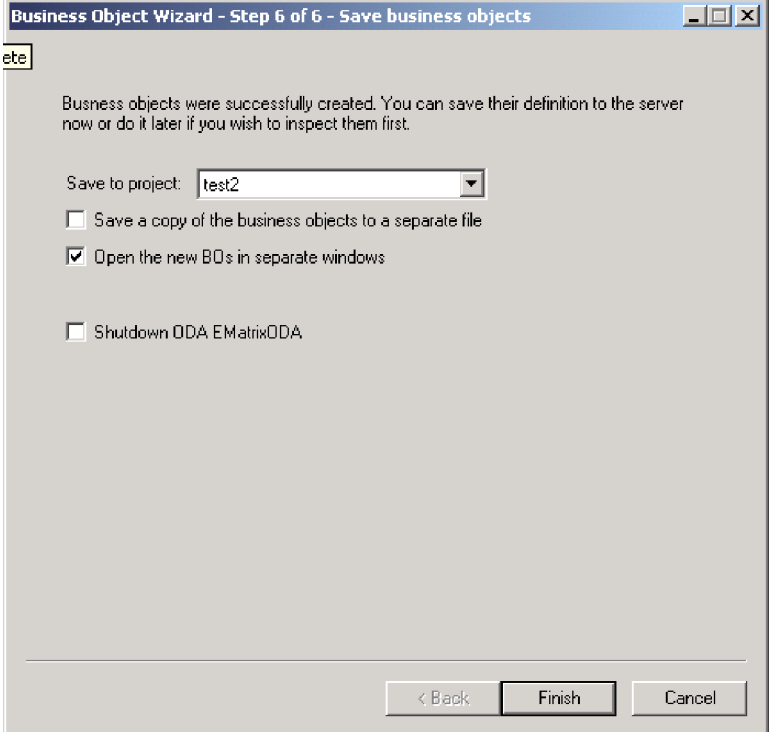

図 *8.* 「ビジネス・オブジェクトの保管」画面

ここで、ビジネス・オブジェクト定義を保管するロケーションを選択します。

生成されたビジネス・オブジェクト定義をオプションでファイルに保存できます。 これを行うには、以下のステップを実行します。

- 1. 「ビジネス・オブジェクトをファイルに保管」にチェックマークを付けます。ダ イアログ・ボックスが表示されます。
- 2. 保管する新規ビジネス・オブジェクト定義のコピーを格納する場所を入力しま す。

Business Object Designer によって、指定した場所にファイルが保管されます。

注**:** eMatrix 内で新規のカスタム・オブジェクトを作成した場合には、本章で説明さ れているように、ODA を使用してそのオブジェクトに新規のビジネス・オブジ ェクト定義を追加する必要があります。

ODA での作業が終了したら、「**ODA: eMatrix ODA** をシャットダウン **(Shutdown ODA: eMatrix ODA)**」にチェックマークを付け、「完了」をクリック します。

# ファイルのアップロード

新規作成したビジネス・オブジェクト定義ファイルは、作成後すぐに統合ブローカ ーにアップロードする必要があります。このプロセスは、ICS、WebSphere Message Broker、または WAS のいずれを稼働しているかによって異なります。

ICS の場合: ビジネス・オブジェクト定義ファイルをローカル・マシンに保管して おり、サーバーのリポジトリーにアップロードする必要がある場合は、「*WebSphere InterChange Server* インプリメンテーション・ガイド」を参照してください。

WebSphere Message Broker の場合: ビジネス・オブジェクト定義を Business Object Designer からエクスポートし、統合ブローカーにインポートする必要があります。 詳細については、「*WebSphere MQ Integrator Broker* 用インプリメンテーション・ ガイド」を参照してください。

WAS の場合: Business Object Designer から統合ブローカーにビジネス・オブジェ クト定義をエクスポートする必要があります。詳細については、「アダプター実装 ガイド *(WebSphere Application Server)*」を参照してください。

# 第 **6** 章 トラブルシューティングおよびエラー処理

この章では、アダプターが共通エラーを処理する方法について説明し、共通問題の トラブルシューティングについて説明します。

本章の内容は、次のとおりです。

- 41 ページの『エラー処理』
- v 42 [ページの『トラブルシューティング』](#page-49-0)

# エラー処理

一般に、アダプターはエラーを検出すると常に、コネクター API によって、エラ ー・メッセージをログに記録します。

すべてのエラー・メッセージは、 18 [ページの『ログ・ファイルとトレース・ファイ](#page-25-0) [ルの使用』で](#page-25-0)説明したように、外部メッセージ・ファイルに保管されます。

すべての操作に関して、eMatrix への接続が確立できなかった場合、または処理中に 接続が失われた場合、アダプターは、コード APPRESPONSETIMEOUT を戻し、致 命的エラーをログに記録します。これにより、コネクターは終了し、電子メール通 知が管理者に送信されます。

# 未解決のイベント

アダプターは、構成プロパティーの inDoubtEvents の値に応じて、未解決または未 完了のイベントからリカバリーするためのアクションを実行します。

表 13 にオプションがリストされています。

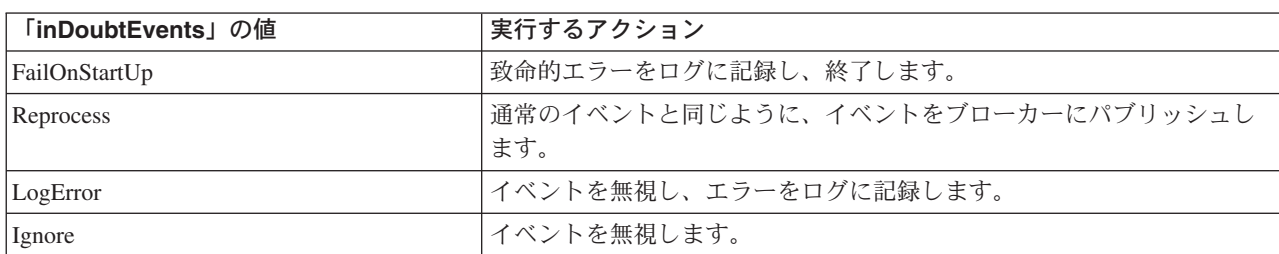

表 *13.* 未確定イベントの処理

# ポーリング・エラー

ポーリング処理でいくつかのエラーが発生する場合があります。 表 14 に最も一般 的なものがリストされています。

表 *14.* ポーリング・エラーの処理

| エラー        | <u> アクション</u>                                         |
|------------|-------------------------------------------------------|
|            | サブスクライブされていないため、イベントをパブ  エラー・メッセージをログに記録し、場合によりイベントを保 |
| リッシュできません。 | 存し、イベントの処理を続けます。                                      |

<span id="page-49-0"></span>表 *14.* ポーリング・エラーの処理 *(*続き*)*

| エラー                                            | アクション                            |
|------------------------------------------------|----------------------------------|
| コネクター・コントローラーがアクティブでないた<br>め、イベントをパブリッシュできません。 | イベント状況を 0 に設定し、SUCCESS コードを戻します。 |
|                                                |                                  |
| エラーがこのイベントに固有のものです。例えば、                        | エラー・メッセージをログに記録し、場合によりイベントを保     |
| イベントに無効な値が指定された場合などです。                         | 存し、イベントの処理を続けます。                 |
| ブローカーは、エラー・メッセージを出してイベン                        | エラー・メッセージをログに記録し、場合によりイベントおよ     |
| トを拒否します。                                       | びエラー・メッセージを保存し、FAIL コードを戻します。    |
| eMatrix と通信できません。その他のリカバリー不                    | 致命エラー・メッセージをログに記録し、              |
| 能エラーです。                                        | APPRESPONSETIMEOUT コードを戻します。     |

# 動詞処理エラー

アダプターは、ビジネス・オブジェクトを識別するために、固有のビジネス・オブ ジェクト ID または値の組み合わせ (タイプ、名前、改訂) を必要とします。指定さ れた値が誤っている場合、または既存ビジネス・オブジェクトに一致しない場合、 エラーが報告されます。

最も一般的な動詞処理エラーのいくつかを以下に示します。完全なリストについて は、「*IBM WebSphere Business Integration Adapters* コネクター開発ガイド *(Java* 用*)*」または 「*IBM WebSphere Business Integration Adapters* コネクター開発ガイド *(C++* 用*)*」を参照してください。

- ビジネス・オブジェクトを作成する場合にアダプターが正常なときは、アダプタ ーは、新しく作成したビジネス・オブジェクトを統合ブローカーに送り、値 SUCCEED を戻します。 指定された値を持ったビジネス・オブジェクトがすでに存在する場合、アダプタ ーは VALDUPES を戻し、新しいビジネス・オブジェクトを作成しません。
- ビジネス・オブジェクトを更新する場合にアダプターが正常なときは、アダプタ ーは、新しく更新したビジネス・オブジェクトを統合ブローカーに送り、値 VALCHANGE を戻します。
- 処理中にエラーが発生する場合、アダプターはブローカーに FAIL コードを戻 し、説明エラー・メッセージをログに記録します。

# トラブルシューティング

このセクションでは、Adapter for eMatrix の使用時に発生する共通問題に関して、 いくつかの簡単なトラブルシューティングの手法を説明します。

# イベント通知

このセクションでは、イベント通知中に発生する可能性のある 4 つの共通問題につ いて説明します。共通問題は以下のとおりです。

- イベント生成の失敗
- v eMatrix イベント・ビジネス・オブジェクト名の誤り
- イベント・ボールトの未検出
- ビジネス・オブジェクト階層の誤り

#### イベント生成の検査

イベント通知機能をデバッグする場合、まず、イベントが正常に生成されているか どうかを検査します。これを行うには、以下のステップを実行します。

- 1. WBIEventLogger を呼び出すトリガーを起動するアクションを実行します。
- 2. 次に、以下のような照会を実行し、イベントが生成されたかどうかを確認しま す。

temp query bus wbi Event \*\*;

3. イベントが生成されていない場合、WBIEventLogger を呼び出すトリガーがイン ストールされていることを確認します。 eMatrix Business Modeler の該当するビジネス・オブジェクトのタイプまたは関

係定義を開くことによって、トリガーがインストールされているかどうかを検査 することができます。イベント通知トリガーのインストール例については、 [83](#page-90-0) ページの『付録 C. [サンプル・シナリオ』を](#page-90-0)参照してください。

- 注**:** トリガーを呼び出すアクションを行うユーザーのユーザー名が、 WBIEventLogger で指定された adapterUser 定数に一致する場合、イベント は生成されません。adapterUser 定数は、アダプターが eMatrix システムに ログインするときに使用するユーザー名を指定します。 そのようなイベントを無視する上で大事な点は、アダプターが eMatrix シス テムのエンティティーを変更することによって、イベントがログに記録され るようになることを防ぐことにあります。ここでは、アダプターはそれ自身 の活動を認識しているため、それらをログに記録する必要がないことが前提 になっています。テストを行う場合はこのことに注意してください。
- 4. WBIEventLogger を実行するトリガーが呼び出されているかどうかをテストする 場合、matrix.ini ファイルに次のプロパティーを設定します。

MX MQL TRACE=TRUE

トリガーを呼び出すアクションを実行すると、次のようなメッセージが表示され ます。

18:15:00.826 MQL t@2900 Session: mx3f20221364f87ac7 18:15:00.826 MQL t@2900 Program: WBIEventLogger 18:15:00.826 MQL t@2900 args: -method recordEvent \${OBJECTID} n=wbi\_cpu v=Update p=1 18:15:08.417 MQL t@2900 End Program:MQL<3>

このメッセージは、トリガーが、上にリストされた引き数で、WBIEventLogger を実行したことを示しています。

### **eMatrix** イベント・ビジネス・オブジェクト名の検査

イベントが生成されていることがわかっている場合でも、eMatrix アプリケーション をポーリングするたびにエラーが発生するときは、イベント・ビジネス・オブジェ クトの名前を詳しく調べてください。ビジネス・オブジェクト名は、次のようにな っている必要があります。

wbi\_22032.41802.50936.705\_1058897313350\_1892833611

ビジネス・オブジェクト名に FROMOBJECT のような大文字がある場合、引き数と して無効な MARCO 値をトリガーに指定した可能性があります。これを解決するに は、以下のようにします。

- 1. Business Modeler のすべてのビジネス・オブジェクト・タイプ定義を検査しま す。
- 2. それらが WBIEventLogger を呼び出すときに使用するトリガーを調べ、引き数と して指定した MARCO 値がすべて正しいことを確認します。

## イベント・ボールトの検索

イベント・ポーリングのときに次のエラーを受け取る場合、アダプターが、コネク ター・プロパティーで参照される EventVault を見つけられなかったことを意味しま す。エラーは次のとおりです。

System Error: #1600039: vault 'WBI\_Events' does not exist

このエラーは、以下のいずれかの理由で発生します。

- v プロパティーで誤ったボールトを参照している。
- v ボールトが作成されていない。

InstallEventTables を実行して、ボールトが作成されていることを確認し、コネクタ ー・プロパティーの EventVault の名前を検査してください。

#### ビジネス・オブジェクト階層の検査

イベント通知に使用されるビジネス・オブジェクト階層を作成する場合、階層に、 親も eMatrix ビジネス・オブジェクト・タイプを表すような、eMatrix ビジネス・ オブジェクト・タイプを表す子ビジネス・オブジェクト定義が含まれないようにし てください。

そのようなオブジェクトが存在すると、アダプターはポーリング時に失敗し、次の ようなメッセージをログに記録します。

An error occurred while trying to validate your WBI business object instance hierarchy.

このエラーは、eMatrix ビジネス・オブジェクトを表すビジネス・オブジェクトが、 ヌルでない eMatrix ビジネス・オブジェクトも表す属性を含むことができないため に発生します。

#### 要求処理

このセクションでは、要求処理中に発生する可能性のある 2 つの共通問題について 説明します。共通問題は以下のとおりです。

- コマンドにおけるストリング値の誤り
- 階層ビジネス・オブジェクトの値の誤り

#### コマンドにおけるストリングの処理

eMatrix コマンドを表すビジネス・オブジェクトのストリング型属性の値は、コマン ド処理前のコマンド・テンプレートへの挿入時に、引用符で囲まれません。したが って、引用符で囲まれていない空白文字を含む属性値は、2 語の MQL コマンドと して解釈されます。

#### ビジネス・オブジェクト階層の値

要求を送信する場合、階層内に、eMatrix ビジネス・オブジェクトを表す子があり、 その親オブジェクトも eMatrix ビジネス・オブジェクトを表している場合がありま す。子ビジネス・オブジェクトがヌルでないことを確認してください。そのような 階層が検出されると、アダプターはエラーをスローします。

# 一般的なヒント

2 つの一般的な問題およびそれらの解決法を以下に示します。

# サポートされないビジネス・オブジェクト

ログまたはトレース・ファイルで、次のようなメッセージを受け取る場合がありま す。

Unable to find version "\*.\*.\*" of business object definition

"wbi\_computer\_bundle\_to\_computer"

これを解決するには、メッセージに示されたビジネス・オブジェクトを、Connector Configurator でサポートされるビジネス・オブジェクトのリストに追加する必要があ ります。

#### 不完全なビジネス・オブジェクト関係

ODA を使用する場合、2 つのビジネス・オブジェクト・タイプとそれらの接続関係 をモデル化したいときがあります。図 9 に示すように、必ず、階層関係にある 3 つ すべてを選択してください。

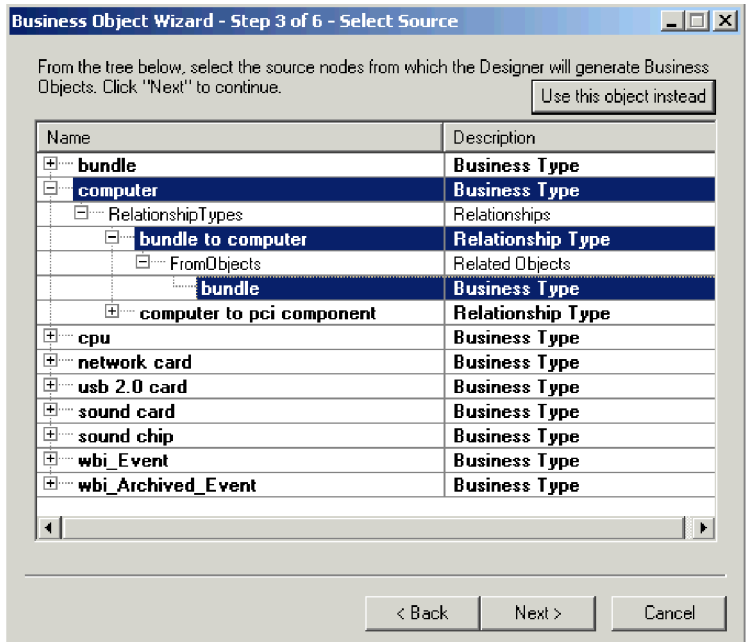

図 *9.* ビジネス・オブジェクト関係の選択

これを実行しないと、ODA は、タイプとそれらの共用関係が不完全なモデルを作成 してしまいます。

# 付録 **A.** コネクターの標準構成プロパティー

この付録では、WebSphere Business Integration Adapter のコネクター・コンポーネ ントの標準構成プロパティーについて説明します。この付録の内容は、以下の統合 ブローカーで実行されるコネクターを対象としています。

- WebSphere InterChange Server (ICS)
- v WebSphere MQ Integrator、WebSphere MQ Integrator Broker、および WebSphere Business Integration Message Broker (WebSphere Message Brokers (WMQI) と総 称)
- WebSphere Application Server (WAS)

コネクターによっては、一部の標準プロパティーが使用されないことがあります。 Connector Configurator から統合ブローカーを選択するときには、そのブローカーで 実行されるアダプターについて構成する必要のある標準プロパティーのリストが表 示されます。

コネクター固有のプロパティーの詳細については、該当するアダプターのユーザー ズ・ガイドを参照してください。

注**:** 本書では、ディレクトリー・パスに円記号 (¥) を使用します。UNIX システム を使用している場合は、円記号をスラッシュ (/) に置き換えてください。ま た、各オペレーティング・システムの規則に従ってください。

# 新規プロパティーと削除されたプロパティー

以下の標準プロパティーは、本リリースで追加されました。

#### 新規プロパティー

• XMLNameSpaceFormat

削除されたプロパティー

- RestartCount
- RHF2MessageDomain

# 標準コネクター・プロパティーの構成

Adapter コネクターには 2 つのタイプの構成プロパティーがあります。

- 標準構成プロパティー
- コネクター固有のプロパティー

このセクションでは、標準構成プロパティーについて説明します。コネクター固有 の構成プロパティーについては、該当するアダプターのユーザーズ・ガイドを参照 してください。

# **Connector Configurator** の使用

Connector Configurator からコネクター・プロパティーを構成します。Connector Configurator には、System Manager からアクセスします。Connector Configurator の 使用法の詳細については、付録の『Connector Configurator』を参照してください。

注**:** Connector Configurator と System Manager は、Windows システム上でのみ動作 します。コネクターを UNIX システム上で稼働している場合でも、これらのツ ールがインストールされた Windows マシンが必要です。UNIX 上で動作するコ ネクターのコネクター・プロパティーを設定する場合は、Windows マシン上で System Manager を起動し、UNIX の統合ブローカーに接続してから、コネクタ ー用の Connector Configurator を開く必要があります。

# プロパティー値の設定と更新

プロパティー・フィールドのデフォルトの長さは 255 文字です。

コネクターは、以下の順序に従ってプロパティーの値を決定します (最も番号の大 きい項目が他の項目よりも優先されます)。

- 1. デフォルト
- 2. リポジトリー (WebSphere InterChange Server が統合ブローカーである場合のみ)
- 3. ローカル構成ファイル
- 4. コマンド行

コネクターは、始動時に構成値を取得します。実行時セッション中に 1 つ以上のコ ネクター・プロパティーの値を変更する場合は、プロパティーの更新メソッドによ って、変更を有効にする方法が決定されます。標準コネクター・プロパティーに は、以下の 4 種類の更新メソッドがあります。

v 動的

変更を System Manager に保管すると、変更が即時に有効になります。コネクタ ーが System Manager から独立してスタンドアロン・モードで稼働している場合 (例えば、いずれかの WebSphere Message Brokers と連携している場合) は、構成 ファイルでのみプロパティーを変更できます。この場合、動的更新は実行できま せん。

• コンポーネント再始動

System Manager でコネクターを停止してから再始動しなければ、変更が有効にな りません。アプリケーション固有コンポーネントまたは統合ブローカーを停止、 再始動する必要はありません。

- サーバー再始動 アプリケーション固有のコンポーネントおよび統合ブローカーを停止して再始動 しなければ、変更が有効になりません。
- エージェント再始動 (ICS のみ) アプリケーション固有のコンポーネントを停止して再始動しなければ、変更が有 効になりません。

特定のプロパティーの更新方法を確認するには、「Connector Configurator」ウィン ドウ内の「更新メソッド」列を参照するか、次に示すプロパティーの要約の表の 「更新メソッド」列を参照してください。

# 標準プロパティーの要約

表 15 は、標準コネクター構成プロパティーの早見表です。標準プロパティーの依存 関係は RepositoryDirectory に基づいているため、コネクターによっては使用され ないプロパティーがあり、使用する統合ブローカーによってプロパティーの設定が 異なる可能性があります。

コネクターを実行する前に、これらのプロパティーの一部の値を設定する必要があ ります。各プロパティーの詳細については、次のセクションを参照してください。

表 *15.* 標準構成プロパティーの要約

| プロパティー名                       | 指定可能な値                                                                                                    | デフォルト値                       | 更新メソッド         | 注                                                                                  |
|-------------------------------|----------------------------------------------------------------------------------------------------|------------------------------|----------------|------------------------------------------------------------------------------------|
| <b>AdminInQueue</b>           | 有効な JMS キュー名                                                                                                    | CONNECTORNAME/ADMININQUEUE   | コンポーネン<br>卜再始動 | Delivery Transport<br>は JMS                                                        |
| <b>AdminOutQueue</b>          | 有効な JMS キュー名                                                                                                    | CONNECTORNAME/ADMINOUTQUEUE  | コンポーネン<br>卜再始動 | Delivery Transport<br>は JMS                                                        |
| <b>AgentConnections</b>       | 1 から 4                                                                                                    | $\mathbf{1}$                 | コンポーネン<br>ト再始動 | Delivery Transport<br>は MQ および<br>IDL: Repository<br>Directory は<br>$<$ REMOTE $>$ |
| AgentTraceLevel               | 0 から 5                                                                                                    | $\Theta$                     | 動的             |                                                                                    |
| ApplicationName               | アプリケーション名                                                                                                    | コネクター・アプリケーション<br>名として指定された値 | コンポーネン<br>卜再始動 |                                                                                    |
| BrokerType                    | ICS, WMQI, WAS                                                                                                    |                              |                |                                                                                    |
| CharacterEncoding             | ascii7, ascii8, SJIS,<br>Cp949、GBK、Big5、<br>Cp297、Cp273、Cp280、<br>Cp284、Cp037、Cp437<br>注:これは、<br>サポートされる値<br>の一部です。 | ascii7                       | コンポーネン<br>卜再始動 |                                                                                    |
| ConcurrentEventTriggeredFlows | 1 から 32,767                                                                                                    | $\mathbf{1}$                 | コンポーネン<br>卜再始動 | Repository<br>Directory は<br><remote></remote>                                     |
| ContainerManagedEvents        | 値なしまたは JMS                                                                                                    | 値なし                          | コンポーネン<br>ト再始動 | Delivery Transport<br>は JMS                                                        |
| ControllerStoreAndForwardMode | true または false                                                                                                    | True                         | 動的             | Repository<br>Directory は<br><remote></remote>                                     |
| ControllerTraceLevel          | 0 から 5                                                                                                    | $\Theta$                     | 動的             | Repository<br>Directory は<br><remote></remote>                                     |
| DeliveryQueue                 |                                                                                                    | CONNECTORNAME/DELIVERYQUEUE  | コンポーネン<br>ト再始動 | JMS トランスポ<br>ートのみ                                                                  |
| DeliveryTransport             | MQ、IDL、または JMS                                                                                                    | <b>JMS</b>                   | コンポーネン<br>卜再始動 | Repository<br>Directory がロー<br>カルの場合は、<br>値は JMS のみ                                |

#### 表 *15.* 標準構成プロパティーの要約 *(*続き*)*

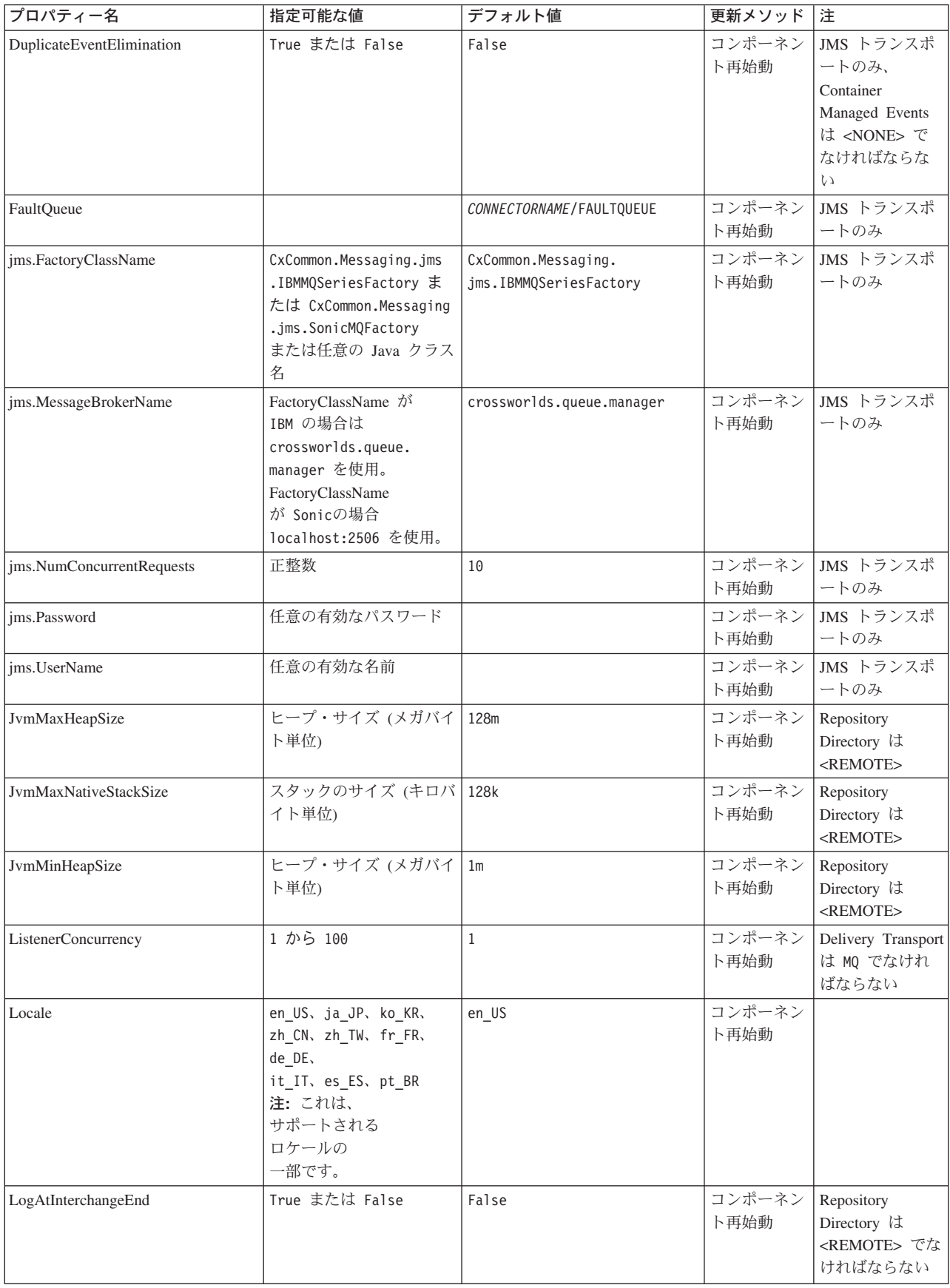

表 *15.* 標準構成プロパティーの要約 *(*続き*)*

| プロパティー名              | 指定可能な値                                                                                                    | デフォルト値                     | 更新メソッド         | 注                                                                                                    |
|----------------------|----------------------------------------------------------------------------------------------------|----------------------------|----------------|----------------------------------------------------------------------------------------------------|
| MaxEventCapacity     | 1 から 2147483647                                                                                                | 2147483647                 | 動的             | Repository<br>Directory は<br><remote> でな<br/>ければならない</remote>                                                                                      |
| MessageFileName      | パスまたはファイル名                                                                                                    | InterchangeSystem.txt      | コンポーネン<br>ト再始動 |                                                                                                    |
| MonitorQueue         | 任意の有効なキュー名                                                                                                    | CONNECTORNAME/MONITORQUEUE | コンポーネン<br>ト再始動 | JMS トランスポ<br>ートのみ:<br>DuplicateEvent<br>Elimination は<br>True でなければ<br>ならない                                                                        |
| OADAutoRestartAgent  | True または False                                                                                                 | False                      | 動的             | Repository<br>Directory は<br><remote> でな<br/>ければならない</remote>                                                                                      |
| OADMaxNumRetry       | 正数                                                                                                    | 1000                       | 動的             | Repository<br>Directory は<br><remote> でな<br/>ければならない</remote>                                                                                      |
| OADRetryTimeInterval | 正数 (単位: 分)                                                                                                    | 10                         | 動的             | Repository<br>Directory は<br><remote> でな<br/>ければならない</remote>                                                                                      |
| PollEndTime          | HH: MM                                                                                                    | HH:MM                      | コンポーネン<br>ト再始動 |                                                                                                    |
| PollFrequency        | 正整数 (単位: ミリ秒)<br>no (ポーリングを使用不可<br>にする)<br>key (コネクターのコマン<br>ド・プロンプト・ウィン<br>ドウで文字<br>p が入力された場合にの<br>みポーリングする) | 10000                      | 動的             |                                                                                                    |
| PollQuantity         | 1 から 500                                                                                                    | $\mathbf{1}$               | 再始動            | エージェント   JMS トランスポ<br>ートのみ:<br>Container<br>Managed Events<br>を指定                                                                                  |
| PollStartTime        | HH:MM (HH は 0 から<br>23、MM は 0 から 59)                                                                           | HH: MM                     | コンポーネン<br>ト再始動 |                                                                                                    |
| RepositoryDirectory  | メタデータ・リポジトリ<br>ーの場所                                                                                            |                            | エージェント<br>再始動  | ICS の場合は<br><remote> に設<br/>定する。<br/>WebSphere MQ<br/>Message Brokers<br/>および WAS の<br/>場合:<br/>C:¥crossworlds¥<br/>repository に設定<br/>する</remote> |

<span id="page-59-0"></span>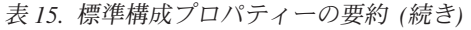

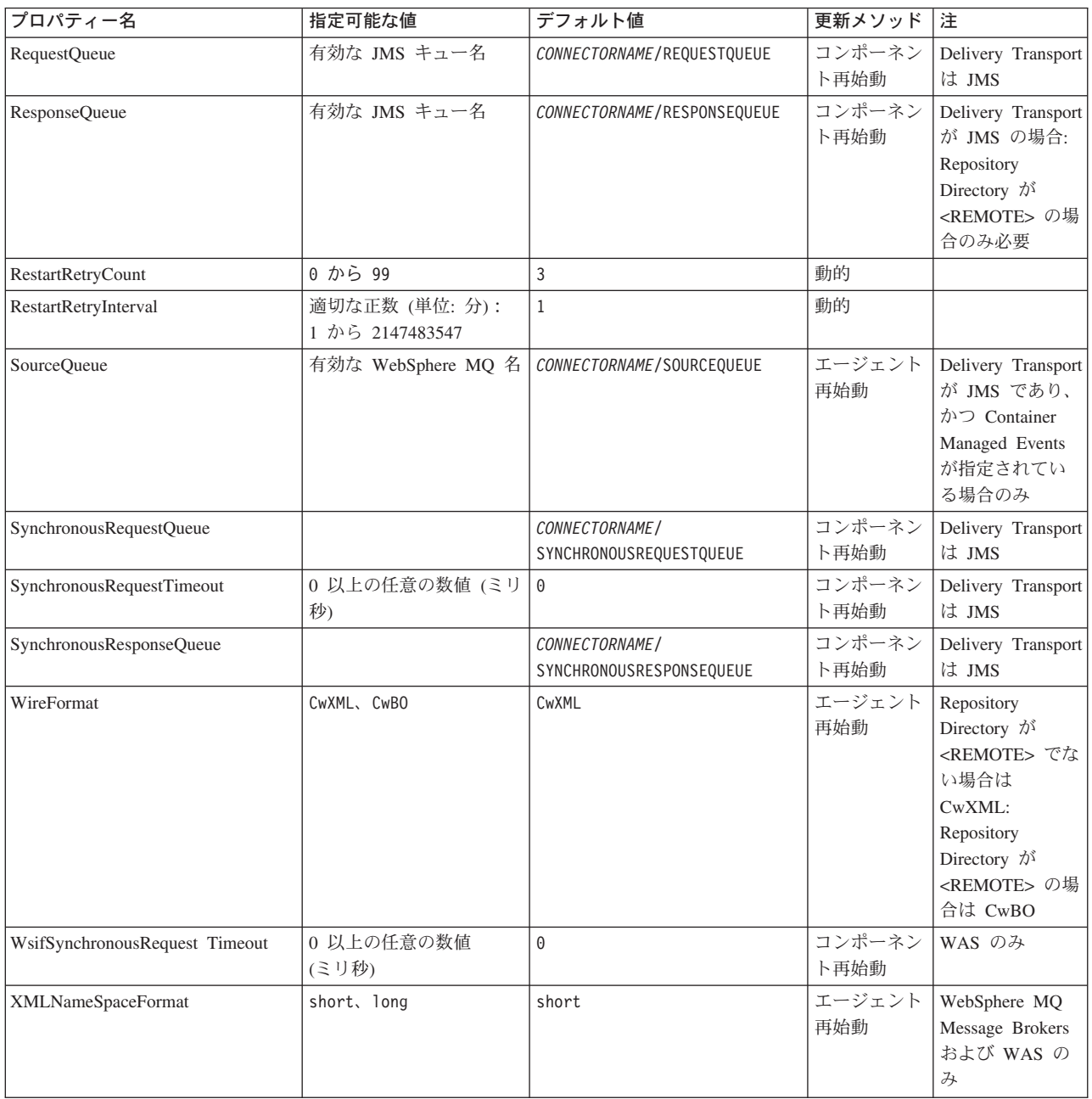

# 標準構成プロパティー

このセクションでは、各標準コネクター構成プロパティーの定義を示します。

# **AdminInQueue**

統合ブローカーからコネクターへ管理メッセージが送信されるときに使用されるキ ューです。

デフォルト値は CONNECTORNAME/ADMININQUEUE です。

# <span id="page-60-0"></span>**AdminOutQueue**

コネクターから統合ブローカーへ管理メッセージが送信されるときに使用されるキ ューです。

デフォルト値は CONNECTORNAME/ADMINOUTQUEUE です。

# **AgentConnections**

RepositoryDirectory が <REMOTE> の場合のみ適用されます。

AgentConnections プロパティーは、orb.init[] により開かれる ORB 接続の数を制 御します。

デフォルトでは、このプロパティーの値は 1 に設定されます。このデフォルト値を 変更する必要はありません。

# **AgentTraceLevel**

アプリケーション固有のコンポーネントのトレース・メッセージのレベルです。デ フォルト値は 0 です。コネクターは、設定されたトレース・レベル以下の該当する トレース・メッセージをすべてデリバリーします。

# **ApplicationName**

コネクターのアプリケーションを一意的に特定する名前です。この名前は、システ ム管理者が WebSphere Business Integration システム環境をモニターするために使用 されます。コネクターを実行する前に、このプロパティーに値を指定する必要があ ります。

# **BrokerType**

使用する統合ブローカー・タイプを指定します。オプションは ICS、WebSphere Message Brokers (WMQI、WMQIB または WBIMB) または WAS です。

## **CharacterEncoding**

文字 (アルファベットの文字、数値表現、句読記号など) から数値へのマッピングに 使用する文字コード・セットを指定します。

注**:** Java ベースのコネクターでは、このプロパティーは使用しません。C++ ベース のコネクターでは、現在、このプロパティーに ascii7 という値が使用されて います。

デフォルトでは、ドロップ・リストには、サポートされる文字エンコードの一部の みが表示されます。ドロップ・リストに、サポートされる他の値を追加するには、 製品ディレクトリーにある ¥Data¥Std¥stdConnProps.xml ファイルを手動で変更す る必要があります。詳細については、Connector Configurator に関する付録を参照し てください。

# **ConcurrentEventTriggeredFlows**

RepositoryDirectory が <REMOTE> の場合のみ適用されます。

<span id="page-61-0"></span>コネクターがイベントのデリバリー時に並行処理できるビジネス・オブジェクトの 数を決定します。この属性の値を、並行してマップおよびデリバリーできるビジネ ス・オブジェクトの数に設定します。例えば、この属性の値を 5 に設定すると、5 個のビジネス・オブジェクトが並行して処理されます。デフォルト値は 1 です。

このプロパティーを 1 よりも大きい値に設定すると、ソース・アプリケーションの コネクターが、複数のイベント・ビジネス・オブジェクトを同時にマップして、複 数のコラボレーション・インスタンスにそれらのビジネス・オブジェクトを同時に デリバリーすることができます。これにより、統合ブローカーへのビジネス・オブ ジェクトのデリバリーにかかる時間、特にビジネス・オブジェクトが複雑なマップ を使用している場合のデリバリー時間が短縮されます。ビジネス・オブジェクトの コラボレーションに到達する速度を増大させると、システム全体のパフォーマンス を向上させることができます。

ソース・アプリケーションから宛先アプリケーションまでのフロー全体に並行処理 を実装するには、次のようにする必要があります。

- v Maximum number of concurrent events プロパティーの値を増加して、コラボレ ーションが複数のスレッドを使用できるように構成します。
- 宛先アプリケーション固有コンポーネントが複数の要求を並 行して実行できることを確認します。つまり、このコンポーネントがマルチスレ ッド化されているか、またはコネクター・エージェント並列処理を使用でき、複 数プロセスに対応するよう構成されている必要があります。Parallel Process Degree 構成プロパティーに、1 より大きい値を設定します。

ConcurrentEventTriggeredFlows プロパティーは、順次に実行される単一スレッド 処理であるコネクターのポーリングでは無効です。

# **ContainerManagedEvents**

このプロパティーにより、JMS イベント・ストアを使用する JMS 対応コネクター が、保証付きイベント・デリバリーを提供できるようになります。保証付きイベン ト・デリバリーでは、イベントはソース・キューから除去され、単一 JMS トラン ザクションとして宛先キューに配置されます。

デフォルト値は No value です。

ContainerManagedEvents を JMS に設定した場合には、保証付きイベント・デリバリ ーを使用できるように次のプロパティーも構成する必要があります。

- PollQuantity = 1 から 500
- SourceQueue = CONNECTORNAME/SOURCEQUEUE

また、MimeType、DHClass、および DataHandlerConfigMOName (オプショナル) プ ロパティーを設定したデータ・ハンドラーも構成する必要があります。これらのプ ロパティーの値を設定するには、Connector Configurator の「データ・ハンドラー」 タブを使用します。「データ・ハンドラー」タブの値のフィールドは、 ContainerManagedEvents を JMS に設定した場合にのみ表示されます。

注**:** ContainerManagedEvents を JMS に設定した場合、コネクターはその pollForEvents() メソッドを呼び出さなくなる ため、そのメソッドの機能は使 用できなくなります。

このプロパティーは、DeliveryTransport プロパティーが値 JMS に設定されている 場合にのみ表示されます。

## <span id="page-62-0"></span>**ControllerStoreAndForwardMode**

RepositoryDirectory が <REMOTE> の場合のみ適用されます。

宛先側のアプリケーション固有のコンポーネントが使用不可であることをコネクタ ー・コントローラーが検出した場合に、コネクター・コントローラーが実行する動 作を設定します。

このプロパティーを true に設定した場合、イベントが ICS に到達したときに宛先 側のアプリケーション固有のコンポーネントが使用不可であれば、コネクター・コ ントローラーはそのアプリケーション固有のコンポーネントへの要求をブロックし ます。アプリケーション固有のコンポーネントが作動可能になると、コネクター・ コントローラーはアプリケーション固有のコンポーネントにその要求を転送しま す。

ただし、コネクター・コントローラーが宛先側のアプリケーション固有のコンポー ネントにサービス呼び出し要求を転送した後でこのコンポーネントが使用不可にな った場合、コネクター・コントローラーはその要求を失敗させます。

このプロパティーを false に設定した場合、コネクター・コントローラーは、宛先 側のアプリケーション固有のコンポーネントが使用不可であることを検出すると、 ただちにすべてのサービス呼び出し要求を失敗させます。

デフォルト値は true です。

## **ControllerTraceLevel**

RepositoryDirectory が <REMOTE> の場合のみ適用されます。

コネクター・コントローラーのトレース・メッセージのレベルです。デフォルト値 は 0 です。

#### **DeliveryQueue**

DeliveryTransport が JMS の場合のみ適用されます。

コネクターから統合ブローカーへビジネス・オブジェクトが送信されるときに使用 されるキューです。

デフォルト値は CONNECTORNAME/DELIVERYQUEUE です。

### **DeliveryTransport**

イベントのデリバリーのためのトランスポート機構を指定します。指定可能な値 は、WebSphere MQ の MQ、CORBA IIOP の IDL、Java Messaging Service の JMS です。

• ICS がブローカー・タイプの場合は、DeliveryTransport プロパティーの指定可 能な値は MQ、IDL、または JMS であり、デフォルトは IDL になります。

• RepositoryDirectory がローカル・ディレクトリーの場合は、指定可能な値は JMS のみです。

DeliveryTransport プロパティーに指定されている値が、MQ または IDL である場 合、コネクターは、CORBA IIOP を使用してサービス呼び出し要求と管理メッセー ジを送信します。

#### **WebSphere MQ** および **IDL**

イベントのデリバリー・トランスポートには、IDL ではなく WebSphere MQ を使 用してください (1 種類の製品だけを使用する必要がある場合を除きます)。 WebSphere MQ が IDL よりも優れている点は以下のとおりです。

- v 非同期 (ASYNC) 通信: WebSphere MQ を使用すると、アプリケーション固有のコンポーネントは、サー バーが利用不能である場合でも、イベントをポーリングして永続的に格納するこ とができます。
- v サーバー・サイド・パフォーマンス: WebSphere MQ を使用すると、サーバー・サイドのパフォーマンスが向上しま す。最適化モードでは、WebSphere MQ はイベントへのポインターのみをリポジ トリー・データベースに格納するので、実際のイベントは WebSphere MQ キュ ー内に残ります。これにより、サイズが大きい可能性のあるイベントをリポジト リー・データベースに書き込む必要がありません。
- v エージェント・サイド・パフォーマンス: WebSphere MQ を使用すると、アプリケーション固有のコンポーネント側のパフ ォーマンスが向上します。WebSphere MQ を使用すると、コネクターのポーリン グ・スレッドは、イベントを選出した後、コネクターのキューにそのイベントを 入れ、次のイベントを選出します。この方法は IDL よりも高速で、IDL の場 合、コネクターのポーリング・スレッドは、イベントを選出した後、ネットワー ク経由でサーバー・プロセスにアクセスしてそのイベントをリポジトリー・デー タベースに永続的に格納してから、次のイベントを選出する必要があります。

#### **JMS**

Java Messaging Service (JMS) を使用しての、コネクターとクライアント・コネクタ ー・フレームワークとの間の通信を可能にします。

JMS をデリバリー・トランスポートとして選択した場合は、

jms.MessageBrokerName、jms.FactoryClassName、jms.Password、jms.UserName な どの追加の JMS プロパティーが Connector Configurator 内に表示されます。このう ち最初の 2 つは、このトランスポートの必須プロパティーです。

- 重要**:** 以下の環境では、コネクターに JMS トランスポート機構を使用すると、メモ リー制限が発生することもあります。
- AIX 5.0
- WebSphere MQ 5.3.0.1
- ICS が統合ブローカーの場合

この環境では、WebSphere MQ クライアント内でメモリーが使用されるため、(サー バー側の) コネクター・コントローラーと (クライアント側の) コネクターの両方を <span id="page-64-0"></span>始動するのは困難な場合があります。ご使用のシステムのプロセス・ヒープ・サイ ズが 768M 未満である場合には、次のように設定することをお勧めします。

• CWSharedEnv.sh スクリプト内で LDR CNTRL 環境変数を設定する。 このスクリプトは、製品ディレクトリー配下の ¥bin ディレクトリーにありま す。テキスト・エディターを使用して、CWSharedEnv.sh スクリプトの最初の行と して次の行を追加します。

export LDR\_CNTRL=MAXDATA=0x30000000

この行は、ヒープ・メモリーの使用量を最大 768 MB (3 セグメント \* 256 MB) に制限します。プロセス・メモリーがこの制限値を超えると、ページ・スワッピ ングが発生し、システムのパフォーマンスに悪影響を与える場合があります。

v IPCCBaseAddress プロパティーの値を 11 または 12 に設定する。このプロパテ ィーの詳細については、「システム・インストール・ガイド *(UNIX* 版*)*」を参照 してください。

## **DuplicateEventElimination**

このプロパティーを true に設定すると、JMS 対応コネクターによるデリバリー・ キューへの重複イベントのデリバリーが防止されます。この機能を使用するには、 コネクターに対し、アプリケーション固有のコード内でビジネス・オブジェクトの **ObjectEventId** 属性として一意のイベント ID が設定されている必要があります。 これはコネクター開発時に設定されます。

このプロパティーは、false に設定することもできます。

注**:** DuplicateEventElimination を true に設定する際は、MonitorQueue プロパテ ィーを構成して保証付きイベント・デリバリーを使用可能にする必要がありま す。

## **FaultQueue**

コネクターでメッセージを処理中にエラーが発生すると、コネクターは、そのメッ セージを状況表示および問題説明とともにこのプロパティーに指定されているキュ ーに移動します。

デフォルト値は CONNECTORNAME/FAULTQUEUE です。

### **JvmMaxHeapSize**

エージェントの最大ヒープ・サイズ (メガバイト単位)。このプロパティーは、 RepositoryDirectory の値が <REMOTE> の場合にのみ適用されます。

デフォルト値は 128M です。

## **JvmMaxNativeStackSize**

エージェントの最大ネイティブ・スタック・サイズ (キロバイト単位)。このプロパ ティーは、RepositoryDirectory の値が <REMOTE> の場合にのみ適用されます。

デフォルト値は 128K です。

## <span id="page-65-0"></span>**JvmMinHeapSize**

エージェントの最小ヒープ・サイズ (メガバイト単位)。このプロパティーは、 RepositoryDirectory の値が <REMOTE> の場合にのみ適用されます。

デフォルト値は 1M です。

## **jms.FactoryClassName**

JMS プロバイダーのためにインスタンスを生成するクラス名を指定します。JMS を デリバリー・トランスポート機構 (DeliveryTransport) として選択する際は、このコ ネクター・プロパティーを必ず設定してください。

デフォルト値は CxCommon.Messaging.jms.IBMMQSeriesFactory です。

#### **jms.MessageBrokerName**

JMS プロバイダーのために使用するブローカー名を指定します。JMS をデリバリ ー・トランスポート機構 (DeliveryTransport) として選択する際は、このコネクタ ー・プロパティーを必ず 設定してください。

デフォルト値は crossworlds.queue.manager です。

# **jms.NumConcurrentRequests**

コネクターに対して同時に送信することができる並行サービス呼び出し要求の数 (最大値) を指定します。この最大値に達した場合、新規のサービス呼び出し要求は ブロックされ、既存のいずれかの要求が完了した後で処理されます。

デフォルト値は 10 です。

# **jms.Password**

JMS プロバイダーのためのパスワードを指定します。このプロパティーの値はオプ ションです。

デフォルトはありません。

# **jms.UserName**

JMS プロバイダーのためのユーザー名を指定します。このプロパティーの値はオプ ションです。

デフォルトはありません。

## **ListenerConcurrency**

このプロパティーは、統合ブローカーとして ICS を使用する場合の MQ Listener でのマルチスレッド化をサポートしています。このプロパティーにより、データベ ースへの複数イベントの書き込み操作をバッチ処理できるので、システム・パフォ ーマンスが向上します。デフォルト値は 1 です。

このプロパティーは、MQ トランスポートを使用するコネクターにのみ適用されま す。DeliveryTransport プロパティーには MQ を設定してください。

## <span id="page-66-0"></span>**Locale**

言語コード、国または地域、および、希望する場合には、関連した文字コード・セ ットを指定します。このプロパティーの値は、データの照合やソート順、日付と時 刻の形式、通貨記号などの国/地域別情報を決定します。

ロケール名は、次の書式で指定します。

*ll\_TT.codeset*

ここで、以下のように説明されます。

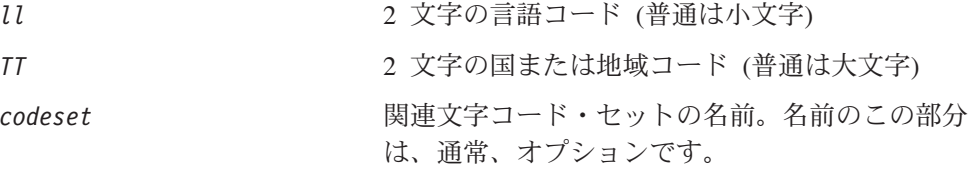

デフォルトでは、ドロップ・リストには、サポートされるロケールの一部のみが表 示されます。ドロップ・リストに、サポートされる他の値を追加するには、製品デ ィレクトリーにある ¥Data¥Std¥stdConnProps.xml ファイルを手動で変更する必要 があります。詳細については、Connector Configurator に関する付録を参照してくだ さい。

デフォルト値は en US です。コネクターがグローバル化に対応していない場合、こ のプロパティーの有効な値は en US のみです。特定のコネクターがグローバル化に 対応しているかどうかを判別するには、以下の Web サイトにあるコネクターのバ ージョン・リストを参照してください。

http://www.ibm.com/software/websphere/wbiadapters/infocenter、または http://www.ibm.com/websphere/integration/wicserver/infocenter

## **LogAtInterchangeEnd**

RespositoryDirectory が <REMOTE> の場合のみ適用されます。

統合ブローカーのログ宛先にエラーを記録するかどうかを指定します。ブローカー のログ宛先にログを記録すると、電子メール通知もオンになります。これにより、 エラーまたは致命的エラーが発生すると、InterchangeSystem.cfg ファイルに指定 された MESSAGE RECIPIENT に対する電子メール・メッセージが生成されます。

例えば、LogAtInterChangeEnd を true に設定した場合にコネクターからアプリケ ーションへの接続が失われると、指定されたメッセージ宛先に、電子メール・メッ セージが送信されます。デフォルト値は false です。

#### **MaxEventCapacity**

コントローラー・バッファー内のイベントの最大数。このプロパティーはフロー制 御が使用し、RepositoryDirectory プロパティーの値が <REMOTE> の場合にのみ 適用されます。

値は 1 から 2147483647 の間の正整数です。デフォルト値は 2147483647 です。

### <span id="page-67-0"></span>**MessageFileName**

コネクター・メッセージ・ファイルの名前です。メッセージ・ファイルの標準位置 は ¥connectors¥messages です。メッセージ・ファイルが標準位置に格納されてい ない場合は、メッセージ・ファイル名を絶対パスで指定します。

コネクター・メッセージ・ファイルが存在しない場合は、コネクターは InterchangeSystem.txt をメッセージ・ファイルとして使用します。このファイル は、製品ディレクトリーに格納されています。

注**:** 特定のコネクターについて、コネクター独自のメッセージ・ファイルがあるか どうかを判別するには、該当するアダプターのユーザーズ・ガイドを参照して ください。

## **MonitorQueue**

コネクターが重複イベントをモニターするために使用する論理キューです。このプ ロパティーは、DeliveryTransport プロパティー値が JMS であり、かつ DuplicateEventElimination が TRUE に設定されている場合にのみ使用されます。

デフォルト値は CONNECTORNAME/MONITORQUEUE です。

# **OADAutoRestartAgent**

RepositoryDirectory が <REMOTE> の場合のみ有効です。

コネクターが自動再始動機能およびリモート再始動機能を使用するかどうかを指定 します。この機能では、MQ により起動される Object Activation Daemon (OAD) を 使用して、異常シャットダウン後にコネクターを再始動したり、System Monitor か らリモート・コネクターを始動したりします。

自動再始動機能およびリモート再始動機能を使用可能にするには、このプロパティ ーを true に設定する必要があります。MQ により起動される OAD 機能の構成方 法については、「システム・インストール・ガイド *(Windows* 版*)*」または「システ ム・インストール・ガイド *(UNIX* 版*)*」を参照してください。

デフォルト値は false です。

## **OADMaxNumRetry**

RepositoryDirectory が <REMOTE> の場合のみ有効です。

異常シャットダウンの後で MQ により起動される OAD がコネクターの再始動を自 動的に試行する回数の最大数を指定します。このプロパティーを有効にするには、 OADAutoRestartAgent プロパティーを true に設定する必要があります。

デフォルト値は 1000 です。

# **OADRetryTimeInterval**

RepositoryDirectory が <REMOTE> の場合のみ有効です。

MQ により起動される OAD の再試行時間間隔の分数を指定します。コネクター・ エージェントがこの再試行時間間隔内に再始動しない場合は、コネクター・コント <span id="page-68-0"></span>ローラーはコネクター・エージェントを再び再始動するように OAD に要求しま す。OAD はこの再試行プロセスを OADMaxNumRetry プロパティーで指定された回数 だけ繰り返します。このプロパティーを有効にするには、OADAutoRestartAgent プ ロパティーを true に設定する必要があります。

デフォルト値は 10 です。

# **PollEndTime**

イベント・キューのポーリングを停止する時刻です。形式は HH:MM です。ここで、 *HH* は 0 から 23 時を表し、*MM* は 0 から 59 分を表します。

このプロパティーには必ず有効な値を指定してください。デフォルト値は HH:MM で すが、この値は必ず変更する必要があります。

#### **PollFrequency**

ポーリング・アクション間の時間の長さです。PollFrequency は以下の値のいずれ かに設定します。

- v ポーリング・アクション間のミリ秒数。
- v ワード key。コネクターは、コネクターのコマンド・プロンプト・ウィンドウで 文字 p が入力されたときにのみポーリングを実行します。このワードは小文字で 入力します。
- ワード no。コネクターはポーリングを実行しません。このワードは小文字で入力 します。

デフォルト値は 10000 です。

重要**:** 一部のコネクターでは、このプロパティーの使用が制限されています。この プロパティーが使用されるかどうかを特定のコネクターについて判別するに は、該当するアダプター・ガイドのインストールと構成についての章を参照 してください。

### **PollQuantity**

コネクターがアプリケーションからポーリングする項目の数を指定します。アダプ ターにコネクター固有のポーリング数設定プロパティーがある場合、標準プロパテ ィーの値は、このコネクター固有のプロパティーの設定値によりオーバーライドさ れます。

# **PollStartTime**

イベント・キューのポーリングを開始する時刻です。形式は *HH:MM* です。ここで、 *HH* は 0 から 23 時を表し、*MM* は 0 から 59 分を表します。

このプロパティーには必ず有効な値を指定してください。デフォルト値は HH:MM で すが、この値は必ず変更する必要があります。

#### **RequestQueue**

統合ブローカーが、ビジネス・オブジェクトをコネクターに送信するときに使用さ れるキューです。

デフォルト値は CONNECTOR/REQUESTQUEUE です。

# <span id="page-69-0"></span>**RepositoryDirectory**

コネクターが XML スキーマ文書を読み取るリポジトリーの場所です。この XML スキーマ文書には、ビジネス・オブジェクト定義のメタデータが含まれています。

統合ブローカーが ICS の場合はこの値を <REMOTE> に設定する必要があります。 これは、コネクターが InterChange Server リポジトリーからこの情報を取得するた めです。

統合ブローカーが WebSphere Message Broker または WAS の場合には、この値を <*local directory*>に設定する必要があります。

#### **ResponseQueue**

DeliveryTransport が JMS の場合のみ適用され、RepositoryDirectory が <REMOTE> の場合のみ必要です。

JMS 応答キューを指定します。JMS 応答キューは、応答メッセージをコネクター・ フレームワークから統合ブローカーへデリバリーします。統合ブローカーが ICS の 場合、サーバーは要求を送信し、JMS 応答キューの応答メッセージを待ちます。

#### **RestartRetryCount**

コネクターによるコネクター自体の再始動の試行回数を指定します。このプロパテ ィーを並列コネクターに対して使用する場合、コネクターのマスター側のアプリケ ーション固有のコンポーネントがスレーブ側のアプリケーション固有のコンポーネ ントの再始動を試行する回数が指定されます。

デフォルト値は 3 です。

# **RestartRetryInterval**

コネクターによるコネクター自体の再始動の試行間隔を分単位で指定します。この プロパティーを並列コネクターに対して使用する場合、コネクターのマスター側の アプリケーション固有のコンポーネントがスレーブ側のアプリケーション固有のコ ンポーネントの再始動を試行する間隔が指定されます。指定可能な値の範囲は 1 か ら 2147483647 です。

デフォルト値は 1 です。

## **SourceQueue**

DeliveryTransport が JMS で、ContainerManagedEvents が指定されている場合のみ 適用されます。

JMS イベント・ストアを使用する JMS 対応コネクターでの保証付きイベント・デ リバリーをサポートするコネクター・フレームワークに、JMS ソース・キューを指 定します。詳細については、 54 ページの『[ContainerManagedEvents](#page-61-0)』を参照してく ださい。

デフォルト値は CONNECTOR/SOURCEQUEUE です。

# <span id="page-70-0"></span>**SynchronousRequestQueue**

DeliveryTransport が JMS の場合のみ適用されます。

同期応答を要求する要求メッセージを、コネクター・フレームワークからブローカ ーに配信します。このキューは、コネクターが同期実行を使用する場合にのみ必要 です。同期実行の場合、コネクター・フレームワークは、SynchronousRequestQueue にメッセージを送信し、SynchronousResponseQueue でブローカーから戻される応答 を待機します。コネクターに送信される応答メッセージには、元のメッセージの ID を指定する 相関 ID が含まれています。

デフォルトは CONNECTORNAME/SYNCHRONOUSREQUESTQUEUE です。

## **SynchronousResponseQueue**

DeliveryTransport が JMS の場合のみ適用されます。

同期要求に対する応答として送信される応答メッセージを、ブローカーからコネク ター・フレームワークに配信します。このキューは、コネクターが同期実行を使用 する場合にのみ必要です。

デフォルトは CONNECTORNAME/SYNCHRONOUSRESPONSEQUEUE です。

## **SynchronousRequestTimeout**

DeliveryTransport が JMS の場合のみ適用されます。

コネクターが同期要求への応答を待機する時間を分単位で指定します。コネクター は、指定された時間内に応答を受信できなかった場合、元の同期要求メッセージを エラー・メッセージとともに障害キューに移動します。

デフォルト値は 0 です。

# **WireFormat**

トランスポートのメッセージ・フォーマットです。

- v RepositoryDirectory がローカル・ディレクトリーの場合は、設定は CwXML にな ります。
- v RepositoryDirectory の値が <REMOTE> の場合は、設定は CwBO になります。

#### **WsifSynchronousRequest Timeout**

WAS 統合ブローカーでのみ使用されます。

コネクターが同期要求への応答を待機する時間を分単位で指定します。コネクター は、指定された時間内に応答を受信できなかった場合、元の同期要求メッセージを エラー・メッセージとともに障害キューに移動します。

デフォルト値は 0 です。

# **XMLNameSpaceFormat**

WebSphere Message Brokers および WAS 統合ブローカーでのみ使用されます。

ビジネス・オブジェクト定義の XML 形式でネーム・スペースを short と long の どちらにするかをユーザーが指定できるようにするための、強力なプロパティーで す。

デフォルト値は short です。
# 付録 **B. Connector Configurator**

この付録では、Connector Configurator を使用してアダプターの構成プロパティー値 を設定する方法について説明します。

Connector Configurator を使用して次の作業を行います。

- コネクターを構成するためのコネクター固有のプロパティー・テンプレートを作 成する
- v 構成ファイルを作成する
- v 構成ファイル内のプロパティーを設定する
- 注**:**

本書では、ディレクトリー・パスに円記号 (¥) を使用します。UNIX システム を使用している場合は、円記号をスラッシュ (/) に置き換えてください。ま た、各オペレーティング・システムの規則に従ってください。

この付録では、次のトピックについて説明します。

- v 65 ページの『Connector Configurator の概要』
- v 66 ページの『[Connector Configurator](#page-73-0) の始動』
- v 67 [ページの『コネクター固有のプロパティー・テンプレートの作成』](#page-74-0)
- 70 [ページの『新しい構成ファイルの作成』](#page-77-0)
- 73 [ページの『構成ファイル・プロパティーの設定』](#page-80-0)
- v 81 [ページの『グローバル化環境における](#page-88-0) Connector Configurator の使用』

### **Connector Configurator** の概要

Connector Configurator では、次の統合ブローカーで使用するアダプターのコネクタ ー・コンポーネントを構成できます。

- WebSphere InterChange Server (ICS)
- WebSphere MQ Integrator、WebSphere MQ Integrator Broker、および WebSphere Business Integration Message Broker (WebSphere Message Brokers (WMQI) と総 称)
- WebSphere Application Server (WAS)

Connector Configurator を使用して次の作業を行います。

- v コネクターを構成するためのコネクター固有のプロパティー・テンプレートを作 成します。
- コネクター構成ファイルを作成します。インストールするコネクターごとに構成 ファイルを 1 つ作成する必要があります。
- v 構成ファイル内のプロパティーを設定します。 場合によっては、コネクター・テンプレートでプロパティーに対して設定されて いるデフォルト値を変更する必要があります。また、サポートされるビジネス・ オブジェクト定義と、ICS の場合はコラボレーションとともに使用するマップを

<span id="page-73-0"></span>指定し、必要に応じてメッセージング、ロギング、トレース、およびデータ・ハ ンドラー・パラメーターを指定する必要があります。

Connector Configurator の実行モードと使用する構成ファイルのタイプは、実行する 統合ブローカーによって異なります。例えば、使用している統合ブローカーが WMQI の場合、Connector Configurator を System Manager から実行するのではな く、直接実行します (66 ページの『スタンドアロン・モードでの Configurator の実 行』を参照)。

コネクター構成プロパティーには、標準の構成プロパティー (すべてのコネクター がもつプロパティー) と、コネクター固有のプロパティー (特定のアプリケーション またはテクノロジーのためにコネクターで必要なプロパティー) とが含まれます。

標準プロパティーはすべてのコネクターにより使用されるので、標準プロパティー を新規に定義する必要はありません。ファイルを作成すると、Connector Configurator により標準プロパティーがこの構成ファイルに挿入されます。ただし、 Connector Configurator で各標準プロパティーの値を設定する必要があります。

標準プロパティーの範囲は、ブローカーと構成によって異なる可能性があります。 特定のプロパティーに特定の値が設定されている場合にのみ使用できるプロパティ ーがあります。Connector Configurator の「標準のプロパティー」ウィンドウには、 特定の構成で設定可能なプロパティーが表示されます。

ただしコネクター固有プロパティーの場合は、最初にプロパティーを定義し、その 値を設定する必要があります。このため、特定のアダプターのコネクター固有プロ パティーのテンプレートを作成します。システム内で既にテンプレートが作成され ている場合には、作成されているテンプレートを使用します。システム内でまだテ ンプレートが作成されていない場合には、67 [ページの『新規テンプレートの作成』](#page-74-0) のステップに従い、テンプレートを新規に作成します。

注**:** Connector Configurator は、Windows 環境内でのみ実行されます。UNIX 環境で コネクターを実行する場合には、Windows で Connector Configurator を使用し て構成ファイルを変更し、このファイルを UNIX 環境へコピーします。

### **Connector Configurator** の始動

以下の 2 種類のモードでConnector Configurator を開始および実行できます。

- スタンドアロン・モードで個別に実行
- v System Manager から

# スタンドアロン・モードでの **Configurator** の実行

どのブローカーを実行している場合にも、Connector Configurator を個別に実行し、 コネクター構成ファイルを編集できます。

これを行うには、以下のステップを実行します。

- v 「スタート」**>**「プログラム」から、「**IBM WebSphere InterChange Server**」**>**「**IBM WebSphere Business Integration Toolset**」**>**「開発」 **>**「**Connector Configurator**」をクリックします。
- v 「ファイル」**>**「新規」**>**「構成ファイル」を選択します。

<span id="page-74-0"></span>v 「システム接続**: Integration Broker**」の隣のプルダウン・メニューをクリック します。使用しているブローカーに応じて、ICS、WebSphere Message Brokers、 または WAS を選択します。

Connector Configurator を個別に実行して構成ファイルを生成してから、System Manager に接続してこの構成ファイルを System Manager プロジェクトに保存する こともできます (72 [ページの『構成ファイルの完成』を](#page-79-0)参照)。

# **System Manager** からの **Configurator** の実行

System Manager から Connector Configurator を実行できます。

Connector Configurator を実行するには、以下のステップを実行します。

- 1. System Manager を開きます。
- 2. 「System Manager」ウィンドウで、「統合コンポーネント・ライブラリー」アイ コンを展開し、「コネクター」を強調表示します。
- 3. System Manager メニュー・バーから、「ツール」**>**「**Connector Configurator**」をクリックします。「Connector Configurator」ウィンドウが開 き、「新規コネクター」ダイアログ・ボックスが表示されます。
- 4. 「システム接続**: Integration Broker**」の隣のプルダウン・メニューをクリック します。使用しているブローカーに応じて、ICS、WebSphere Message Brokers、 または WAS を選択します。

既存の構成ファイルを編集するには、以下のステップを実行します。

- 1. 「System Manager」ウィンドウの「コネクター」フォルダーでいずれかの構成フ ァイルを選択し、右クリックします。Connector Configurator が開き、この構成 ファイルの統合ブローカー・タイプおよびファイル名が上部に表示されます。
- 2. 「標準のプロパティー」タブをクリックし、この構成ファイルに含まれている プロパティーを確認します。

# コネクター固有のプロパティー・テンプレートの作成

コネクターの構成ファイルを作成するには、コネクター固有プロパティーのテンプ レートとシステム提供の標準プロパティーが必要です。

コネクター固有プロパティーのテンプレートを新規に作成するか、または既存のフ ァイルをテンプレートとして使用します。

- v テンプレートの新規作成については、67 ページの『新規テンプレートの作成』を 参照してください。
- v 既存のファイルを使用する場合には、既存のテンプレートを変更し、新しい名前 でこのテンプレートを保管します。

### 新規テンプレートの作成

このセクションでは、テンプレートでプロパティーを作成し、プロパティーの一般 特性および値を定義し、プロパティー間の依存関係を指定する方法について説明し ます。次にそのテンプレートを保管し、新規コネクター構成ファイルを作成するた めのベースとして使用します。

テンプレートは以下のように作成します。

- 1. 「ファイル」**>**「新規」**>**「コネクター固有プロパティー・テンプレート」をクリ ックします。
- 2. 以下のフィールドを含む「コネクター固有プロパティー・テンプレート」ダイア ログ・ボックスが表示されます。
	- 「テンプレート」、「名前」

このテンプレートが使用されるコネクター (またはコネクターのタイプ) を表 す固有の名前を入力します。テンプレートから新規構成ファイルを作成するた めのダイアログ・ボックスを開くと、この名前が再度表示されます。

- v 「旧テンプレート」、「変更する既存のテンプレートを選択してください」 「テンプレート名」表示に、現在使用可能なすべてのテンプレートの名前が表 示されます。
- テンプレートに含まれているコネクター固有のプロパティー定義を調べるに は、「テンプレート名」表示でそのテンプレートの名前を選択します。そのテ ンプレートに含まれているプロパティー定義のリストが「テンプレートのプレ ビュー」表示に表示されます。テンプレートを作成するときには、ご使用のコ ネクターに必要なプロパティー定義に類似したプロパティー定義が含まれてい る既存のテンプレートを使用できます。
- 3. 「テンプレート名」表示からテンプレートを選択し、その名前を「名前の検索」 フィールドに入力し (または「テンプレート名」で自分の選択項目を強調表示 し)、「次へ」をクリックします。

ご使用のコネクターで使用するコネクター固有のプロパティーが表示されるテンプ レートが見つからない場合は、自分で作成する必要があります。

#### 一般特性の指定

「次へ」をクリックしてテンプレートを選択すると、「プロパティー**:** コネクター 固有プロパティー・テンプレート」ダイアログ・ボックスが表示されます。このダ イアログ・ボックスには、定義済みプロパティーの「一般」特性のタブと「値」の 制限のタブがあります。「一般」表示には以下のフィールドがあります。

v 一般**:**

プロパティー・タイプ 更新されたメソッド 説明

- v フラグ 標準フラグ
- v カスタム・フラグ フラグ

プロパティーの一般特性の選択を終えたら、「値」タブをクリックします。

#### 値の指定

「値」タブを使用すると、プロパティーの最大長、最大複数値、デフォルト値、ま たは値の範囲を設定できます。編集可能な値も許可されます。これを行うには、以 下のステップを実行します。

- 1. 「値」タブをクリックします。「一般」のパネルに代わって「値」の表示パネル が表示されます。
- 2. 「プロパティーを編集」表示でプロパティーの名前を選択します。
- 3. 「最大長」および「最大複数値」のフィールドで、変更を行います。次のステッ プで説明するように、プロパティーの「プロパティー値」ダイアログ・ボックス を開かない限り、そのプロパティーの変更内容は受け入れられませんので、注意 してください。
- 4. 値テーブルの左上の隅にあるボックスを右マウス・ボタンでクリックしてから、 「追加」をクリックします。「プロパティー値」ダイアログ・ボックスが表示さ れます。このダイアログ・ボックスではプロパティーのタイプに応じて、値だけ を入力できる場合と、値と範囲の両方を入力できる場合があります。適切な値ま たは範囲を入力し、「**OK**」をクリックします。
- 5. 「値」パネルが最新表示され、「最大長」および「最大複数値」で行った変更が 表示されます。以下のような 3 つの列があるテーブルが表示されます。

「値」の列には、「プロパティー値」ダイアログ・ボックスで入力した値と、以 前に作成した値が表示されます。

「デフォルト値」の列では、値のいずれかをデフォルトとして指定することがで きます。

「値の範囲」の列には、「プロパティー値」ダイアログ・ボックスで入力した範 囲が表示されます。

値が作成されて、グリッドに表示されると、そのテーブルの表示内から編集でき るようになります。テーブルにある既存の値の変更を行うには、その行の行番号 をクリックして行全体を選択します。次に「値」フィールドを右マウス・ボタン でクリックし、「値の編集 **(Edit Value)**」をクリックします。

#### 依存関係の設定

「一般」タブと「値」タブで変更を行ったら、「次へ」をクリックします。「依存 関係**:** コネクター固有プロパティー・テンプレート」ダイアログ・ボックスが表示 されます。

依存プロパティーは、別のプロパティーの値が特定の条件に合致する場合にのみ、 テンプレートに組み込まれて、構成ファイルで使用されるプロパティーです。例え ば、テンプレートに PollQuantity が表示されるのは、トランスポート機構が JMS であり、DuplicateEventElimination が True に設定されている場合のみです。 プロパティーを依存プロパティーとして指定し、依存する条件を設定するには、以 下のステップを実行します。

- 1. 「使用可能なプロパティー」表示で、依存プロパティーとして指定するプロパテ ィーを選択します。
- 2. 「プロパティーを選択」フィールドで、ドロップダウン・メニューを使用して、 条件値を持たせるプロパティーを選択します。
- 3. 「条件演算子」フィールドで以下のいずれかを選択します。
	- == (等しい)

!= (等しくない)

- > (より大)
- < (より小)

<span id="page-77-0"></span>>= (より大か等しい)

<= (より小か等しい)

- 4. 「条件値」フィールドで、依存プロパティーをテンプレートに組み込むために必 要な値を入力します。
- 5. 「使用可能なプロパティー」表示で依存プロパティーを強調表示させて矢印をク リックし、「依存プロパティー」表示に移動させます。
- 6. 「完了」をクリックします。Connector Configurator により、XML 文書として入 力した情報が、Connector Configurator がインストールされている ¥bin ディレ クトリーの ¥data¥app の下に保管されます。

# 新しい構成ファイルの作成

構成ファイルを新規に作成するには、最初に統合ブローカーを選択します。選択し たブローカーによって、構成ファイルに記述されるプロパティーが決まります。

ブローカーを選択するには、以下のステップを実行します。

- v Connector Configurator のホーム・メニューで、「ファイル」**>**「新規」**>**「コネク ター構成」をクリックします。「新規コネクター」ダイアログ・ボックスが表示 されます。
- v 「**Integration Broker**」フィールドで、ICS 接続、WebSphere Message Brokers 接続、WAS 接続のいずれかを選択します。
- この章で後述する説明に従って**「新規コネクター」**ウィンドウの残りのフィール ドに入力します。

また、以下の作業も実行できます。

• 「System Manager」ウィンドウで「コネクター」フォルダーを右クリックし、 「新規コネクターの作成」を選択します。Connector Configurator が開き、「新規 コネクター」ダイアログ・ボックスが表示されます。

### コネクター固有のテンプレートからの構成ファイルの作成

コネクター固有のテンプレートを作成すると、テンプレートを使用して構成ファイ ルを作成できます。

- 1. 「ファイル」**>**「新規」**>**「コネクター構成」をクリックします。
- 2. 以下のフィールドを含む「新規コネクター」ダイアログ・ボックス表示されま す。
	- v 名前

コネクターの名前を入力します。名前では大文字と小文字が区別されます。入 力する名前は、システムにインストールされているコネクターのファイル名に 対応した一意の名前でなければなりません。

重要**:** Connector Configurator では、入力された名前のスペルはチェックされ ません。名前が正しいことを確認してください。

• システム接続

ICS 接続、WebSphere Message Brokers 接続、WAS のいずれかをクリックし ます。

v 「コネクター固有プロパティー・テンプレート」を選択します。

ご使用のコネクター用に設計したテンプレートの名前を入力します。「テンプ レート名」表示に、使用可能なテンプレートが表示されます。「テンプレート 名」表示で名前を選択すると、「プロパティー・テンプレートのプレビュー」 表示に、そのテンプレートで定義されているコネクター固有のプロパティーが 表示されます。

使用するテンプレートを選択し、「**OK**」をクリックします。

- 3. 構成しているコネクターの構成画面が表示されます。タイトル・バーに統合ブロ ーカーとコネクターの名前が表示されます。ここですべてのフィールドに値を入 力して定義を完了するか、ファイルを保管して後でフィールドに値を入力するか を選択できます。
- 4. ファイルを保管するには、「ファイル」**>**「保管」**>**「ファイルに」をクリックす るか、「ファイル」**>**「保管」**>**「プロジェクトに」をクリックします。プロジェ クトに保管するには、System Manager が実行中でなければなりません。 ファイルとして保管する場合は、「ファイル・コネクターを保管」ダイアログ・ ボックスが表示されます。\*.cfg をファイル・タイプとして選択し、「ファイル 名」フィールド内に名前が正しいスペル (大文字と小文字の区別を含む) で表示 されていることを確認してから、ファイルを保管するディレクトリーにナビゲー トし、「保管」をクリックします。Connector Configurator のメッセージ・パネ ルの状況表示に、構成ファイルが正常に作成されたことが示されます。
	- 重要**:** ここで設定するディレクトリー・パスおよび名前は、コネクターの始動フ ァイルで指定するコネクター構成ファイルのパスおよび名前に一致してい る必要があります。
- 5. この章で後述する手順に従って、「Connector Configurator」ウィンドウの各タブ にあるフィールドに値を入力し、コネクター定義を完了します。

# 既存ファイルの使用

使用可能な既存ファイルは、以下の 1 つまたは複数の形式になります。

- コネクター定義ファイル。 コネクター定義ファイルは、特定のコネクターのプロパティーと、適用可能なデ フォルト値がリストされたテキスト・ファイルです。コネクターの配布パッケー ジの ¥repository ディレクトリー内には、このようなファイルが格納されている ことがあります (通常、このファイルの拡張子は .txt です。例えば、XML コネ クターの場合は CN\_XML.txt です)。
- v ICS リポジトリー・ファイル。 コネクターの以前の ICS インプリメンテーションで使用した定義は、そのコネク ターの構成で使用されたリポジトリー・ファイルで使用可能になります。そのよ うなファイルの拡張子は、通常 .in または .out です。
- コネクターの以前の構成ファイル。 これらのファイルの拡張子は、通常 \*.cfg です。

これらのいずれのファイル・ソースにも、コネクターのコネクター固有プロパティ ーのほとんど、あるいはすべてが含まれますが、この章内の後で説明するように、 コネクター構成ファイルは、ファイルを開いて、プロパティーを設定しない限り完 成しません。

<span id="page-79-0"></span>既存ファイルを使用してコネクターを構成するには、Connector Configurator でその ファイルを開き、構成を修正し、そのファイルを再度保管する必要があります。

以下のステップを実行して、ディレクトリーから \*.txt、\*.cfg、または \*.in ファイ ルを開きます。

- 1. Connector Configurator 内で、「ファイル」**>**「開く」**>**「ファイルから」をクリ ックします。
- 2. 「ファイル・コネクターを開く」ダイアログ・ボックス内で、以下のいずれかの ファイル・タイプを選択して、使用可能なファイルを調べます。
	- 構成 (\*.cfg)
	- v ICS リポジトリー (\*.in、\*.out) ICS 環境でのコネクターの構成にリポジトリー・ファイルが使用された場合に は、このオプションを選択します。リポジトリー・ファイルに複数のコネクタ ー定義が含まれている場合は、ファイルを開くとすべての定義が表示されま す。
	- v すべてのファイル (\*.\*) コネクターのアダプター・パッケージに \*.txt ファイルが付属していた場 合、または別の拡張子で定義ファイルが使用可能である場合は、このオプショ ンを選択します。
- 3. ディレクトリー表示内で、適切なコネクター定義ファイルへ移動し、ファイルを 選択し、「開く」をクリックします。

System Manager プロジェクトからコネクター構成を開くには、以下のステップを実 行します。

- 1. System Manager を始動します。System Manager が開始されている場合にのみ、 構成を System Manager から開いたり、System Manager に保管したりできま す。
- 2. Connector Configurator を始動します。
- 3. 「ファイル」**>**「開く」**>**「プロジェクトから」をクリックします。

## 構成ファイルの完成

構成ファイルを開くか、プロジェクトからコネクターを開くと、「Connector Configurator」ウィンドウに構成画面が表示されます。この画面には、現在の属性と 値が表示されます。

構成画面のタイトルには、ファイル内で指定された統合ブローカーとコネクターの 名前が表示されます。正しいブローカーが設定されていることを確認してくださ い。正しいブローカーが設定されていない場合、コネクターを構成する前にブロー カー値を変更してください。これを行うには、以下のステップを実行します。

- 1. 「標準のプロパティー」タブで、BrokerType プロパティーの値フィールドを選 択します。ドロップダウン・メニューで、値 ICS、WMQI、または WAS を選択し ます。
- 2. 選択したブローカーに関連付けられているプロパティーが「標準のプロパティ ー」タブに表示されます。ここでファイルを保管するか、または 75 ページの

[『サポートされるビジネス・オブジェクト定義の指定』の](#page-82-0)説明に従い残りの構成 フィールドに値を入力することができます。

<span id="page-80-0"></span>3. 構成が完了したら、「ファイル」**>**「保管」**>**「プロジェクトに」を選択するか、 または「ファイル」**>**「保管」**>**「ファイルに」を選択します。 ファイルに保管する場合は、\*.cfg を拡張子として選択し、ファイルの正しい格 納場所を選択して、「保管」をクリックします。 複数のコネクター構成を開いている場合、構成をすべてファイルに保管するには 「すべてファイルに保管」を選択し、コネクター構成をすべて System Manager プロジェクトに保管するには「すべてプロジェクトに保管」をクリックします。 Connector Configurator では、ファイルを保管する前に、必須の標準プロパティ ーすべてに値が設定されているかどうかが確認されます。必須の標準プロパティ ーに値が設定されていない場合、Connector Configurator は、検証が失敗したと いうメッセージを表示します。構成ファイルを保管するには、そのプロパティー の値を指定する必要があります。

## 構成ファイル・プロパティーの設定

新規のコネクター構成ファイルを作成して名前を付けるとき、または既存のコネク ター構成ファイルを開くときには、Connector Configurator によって構成画面が表示 されます。構成画面には、必要な構成値のカテゴリーに対応する複数のタブがあり ます。

Connector Configurator では、すべてのブローカーで実行されているコネクターで、 以下のカテゴリーのプロパティーに値が設定されている必要があります。

- 標準のプロパティー
- コネクター固有のプロパティー
- サポートされるビジネス・オブジェクト
- v トレース/ログ・ファイルの値
- v データ・ハンドラー (保証付きイベント・デリバリーで JMS メッセージングを使 用するコネクターの場合に該当する)
- 注**:** JMS メッセージングを使用するコネクターの場合は、データをビジネス・オブ ジェクトに変換するデータ・ハンドラーの構成に関して追加のカテゴリーが表 示される場合があります。

**ICS** で実行されているコネクターの場合、以下のプロパティーの値も設定されてい る必要があります。

- 関連付けられたマップ
- リソース
- メッセージング (該当する場合)
- 重要**:** Connector Configurator では、英語文字セットまたは英語以外の文字セットの いずれのプロパティー値も設定可能です。ただし、標準のプロパティーおよ びコネクター固有プロパティー、およびサポートされるビジネス・オブジェ クトの名前では、英語文字セットのみを使用する必要があります。

標準プロパティーとコネクター固有プロパティーの違いは、以下のとおりです。

- <span id="page-81-0"></span>v コネクターの標準プロパティーは、コネクターのアプリケーション固有のコンポ ーネントとブローカー・コンポーネントの両方によって共用されます。すべての コネクターが同じ標準プロパティーのセットを使用します。これらのプロパティ ーの説明は、各アダプター・ガイドの付録 A にあります。変更できるのはこれ らの値の一部のみです。
- v アプリケーション固有のプロパティーは、コネクターのアプリケーション固有コ ンポーネント (アプリケーションと直接対話するコンポーネント) のみに適用され ます。各コネクターには、そのコネクターのアプリケーションだけで使用される アプリケーション固有のプロパティーがあります。これらのプロパティーには、 デフォルト値が用意されているものもあれば、そうでないものもあります。ま た、一部のデフォルト値は変更することができます。各アダプター・ガイドのイ ンストールおよび構成の章に、アプリケーション固有のプロパティーおよび推奨 値が記述されています。

「標準プロパティー」と「コネクター固有プロパティー」のフィールドは、どのフ ィールドが構成可能であるかを示すために色分けされています。

- 背景がグレーのフィールドは、標準のプロパティーを表します。値を変更するこ とはできますが、名前の変更およびプロパティーの除去はできません。
- v 背景が白のフィールドは、アプリケーション固有のプロパティーを表します。こ れらのプロパティーは、アプリケーションまたはコネクターの特定のニーズによ って異なります。値の変更も、これらのプロパティーの除去も可能です。
- v 「値」フィールドは構成できます。
- v 「更新メソッド」フィールドは通知用であり、構成できません。このフィールド は、値が変更されたプロパティーをアクティブにするために必要なアクションを 示します。

### 標準コネクター・プロパティーの設定

標準のプロパティーの値を変更するには、以下のステップを実行します。

- 1. 値を設定するフィールド内でクリックします。
- 2. 値を入力するか、ドロップダウン・メニューが表示された場合にはメニューから 値を選択します。
- 3. 標準のプロパティーの値をすべて入力後、以下のいずれかを実行することができ ます。
	- v 変更内容を破棄し、元の値を保持したままで Connector Configurator を終了す るには、「ファイル」**>**「終了」をクリックし (またはウィンドウを閉じ)、変 更内容を保管するかどうかを確認するプロンプトが出されたら「いいえ」をク リックします。
	- Connector Configurator 内の他のカテゴリーの値を入力するには、そのカテゴ リーのタブを選択します。「標準のプロパティー」(またはその他のカテゴリ ー) で入力した値は、次のカテゴリーに移動しても保持されます。ウィンドウ を閉じると、すべてのカテゴリーで入力した値を一括して保管するかまたは破 棄するかを確認するプロンプトが出されます。
	- v 修正した値を保管するには、「ファイル」**>**「終了」をクリックし (またはウ ィンドウを閉じ)、変更内容を保管するかどうかを確認するプロンプトが出さ れたら「はい」をクリックします。「ファイル」メニューまたはツールバーか ら「保管」**>**「ファイルに」をクリックする方法もあります。

### <span id="page-82-0"></span>アプリケーション固有の構成プロパティーの設定

アプリケーション固有の構成プロパティーの場合、プロパティー名の追加または変 更、値の構成、プロパティーの削除、およびプロパティーの暗号化が可能です。プ ロパティーのデフォルトの長さは 255 文字です。

- 1. グリッドの左上端の部分で右マウス・ボタンをクリックします。ポップアップ・ メニュー・バーが表示されます。プロパティーを追加するときは「追加」をクリ ックします。子プロパティーを追加するには、親の行番号で右マウス・ボタンを クリックし、「子を追加」をクリックします。
- 2. プロパティーまたは子プロパティーの値を入力します。
- 3. プロパティーを暗号化するには、「暗号化」ボックスを選択します。
- 4. 74 [ページの『標準コネクター・プロパティーの設定』の](#page-81-0)説明に従い、変更内容 を保管するかまたは破棄するかを選択します。

各プロパティーごとに表示される「更新メソッド」は、変更された値をアクティブ にするためにコンポーネントまたはエージェントの再始動が必要かどうかを示しま す。

重要**:** 事前設定のアプリケーション固有のコネクター・プロパティー名を変更する と、コネクターに障害が発生する可能性があります。コネクターをアプリケ ーションに接続したり正常に実行したりするために、特定のプロパティー名 が必要である場合があります。

### コネクター・プロパティーの暗号化

「プロパティーを編集」ウィンドウの「暗号化」チェック・ボックスにチェックマ ークを付けると、アプリケーション固有のプロパティーを暗号化することができま す。値の暗号化を解除するには、「暗号化」チェック・ボックスをクリックしてチ ェックマークを外し、「検証」ダイアログ・ボックスに正しい値を入力し、「**OK**」 をクリックします。入力された値が正しい場合は、暗号化解除された値が表示され ます。

各プロパティーとそのデフォルト値のリストおよび説明は、各コネクターのアダプ ター・ユーザーズ・ガイドにあります。

プロパティーに複数の値がある場合には、プロパティーの最初の値に「暗号化」チ ェック・ボックスが表示されます。「暗号化」を選択すると、そのプロパティーの すべての値が暗号化されます。プロパティーの複数の値を暗号化解除するには、そ のプロパティーの最初の値の「暗号化」チェック・ボックスをクリックしてチェッ クマークを外してから、「検証」ダイアログ・ボックスで新規の値を入力します。 入力値が一致すれば、すべての複数値が暗号化解除されます。

#### 更新メソッド

付録『コネクターの標準構成プロパティー』の 48 [ページの『プロパティー値の設](#page-55-0) [定と更新』に](#page-55-0)ある更新メソッドの説明を参照してください。

# サポートされるビジネス・オブジェクト定義の指定

コネクターで使用するビジネス・オブジェクトを指定するには、Connector Configurator の「サポートされているビジネス・オブジェクト」タブを使用します。 汎用ビジネス・オブジェクトと、アプリケーション固有のビジネス・オブジェクト の両方を指定する必要があり、またそれらのビジネス・オブジェクト間のマップの 関連を指定することが必要です。

注**:** コネクターによっては、アプリケーションでイベント通知や (メタオブジェクト を使用した) 追加の構成を実行するために、特定のビジネス・オブジェクトをサ ポートされているものとして指定することが必要な場合もあります。詳細は、 「コネクター開発ガイド *(C++* 用*)*」または「コネクター開発ガイド *(Java* 用*)*」を参照してください。

### ご使用のブローカーが **ICS** の場合

ビジネス・オブジェクト定義がコネクターでサポートされることを指定する場合 や、既存のビジネス・オブジェクト定義のサポート設定を変更する場合は、「サポ ートされているビジネス・オブジェクト」タブをクリックし、以下のフィールドを 使用してください。

ビジネス・オブジェクト名*:* ビジネス・オブジェクト定義がコネクターによってサ ポートされることを指定するには、System Manager を実行し、以下のステップを実 行します。

- 1. 「ビジネス・オブジェクト名」リストで空のフィールドをクリックします。 System Manager プロジェクトに存在するすべてのビジネス・オブジェクト定義 を示すドロップダウン・リストが表示されます。
- 2. 追加するビジネス・オブジェクトをクリックします。
- 3. ビジネス・オブジェクトの「エージェント・サポート」(以下で説明) を設定しま す。
- 4. 「Connector Configurator」ウィンドウの「ファイル」メニューで、「プロジェク トに保管」をクリックします。追加したビジネス・オブジェクト定義に指定され たサポートを含む、変更されたコネクター定義が、System Manager のプロジェ クトに保管されます。

サポートされるリストからビジネス・オブジェクトを削除する場合は、以下のステ ップを実行します。

- 1. ビジネス・オブジェクト・フィールドを選択するため、そのビジネス・オブジェ クトの左側の番号をクリックします。
- 2. 「Connector Configurator」ウィンドウの「編集」メニューから、「行を削除」を クリックします。リスト表示からビジネス・オブジェクトが除去されます。
- 3. 「ファイル」メニューから、「プロジェクトの保管」をクリックします。

サポートされるリストからビジネス・オブジェクトを削除すると、コネクター定義 が変更され、削除されたビジネス・オブジェクトはコネクターのこのインプリメン テーションで使用不可になります。コネクターのコードに影響したり、そのビジネ ス・オブジェクト定義そのものが System Manager から削除されることはありませ ん。

エージェント・サポート*:* ビジネス・オブジェクトがエージェント・サポートを備 えている場合、システムは、コネクター・エージェントを介してアプリケーション にデータを配布する際にそのビジネス・オブジェクトの使用を試みます。

一般に、コネクターのアプリケーション固有ビジネス・オブジェクトは、そのコネ クターのエージェントによってサポートされますが、汎用ビジネス・オブジェクト はサポートされません。

ビジネス・オブジェクトがコネクター・エージェントによってサポートされるよう 指定するには、「エージェント・サポート」ボックスにチェックマークを付けま す。「Connector Configurator」ウィンドウでは「エージェント・サポート」の選択 の妥当性は検査されません。

最大トランザクション・レベル*:* コネクターの最大トランザクション・レベルは、 そのコネクターがサポートする最大のトランザクション・レベルです。

ほとんどのコネクターの場合、選択可能な項目は「最大限の努力」のみです。

トランザクション・レベルの変更を有効にするには、サーバーを再始動する必要が あります。

### ご使用のブローカーが **WebSphere Message Broker** の場合

スタンドアロン・モードで作業している (System Manager に接続していない) 場 合、手動でビジネス名を入力する必要があります。

System Manager を実行している場合、「サポートされているビジネス・オブジェク ト」タブの「ビジネス・オブジェクト名」列の下にある空のボックスを選択できま す。コンボ・ボックスが表示され、コネクターが属する統合コンポーネント・ライ ブラリー・プロジェクトから選択可能なビジネス・オブジェクトのリストが示され ます。リストから必要なビジネス・オブジェクトを選択します。

「メッセージ・セット **ID**」は、WebSphere Business Integration Message Broker 5.0 のオプションのフィールドです。この ID が提供される場合、一意である必要はあ りません。ただし、WebSphere MQ Integrator および Integrator Broker 2.1 の場合 は、一意の **ID** を提供する必要があります。

### ご使用のブローカーが **WAS** の場合

使用するブローカー・タイプとして WebSphere Application Server を選択した場 合、Connector Configurator にメッセージ・セット ID は必要ありません。「サポー トされているビジネス・オブジェクト」タブには、サポートされるビジネス・オブ ジェクトの「ビジネス・オブジェクト名」列のみが表示されます。

スタンドアロン・モードで作業している (System Manager に接続していない) 場 合、手動でビジネス・オブジェクト名を入力する必要があります。

System Manager を実行している場合、「サポートされているビジネス・オブジェク ト」タブの「ビジネス・オブジェクト名」列の下にある空のボックスを選択できま す。コンボ・ボックスが表示され、コネクターが属する統合コンポーネント・ライ ブラリー・プロジェクトから選択可能なビジネス・オブジェクトのリストが示され ます。このリストから必要なビジネス・オブジェクトを選択します。

# 関連付けられているマップ **(ICS** のみ**)**

各コネクターは、現在 WebSphere InterChange Server でアクティブなビジネス・オ ブジェクト定義、およびそれらの関連付けられたマップのリストをサポートしま す。このリストは、「関連付けられたマップ」タブを選択すると表示されます。

ビジネス・オブジェクトのリストには、エージェントでサポートされるアプリケー ション固有のビジネス・オブジェクトと、コントローラーがサブスクライブ・コラ ボレーションに送信する、対応する汎用オブジェクトが含まれます。マップの関連 によって、アプリケーション固有のビジネス・オブジェクトを汎用ビジネス・オブ ジェクトに変換したり、汎用ビジネス・オブジェクトをアプリケーション固有のビ ジネス・オブジェクトに変換したりするときに、どのマップを使用するかが決定さ れます。

特定のソースおよび宛先ビジネス・オブジェクトについて一意的に定義されたマッ プを使用する場合、表示を開くと、マップは常にそれらの該当するビジネス・オブ ジェクトに関連付けられます。ユーザーがそれらを変更する必要はありません (変 更できません)。

サポートされるビジネス・オブジェクトで使用可能なマップが複数ある場合は、そ のビジネス・オブジェクトを、使用する必要のあるマップに明示的にバインドする ことが必要になります。

「関連付けられたマップ」タブには以下のフィールドが表示されます。

v ビジネス・オブジェクト名

これらは、「サポートされているビジネス・オブジェクト」タブで指定した、こ のコネクターでサポートされるビジネス・オブジェクトです。「サポートされて いるビジネス・オブジェクト」タブでビジネス・オブジェクトを追加指定した場 合、その内容は、「Connector Configurator」ウィンドウの「ファイル」メニュー から「プロジェクトに保管」を選択して、変更を保管した後に、このリストに反 映されます。

v 関連付けられたマップ

この表示には、コネクターの、サポートされるビジネス・オブジェクトでの使用 のためにシステムにインストールされたすべてのマップが示されます。各マップ のソース・ビジネス・オブジェクトは、「ビジネス・オブジェクト名」表示でマ ップ名の左側に表示されます。

• 明示的

場合によっては、関連付けられたマップを明示的にバインドすることが必要にな ります。

明示的バインディングが必要なのは、特定のサポートされるビジネス・オブジェ クトに複数のマップが存在する場合のみです。ICS は、ブート時、各コネクター でサポートされるそれぞれのビジネス・オブジェクトにマップを自動的にバイン ドしようとします。複数のマップでその入力データとして同一のビジネス・オブ ジェクトが使用されている場合、サーバーは、他のマップのスーパーセットであ る 1 つのマップを見付けて、バインドしようとします。

他のマップのスーパーセットであるマップがないと、サーバーは、ビジネス・オ ブジェクトを単一のマップにバインドすることができないため、バインディング を明示的に設定することが必要になります。

以下のをステップを実行して、マップを明示的にバインドします。

- 1. 「明示的 **(Explicit)**」列で、バインドするマップのチェック・ボックスにチェ ックマークを付けます。
- 2. ビジネス・オブジェクトに関連付けるマップを選択します。
- 3. 「Connector Configurator」ウィンドウの「ファイル」メニューで、「プロジェ クトに保管」をクリックします。
- 4. プロジェクトを ICS に配置します。
- 5. 変更を有効にするため、サーバーをリブートします。

### リソース **(ICS)**

「リソース」タブでは、コネクター・エージェントが、コネクター・エージェント 並列処理を使用して同時に複数のプロセスを処理するかどうか、またどの程度処理 するかを決定する値を設定できます。

すべてのコネクターがこの機能をサポートしているわけではありません。複数のプ ロセスを使用するよりも複数のスレッドを使用する方が通常は効率的であるため、 Java でマルチスレッドとして設計されたコネクター・エージェントを実行している 場合、この機能を使用することはお勧めできません。

### メッセージング **(ICS)**

メッセージング・プロパティーは、DeliveryTransport 標準プロパティーの値とし て MQ を設定し、ブローカー・タイプとして ICS を設定した場合にのみ、使用可 能です。これらのプロパティーは、コネクターによるキューの使用方法に影響しま す。

### トレース**/**ログ・ファイル値の設定

コネクター構成ファイルまたはコネクター定義ファイルを開くと、Connector Configurator は、そのファイルのログおよびトレースの値をデフォルト値として使用 します。Connector Configurator 内でこれらの値を変更できます。

ログとトレースの値を変更するには、以下のステップを実行します。

- 1. 「トレース**/**ログ・ファイル」タブをクリックします。
- 2. ログとトレースのどちらでも、以下のいずれかまたは両方へのメッセージの書き 込みを選択できます。
	- v コンソールに (STDOUT): ログ・メッセージまたはトレース・メッセージを STDOUT ディスプレイに書 き込みます。

注**:** STDOUT オプションは、Windows プラットフォームで実行しているコネ クターの「トレース**/**ログ・ファイル」タブでのみ使用できます。

v ファイルに: ログ・メッセージまたはトレース・メッセージを指定されたファイルに書き込 みます。ファイルを指定するには、ディレクトリー・ボタン (省略符号) をク リックし、指定する格納場所に移動し、ファイル名を指定し、「保管」をクリ ックします。ログ・メッセージまたはトレース・メッセージは、指定した場所 の指定したファイルに書き込まれます。

注**:** ログ・ファイルとトレース・ファイルはどちらも単純なテキスト・ファイ ルです。任意のファイル拡張子を使用してこれらのファイル名を設定でき ます。ただし、トレース・ファイルの場合、拡張子として .trc ではなく .trace を使用することをお勧めします。これは、システム内に存在する 可能性がある他のファイルとの混同を避けるためです。ログ・ファイルの 場合、通常使用されるファイル拡張子は .log および .txt です。

# データ・ハンドラー

データ・ハンドラー・セクションの構成が使用可能となるのは、DeliveryTransport の値に JMS を、また ContainerManagedEvents の値に JMS を指定した場合のみで す。すべてのアダプターでデータ・ハンドラーを使用できるわけではありません。

これらのプロパティーに使用する値については、付録 A の『コネクターの標準構成 プロパティー』の ContainerManagedEvents の下の説明を参照してください。その 他の詳細は、「コネクター開発ガイド *(C++* 用*)*」または「コネクター開発ガイド *(Java* 用*)*」を参照してください。

## 構成ファイルの保管

コネクターの構成が完了したら、コネクター構成ファイルを保管します。Connector Configurator では、構成中に選択したブローカー・モードで構成ファイルを保管しま す。Connector Configurator のタイトル・バーには現在のブローカー・モード (ICS、WMQI、または WAS) が常に表示されます。

ファイルは XML 文書として保管されます。XML 文書は次の 3 通りの方法で保管 できます。

- v System Manager から統合コンポーネント・ライブラリーに \*.con 拡張子付きフ ァイルとして保管します。
- v 指定したディレクトリーに保管します。
- v スタンドアロン・モードで、ディレクトリー・フォルダーに \*.cfg 拡張子付き ファイルとして保管します。

System Manager でのプロジェクトの使用法、および配置の詳細については、以下の インプリメンテーション・ガイドを参照してください。

- v ICS: 「*WebSphere InterChange Server* インプリメンテーション・ガイド」
- v WebSphere Message Brokers: 「*WebSphere Message Brokers* 使用アダプター・イ ンプリメンテーション・ガイド」
- v WAS: 「アダプター実装ガイド *(WebSphere Application Server)*」

# 構成ファイルの変更

既存の構成ファイルの統合ブローカー設定を変更できます。これにより、他のブロ ーカーで使用する構成ファイルを新規に作成するときに、このファイルをテンプレ ートとして使用できます。

注**:** 統合ブローカーを切り替える場合には、ブローカー・モード・プロパティーと 同様に他の構成プロパティーも変更する必要があります。

<span id="page-88-0"></span>既存の構成ファイルでのブローカーの選択を変更するには、以下のステップを実行 します (オプション)。

- Connector Configurator で既存の構成ファイルを開きます。
- v 「標準のプロパティー」タブを選択します。
- v 「標準のプロパティー」タブの「**BrokerType**」フィールドで、ご使用のブローカ ーに合った値を選択します。 現行値を変更すると、プロパティー画面の利用可能なタブおよびフィールド選択 がただちに変更され、選択した新規ブローカーに適したタブとフィールドのみが 表示されます。

### 構成の完了

コネクターの構成ファイルを作成し、そのファイルを変更した後で、コネクターの 始動時にコネクターが構成ファイルの位置を特定できるかどうかを確認してくださ い。

これを行うには、コネクターが使用する始動ファイルを開き、コネクター構成ファ イルに使用されている格納場所とファイル名が、ファイルに対して指定した名前お よびファイルを格納したディレクトリーまたはパスと正確に一致しているかどうか を検証します。

# グローバル化環境における **Connector Configurator** の使用

Connector Configurator はグローバル化され、構成ファイルと統合ブローカー間の文 字変換を処理できます。 Connector Configurator では、ネイティブなエンコード方 式を使用しています。構成ファイルに書き込む場合は UTF-8 エンコード方式を使用 します。

Connector Configurator は、以下の場所で英語以外の文字をサポートします。

- すべての値のフィールド
- v ログ・ファイルおよびトレース・ファイル・パス (「トレース**/**ログ・ファイル」 タブで指定)

CharacterEncoding および Locale 標準構成プロパティーのドロップ・リストに表 示されるのは、サポートされる値の一部のみです。ドロップ・リストに、サポート される他の値を追加するには、製品ディレクトリーの ¥Data¥Std¥stdConnProps.xml ファイルを手動で変更する必要があります。

例えば、Locale プロパティーの値のリストにロケール en\_GB を追加するには、 stdConnProps.xml ファイルを開き、以下に太文字で示した行を追加してください。

```
<Property name="Locale"
isRequired="true"
updateMethod="component restart">
                <ValidType>String</ValidType>
            <ValidValues>
                                <Value>ja_JP</Value>
                                <Value>ko_KR</Value>
                                <Value>zh_CN</Value>
                                <Value>zh_TW</Value>
                                <Value>fr_FR</Value>
                                <Value>de_DE</Value>
                                <Value>it_IT</Value>
```
<Value>es\_ES</Value> <Value>pt\_BR</Value> <Value>en\_US</Value> **<Value>en\_GB</Value>**

<DefaultValue>en\_US</DefaultValue>

</ValidValues>

</Property>

# 付録 **C.** サンプル・シナリオ

この付録では、eMatrix の有効なサンプル・シナリオについて説明します。このサン プル・シナリオは、Adapter for eMatrix を使用して、eMatrix を、WebSphere Business Integration アダプターがサポートする他のアプリケーションおよびテクノ ロジーと統合する方法を示します。

この付録では、次のトピックについて説明します。

- v 83 ページの『概要』
- v 83 ページの『前提事項』
- 83 ページの『シナリオのインストール』
- v 88 [ページの『シナリオの実行』](#page-95-0)

### 概要

この単純な例では、eMatrix アダプターは Visual Test Connector と情報を交換しま す。Visual Test Connector がコンピューター・パーツ調達システムになっているも のとします。パーツが利用可能になると、それがコンピューター・メーカーに伝達 されます。コンピューター・メーカーは eMatrix アダプターを使用して自動的に eMatrix システムを更新します。コンピューター・メーカーのパーツの要件に変更が あると、自動的にその変更が検出され、調達システムに送信されます。

## 前提事項

前提事項は以下のとおりです。

- 1. サポートされる統合ブローカーのいずれかをインストール済みで、その運用経験 があること (詳細については第 2 章参照)。
- 2. eMatrix バージョン 9.6.0.1 およびそのコラボレーション・サーバーのいずれか をインストール済みで、その運用経験があること。

## シナリオのインストール

最初に、eMatrix をセットアップし、eMatrix ビジネス・オブジェクト・タイプを作 成します。

注**:** %SAMPLE\_FOLDER% は、本書が格納されているフォルダーを参照します。 %WBIA% は、現行の WebSphere Business Integration Adapters がインストール されているフォルダーを参照します。

# **eMatrix** ビジネス・オブジェクト・タイプの定義

最初に、コンピューター・システムのパーツを表すタイプを定義します。これを行 うには、以下のステップを実行します。

- 1. eMatrix MQL シェルを開きます。
- 2. 以下のコマンドを、シェルにカット・アンド・ペーストします。

#BEGIN #1. create the attributes

add attribute 'component cost' type real;<br>add attribute 'in stock' type boolean; add attribute 'in stock' add attribute 'date available' type date; add attribute 'component manufacturer' type string; add attribute megahertz<br>
add attribute slot<br>
type integer; add attribute slot

#2. create the types

add type bundle; add type computer; add type cpu attribute 'component cost' attribute 'in stock' attribute 'date available' attribute 'component manufacturer' attribute megahertz; add type 'network card' attribute 'component cost' attribute 'in stock' attribute 'date available' attribute 'component manufacturer'; add type 'usb 2.0 card' attribute 'component cost' attribute 'in stock' attribute 'date available' attribute 'component manufacturer'; add type 'sound card' attribute 'component cost' attribute 'in stock' attribute 'date available' attribute 'component manufacturer'; add type 'sound chip' attribute 'component cost' attribute 'in stock' attribute 'date available' attribute 'component manufacturer' attribute megahertz; #3. create the relationships add relationship 'bundle to computer' to type computer cardinality n from type bundle cardinality n; add relationship 'computer to pci component' to type 'network card', 'sound card', 'usb 2.0 card' cardinality n from type computer cardinality 1 attribute slot; add relationship 'sound card to sound chip' to type 'sound chip' cardinality 1 from type 'sound card' cardinality 1; #4. create policy add policy 'computer manufacturing' type bundle, computer, cpu, 'network card', 'usb 2.0 card', 'sound card', 'sound chip' state 'pre production' state 'ready for production'; #5. create vault add vault 'wbi computer manufacturer' #6. create the 'adapter' person add person adapter password wbia type business, system access all admin all; #END 上述のステップ 6 では、システム内のすべての操作を実行する権限をユーザー 'adapter' に与えています。この例を実行するために、これらの特権がすべて必要と いうわけではありません。以下の MQL コマンドは、必要な特権をすべて提供しま add person adapter password wbia type business access all

ただし、これらのサンプルで取り上げられていない作業のために eMatrix アダプタ ーを使用する場合、ステップ 6 で提供される特権が必要となることがあります。

す。

admin none;

# **eMatrix** ビジネス・オブジェクト・タイプの作成

次に、仮定上のコンピューター・メーカーのコンピューター・システムを表すデー タを作成します。これを行うには、以下のステップを実行します。

- 1. eMatrix MQL シェルを開きます。
- 2. 以下のコマンドを、シェルにカット・アンド・ペーストします。

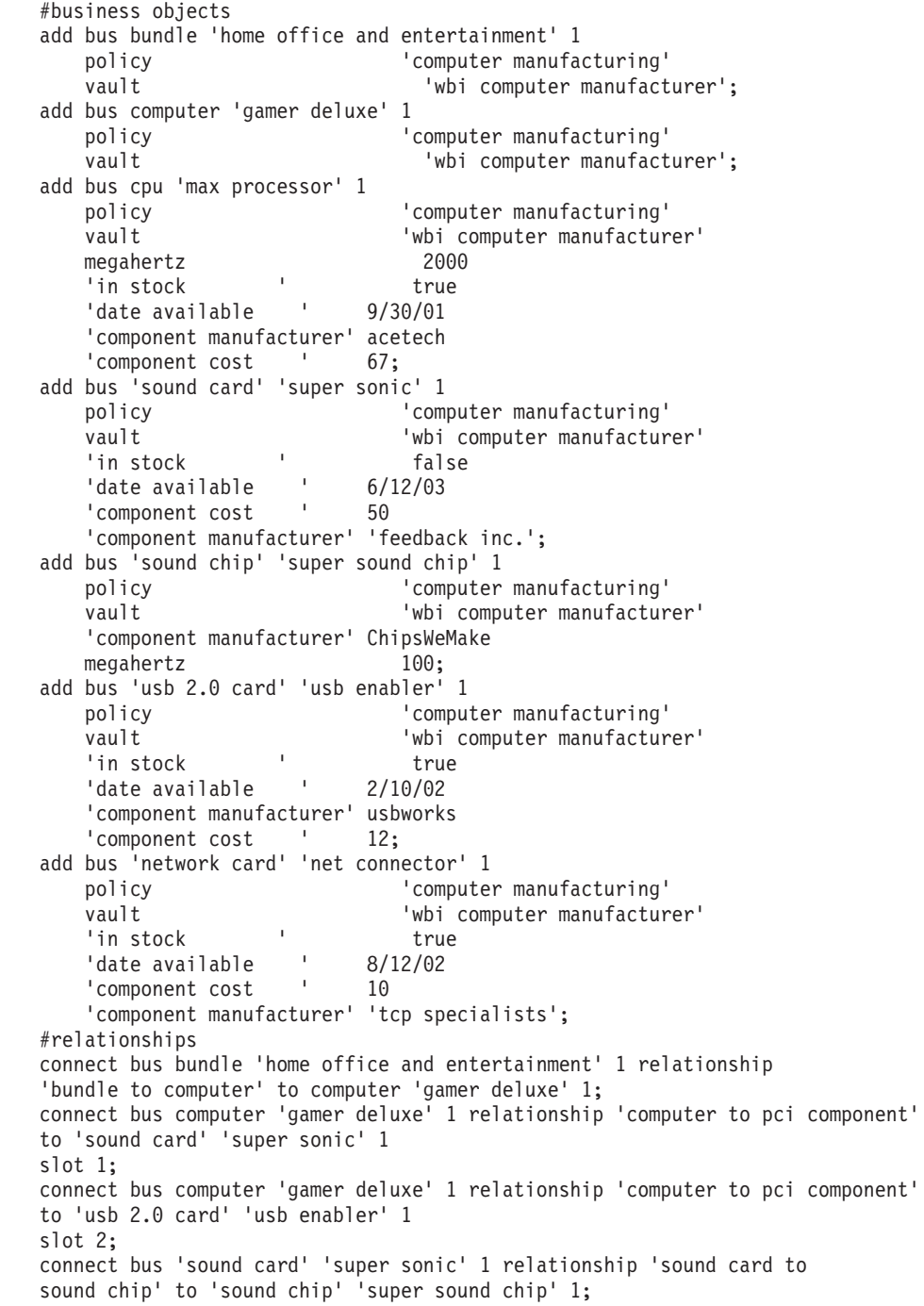

# **JPO** のインストール

2 つの JPO をインストールする必要があります。1 つは WBIA イベントを作成 し、イベント・タイプを保存するためのもので、もう 1 つはイベント検出時にトリ ガーとして動作するものです。

- 1. eMatrix Business Modeler を開き、プログラムを作成する権限を持つユーザーと してログインします。
- 2. 「オブジェクト」**>**「新規」**>**「プログラム **(program)**」を選択します。
- 3. 「名前」というタイトルのテキスト・ボックスに **WBIEventLogger** と入力しま す。
- 4. 「タイプ」は「**Java**」を選択します。
- 5. 「コード」タブをクリックします。
- 6. コードを
	- %WBIA%¥connector¥eMatrix¥dependencies¥WBIEventLogger.java ファイルからこ のタブのテキスト・ボックスへカット・アンド・ペーストします。 ソース・コードで wbiPrefix および vault の値の設定が必要な場合もあります。 詳細については、コード中のコメントを調べてください。
- 7. 「作成」をクリックします。

同じステップを実行して、InstallEventTables プログラムを実行します。ただし以下 の点が異なります。

- プログラムに InstallEventTables という名前を付けます。
- v コードを %WBIA%¥connector¥eMatrix¥dependencies¥InstallEventTables.java ファイ ルからカット・アンド・ペーストします。

# トリガーのインストール

このセクションでは、仮定上のコンピューター設計に変更があったこと検出するト リガーを作成します。'computer to pci component' 関係においてトリガーを作成し ます。これを行うには、以下のステップを実行します。

- 1. eMatrix Business Modeler 内で、ウィンドウの左上の角にある双眼鏡をクリック します。
- 2. 「関係」を選択し、「検索」をクリックします。
- 3. 'computer to pci component' ビジネス・オブジェクトをダブルクリックしま す。
- 4. 新規ウィンドウで、「トリガー **(Triggers)**」タブを選択し、「追加」をクリック します。
- 5. トリガーの「作成」を選択し、「**OK**」をクリックします。
- 6. 新規ウィンドウで、「アクション」テキスト・ボックスに **WBIEventLogger** と 入力します。
- 7. 「入力」テキスト・ボックスに次のように入力します。

-method recordEvent \${FROMOBJECTID} n=wbi computer poll v=Update

8. 「**OK**」をクリックしてから、「編集」をクリックして、トリガーの作成を終了 します。

# イベント・ビジネス・オブジェクトのインストール

シナリオのインストールの最後のステップは、イベント・ビジネス・オブジェクト のインストールです。これを行うためには、MQL コマンド行から次のコマンドを実 行します。

exec program InstallEventTables;

# **eMatrix** アダプターの構成

最初に、eMatrix Connector を構成します。これを行うには、以下のステップを実行 します。

- 1. Connector Configurator を実行します。
- 2. %SAMPLE FOLDER%¥EmatrixConnector.cfg を開き、以下のプロパティーを設定し ます。

RepositoryDirectory property = %SAMPLE\_FOLDER%¥repos PollFrequency property = key

- 3. ApplicationUserName および ApplicationPassword プロパティーを、コネクター 実行の対象となるユーザーに設定します。
- 4. eMatrixServer プロパティーを、接続先の eMatrix Server の名前に設定します。
- 5. HostName プロパティーを、アダプターが通信する eMatrix コラボレーション・ サーバーの URL (ポートを含む) に設定します。
- 6. EventVault プロパティーを、イベントを保管するボールトの名前に設定します。 イベントを保管する新規のボールトを作成することができます。これを行うため には、MQL eMatrix クライアントを実行し、ウィンドウ下部のテキスト・ボッ クスに 'add vault <*vaultname*>' と入力します。この値が WBIEventLogger JPO 内の **vault** ストリングの値と一致することを確認してください。デフォルトで は、どちらの値も 'WBI Events' となります。
- 7. KeepRelations プロパティーを 'true' に設定します。
- 8. %SAMPLE\_FOLDER%¥PortConnector.cfg を開き、以下のプロパティーを設定し ます。

RepositoryDirectory = %SAMPLE\_FOLDER%¥repos

### ビジネス・オブジェクトのサポート

アダプターがビジネス・オブジェクトを使用するためには、まずビジネス・オブジ ェクトをサポートする必要があります。使用するビジネス・オブジェクトをサポー トするには、以下のステップを実行します。

- 1. Connector Configurator が開いた状態で、「サポートされているビジネス・オブ ジェクト」タブを選択して、以下のビジネス・オブジェクトを追加します。
	- wbi computer
	- wbi computer poll
- 2. 各ビジネス・オブジェクトの横にある「サポートされているエージェント **(Agent supported)**」ボックスにチェックマークを付けます。
- 3. ポート・コネクターで上述のステップを繰り返します。

### キューの作成

このサンプル・シナリオでは、ご使用のキュー・マネージャー内でいくつかのキュ ーを定義する必要があります。必要なキューを作成するには、コマンド行から

<span id="page-95-0"></span>RUNMQSC crossworlds.queue.manager

と入力し、以下のコマンドを発行します。 DEFINE QL('ADMININQUEUE') DEFINE QL('ADMINOUTQUEUE') DEFINE QL('DELIVERYQUEUE') DEFINE QL('FAULTQUEUE') DEFINE QL('REQUESTQUEUE') DEFINE QL('RESPONSEQUEUE') DEFINE QL('EMATRIXCONNECTOR/RESPONSEQUEUE') DEFINE QL('SYNCHRONOUSREQUESTQUEUE') DEFINE QL('SYNCHRONOUSRESPONSEQUEUE') DEFINE QL('PORTCONNECTOR/SYNCHRONOUSREQUESTQUEUE') DEFINE QL('PORTCONNECTOR/SYNCHRONOUSRESPONSEQUEUE')

start\_eMatrix.bat または start\_eMatrix.sh ファイル (プラットフォームによって異な る) を開き、これらのファイル中で EMADK および EM\_LIB 変数を設定して、始 動スクリプトを更新します。

# シナリオの実行

この例は、要求処理およびイベント通知という 2 つのアクティビティーについてシ ナリオを提供します。

### シナリオ **1:** 要求処理

要求処理のシナリオでは、設計で使用されるコンポーネントの 1 つが利用可能にな ったことを、調達システムが eMatrix システムに通知します。システムは、更新さ れたシステム・コンポーネントを示すビジネス・オブジェクトを送信します。

#### **Visual Test Connector** の始動

- 1. 「スタート」**>**「プログラム」**>**「**WebSphere Business Integration Adapters**」**>**「ツール」**>**「**Visual Test Connector**」を選択します。コネクタ ーが始動します。
- 2. コネクター・ウィンドウで、「ファイル」**>**「プロファイルを作成**/**選択」を選択 します。「コネクター・プロファイル」ウィンドウが表示されます。
- 3. まだプロファイルを作成していなければ、以下のようにして、プロファイル・ウ ィンドウでポート・コネクターをエミュレートするプロファイルを作成します。
	- v 「ファイル」**>**「新規プロファイル」を選択します。
	- 「参照」をクリックし、%SAMPLE\_FOLDER%¥PortConnector.cfg ファイルを 選択します。
	- v 「コネクター名」テキスト・ボックスに、Port Connector と入力します。 「ブローカー・タイプ」ドロップダウン・メニューから、WMQI を選択しま す。
	- v 「**OK**」をクリックします。
- 4. すでにプロファイルを作成済みの場合は、それを選択して、「**OK**」をクリック します。
- 5. プロファイルが準備されたら、「ファイル」**>**「接続」を選択します。

### **Adapter for eMatrix** の始動

次のコマンドを実行して、Adapter for eMatrix を始動します。

%WBIA%¥connectors¥eMatrix¥start\_eMatrix.bat eMatrix wmqi -c%SAMPLE\_FOLDER%¥EmatrixConnector.cfg

"wmqi" の値を、英数字の任意の組み合わせ (先頭は英字) で置き換えることができ ます。

### **eMatrix** コンポーネントの始動

eMatrix コラボレーション・サーバーを始動します。eMatrix システムが存在する Oracle のインスタンスが稼働していることを確認します。次に、「MQL コマンド (MQL Command)」ウィンドウを開きます。

#### **eMatrix** の現在の状況のチェック

MQL コマンド行で、次のコマンドを入力します。

expand bus 'computer' 'gamer deluxe' 1 select bus 'attribute[in stock]';

超音波サウンド・カードは在庫がないことに注意してください。

### 要求の送信

これを行うには、以下のステップを実行します。

- 1. Visual Test Connector で、「編集」**>**「ビジネス・オブジェクトをロード」を選 択します。
- 2. ファイル %SAMPLE\_FOLDER%¥sound\_card\_update.bo を選択します。
- 3. ポップアップ・ウィンドウに任意の名前を入力し、「**OK**」をクリックします。
- 4. Visual Test Connector の左上隅の「ビジネス・オブジェクトを送信」をクリック します。アイコンには、黄色の矢印が 1 つ含まれています。 Adapter for eMatrix を含むウィンドウに、テキスト・メッセージが表示されま す。これらのメッセージは、要求の処理中であることを示します。

#### **eMatrix** の更新された状況のチェック

MQL コマンド行で、次のように入力します。 expand bus 'computer' 'gamer deluxe' 1 select bus 'attribute[in stock]';

ここで超音波サウンド・カードの在庫があることに注意してください。

### データベース内の状況のリセット

このシナリオを再度実行するには、超音波サウンド・カードをリセットして、在庫 がないようにする必要があります。これを行うには、次の MQL コマンドを実行し ます。

modify bus 'sound card' 'super sonic' 1 'in stock' false;

### シナリオ **2:** イベント通知

このシナリオでは、コンピューター・メーカーが、コンピューター・システムの 1 つの構成を変更します。この変更がトリガーとなって、調達システムへ通知が転送 されます。

- 1. 前述のシナリオ 1 の、ステップ 1 から 3 までを繰り返します。
- 2. 以下のステップに従ってください。

### コンピューター構成の更新

コンピューター構成が変更されました。コンピューター・メーカーはコンピュータ ーにネットワーク・カードを追加します。MQL コマンド行で、次のコマンドを実行 します。

connect bus 'computer' 'gamer deluxe' 1 relationship 'computer to pci component' to 'network card' 'net

connector' 1 slot 3;

#### イベントのポーリング

Adapter for eMatrix を含むコマンド・ウィンドウに移動します。ウィンドウの下部 で、'p' と入力します。これにより、アダプターがポーリングを行います。

#### イベントの表示

アダプターは、新規のコンピューター構成を記録し、調達システム (この場合は Visual Test Connector) に転送します。

Visual Test Connector の右側のウィンドウ・ペインを調べます。テキスト 'wbi\_computer.Update' を含む行が表示されています。これは、WebSphere ビジネ ス・オブジェクトとして表される新規のコンピューター構成です。ここでダブルク リックすると、その内容を見ることができます。

### コンピューター構成のリセット

このシナリオを再度実行するには、eMatrix ビジネス・オブジェクトを切断する必要 があります。これを行うには、次のコマンドを実行します。

disconnect bus 'computer' 'gamer deluxe' 1 relationship 'computer to pci component' to 'network card'

'net connector' 1;

これにより、サンプル・シナリオのインストールおよびテストが完了します。上述 のすべてのステップが正常に実行されると、Adapter for eMatrix を使用可能にする 適切なサンプルができます。

# 特記事項

本書に記載の製品、サービス、または機能が日本においては提供されていない場合 があります。日本で利用可能な製品、サービス、および機能については、日本 IBM の営業担当員にお尋ねください。本書で IBM 製品、プログラム、またはサービス に言及していても、その IBM 製品、プログラム、またはサービスのみが使用可能 であることを意味するものではありません。これらに代えて、IBM の知的所有権を 侵害することのない、機能的に同等の製品、プログラム、またはサービスを使用す ることができます。ただし、IBM 以外の製品とプログラムの操作またはサービスの 評価および検証は、お客様の責任で行っていただきます。

IBM は、本書に記載されている内容に関して特許権 (特許出願中のものを含む) を 保有している場合があります。本書の提供は、お客様にこれらの特許権について実 施権を許諾することを意味するものではありません。実施権についてのお問い合わ せは、書面にて下記宛先にお送りください。

 $\pm 106 - 0032$ 東京都港区六本木 3-2-31 IBM World Trade Asia Corporation Licensing

以下の保証は、国または地域の法律に沿わない場合は、適用されません。

IBM およびその直接または間接の子会社は、本書を特定物として現存するままの状 態で提供し、商品性の保証、特定目的適合性の保証および法律上の瑕疵担保責任を 含むすべての明示もしくは黙示の保証責任を負わないものとします。国または地域 によっては、法律の強行規定により、保証責任の制限が禁じられる場合、強行規定 の制限を受けるものとします。

この情報には、技術的に不適切な記述や誤植を含む場合があります。本書は定期的 に見直され、必要な変更は本書の次版に組み込まれます。IBM は予告なしに、随 時、この文書に記載されている製品またはプログラムに対して、改良または変更を 行うことがあります。

本書において IBM 以外の Web サイトに言及している場合がありますが、便宜のた め記載しただけであり、決してそれらの Web サイトを推奨するものではありませ ん。それらの Web サイトにある資料は、この IBM 製品の資料の一部ではありませ ん。それらの Web サイトは、お客様の責任でご使用ください。

IBM は、お客様が提供するいかなる情報も、お客様に対してなんら義務も負うこと のない、自ら適切と信ずる方法で、使用もしくは配布することができるものとしま す。

本プログラムのライセンス保持者で、(i) 独自に作成したプログラムとその他のプロ グラム(本プログラムを含む)との間での情報交換、および (ii) 交換された情報の 相互利用を可能にすることを目的として、本プログラムに関する情報を必要とする 方は、下記に連絡してください。

IBM RTP Laboratory

3039 Cornwallis Road P.O. BOX 12195 Raleigh, NC 27709-2195 U.S.A

本プログラムに関する上記の情報は、適切な使用条件の下で使用することができま すが、有償の場合もあります。

本書で説明されているライセンス・プログラムまたはその他のライセンス資料は、 IBM 所定のプログラム契約の契約条項、IBM プログラムのご使用条件、またはそれ と同等の条項に基づいて、IBM より提供されます。

この文書に含まれるいかなるパフォーマンス・データも、管理環境下で決定された ものです。そのため、他の操作環境で得られた結果は、異なる可能性があります。 一部の測定が、開発レベルのシステムで行われた可能性がありますが、その測定値 が、一般に利用可能なシステムのものと同じである保証はありません。さらに、一 部の測定値が、推定値である可能性があります。実際の結果は、異なる可能性があ ります。お客様は、お客様の特定の環境に適したデータを確かめる必要がありま す。

IBM 以外の製品に関する情報は、その製品の供給者、出版物、もしくはその他の公 に利用可能なソースから入手したものです。IBM は、それらの製品のテストは行っ ておりません。したがって、他社製品に関する実行性、互換性、またはその他の要 求については確証できません。IBM 以外の製品の性能に関する質問は、それらの製 品の供給者にお願いします。

本書には、日常の業務処理で用いられるデータや報告書の例が含まれています。よ り具体性を与えるために、それらの例には、個人、企業、ブランド、あるいは製品 などの名前が含まれている場合があります。これらの名称はすべて架空のものであ り、名称や住所が類似する企業が実在しているとしても、それは偶然にすぎませ ん。

IBM の将来の方向または意向に関する記述については、予告なしに変更または撤回 される場合があり、単に目標を示しているものです。

### プログラミング・インターフェース情報

プログラミング・インターフェース情報は、プログラムを使用してアプリケーショ ン・ソフトウェアを作成する際に役立ちます。

一般使用プログラミング・インターフェースにより、お客様はこのプログラム・ツ ール・サービスを含むアプリケーション・ソフトウェアを書くことができます。

ただし、この情報には、診断、修正、および調整情報が含まれている場合がありま す。診断、修正、調整情報は、お客様のアプリケーション・ソフトウェアのデバッ グ支援のために提供されています。

警告**:** 診断、修正、調整情報は、変更される場合がありますので、プログラミン グ・インターフェースとしては使用しないでください。

# 商標

以下は、IBM Corporation の商標です。

IBM IBM ロゴ AIX CrossWorlds D<sub>B2</sub> DB2 Universal Database MQIntegrator **MQSeries** Tivoli WebSphere

Domino、Lotus、Lotus Notes および Notes Mail は、IBM Corporation の商標です。

Microsoft、Windows、Windows NT および Windows ロゴは、Microsoft Corporation の米国およびその他の国における商標です。

MMX、Pentium および ProShare は、Intel Corporation の米国およびその他の国にお ける商標です。

Java およびすべての Java 関連の商標およびロゴは、Sun Microsystems, Inc. の米国 およびその他の国における商標または登録商標です。

他の会社名、製品名およびサービス名等はそれぞれ各社の商標です。

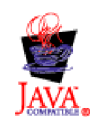

IBM WebSphere Business Integration Adapter Framework V2.4.0